# Weller  $R$

# WX 2

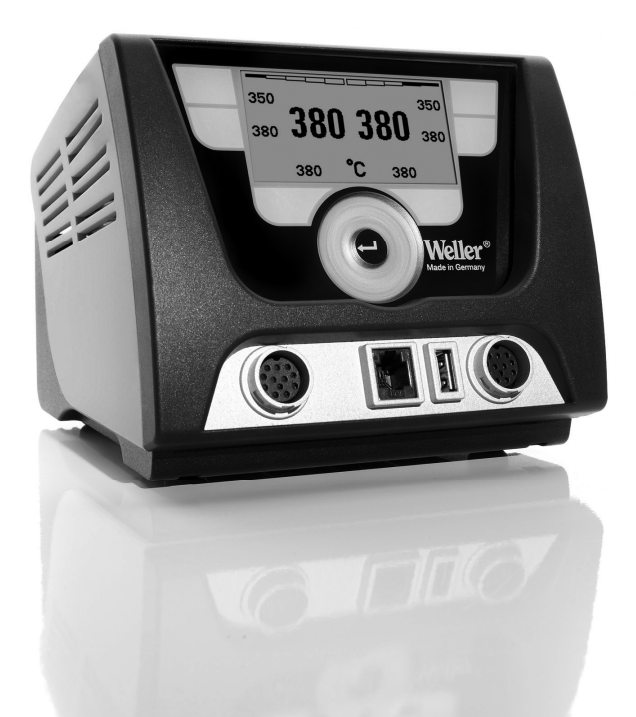

Betriebsanleitung - Operating Instructions - Manual de uso - Mode d'emploi - Istruzioni per lùso - Manual do utilizador

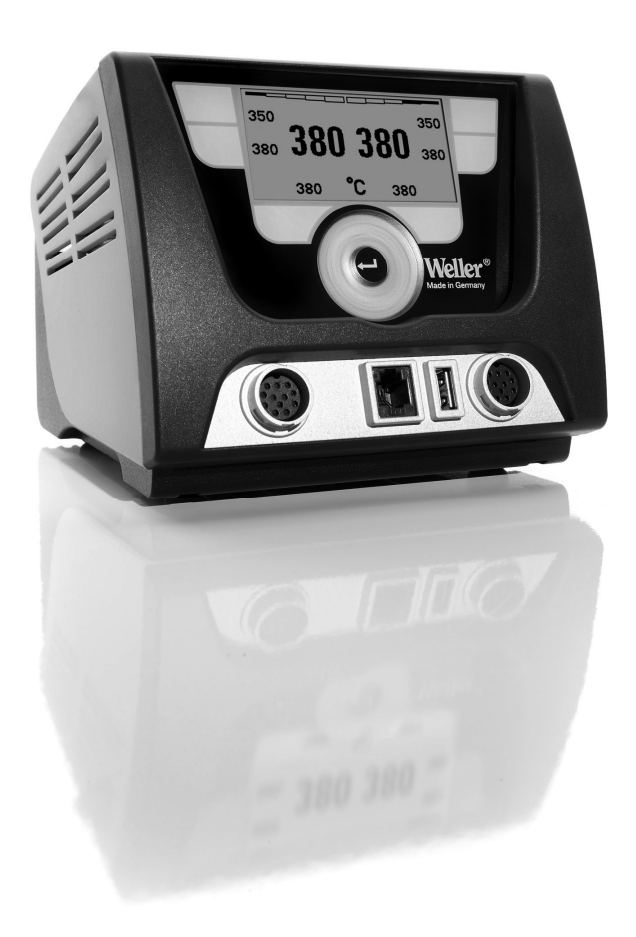

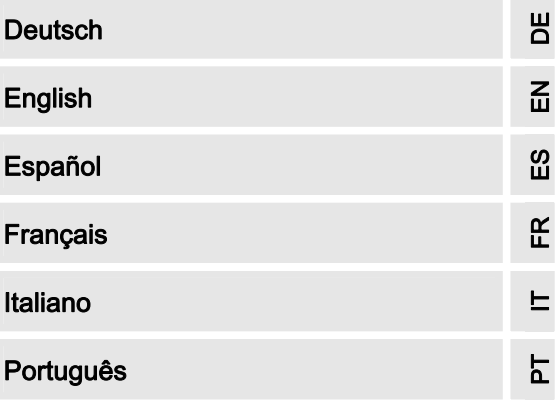

The data specified above only serves to describe the product. No statements concerning a certain condition or suitability for a certain application can be derived from our information. The given information does not release the user from the obligation of own judgement and verification. It must be remembered that our products are subject to a natural process of wear and aging. © This document, as well as the data, specifications and other information set forth in it, are the exclusive property of Cooper Tools GmbH. Without their consent it may not be reproduced or given to third parties. Subject to modifications. Printed in Germany. 09.2010

# WX 2

### Betriebsanleitung

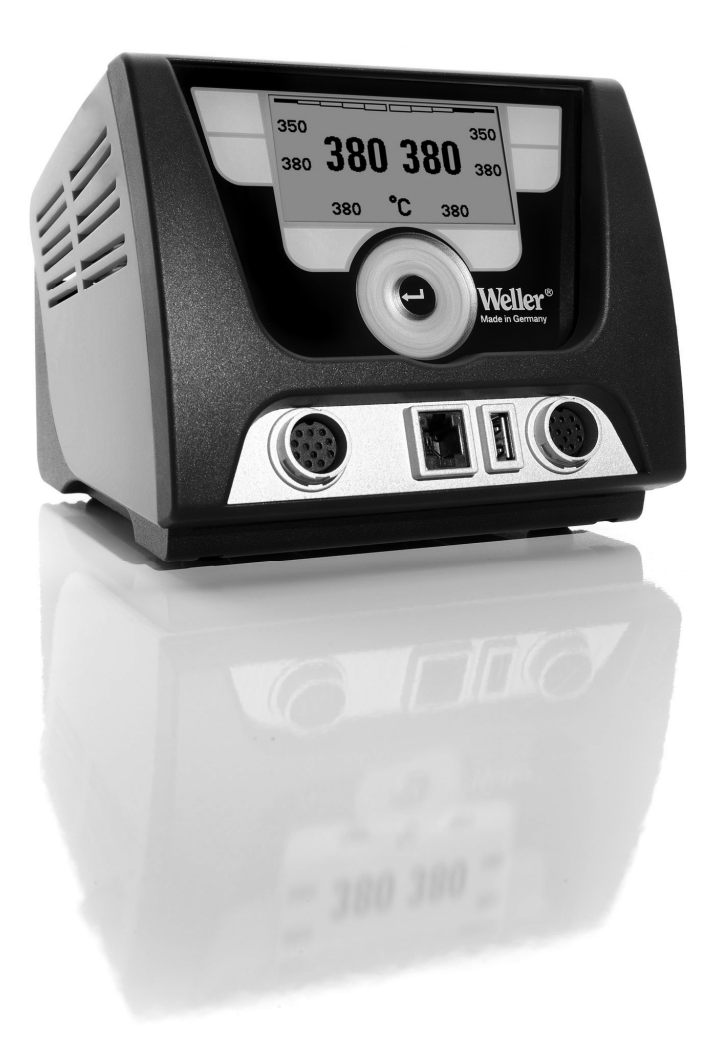

# WX 2

### Geräteübersicht

- 1 Bedien-Taste links<br>2 Bedien-Taste links
- 2 Bedien-Taste links<br>3 Bedien-Taste recht
- 3 Bedien-Taste rechts
- 4 Bedien-Taste rechts
- 5 Display 6 Auswahl-Taste (Solltemperatur, verlassen Parametermenü, Parameter
- Zusatzgerät)
- 7 Dreh-Klick-Rad
- 8 Eingabe-Taste (Enter-Taste)
- 9 Anschlussbuchse für das Lötwerkzeug rechts
- 10 USB-Schnittstelle
- 11 RS232-Schnittstelle
- 12 Anschlussbuchse für das Lötwerkzeug links
- 13 Auswahl-Taste (Solltemperatur, Parameter Zusatzgerät)
- 14 Potentialausgleichbuchse
- 15 RS232-Schnittstelle
- 16 Netzanschluss
- 17 Netzsicherung
- 18 Netzschalter

# Übersicht Display

- 19 AUTO-OFF 20 Standby Temperaturabschaltung
- 21 Leistungsanzeige
- 22 Anzeige Parametrierung links (oder rechts  $(0, 0)$ )
- 23 Festtemperatur 1, rechts
- 24 Festtemperatur 2, rechts
- 25 Zusatzgerät (Schnittstelle hinten)
- 26 Aktiver Sollwert/ Festtemperatur rechts
- 27 Verriegelung
- 28 Einheit Temperatur °F/°C
- 29 Aktuelle Werkzeug-Temperatur (rechts, links)
- 30 Aktiver Sollwert/ Festtemperatur links
- 31 Zusatzgerät (Schnittstelle vorne)
- 32 Festtemperatur 1, links
- 33 Festtemperatur 2, links

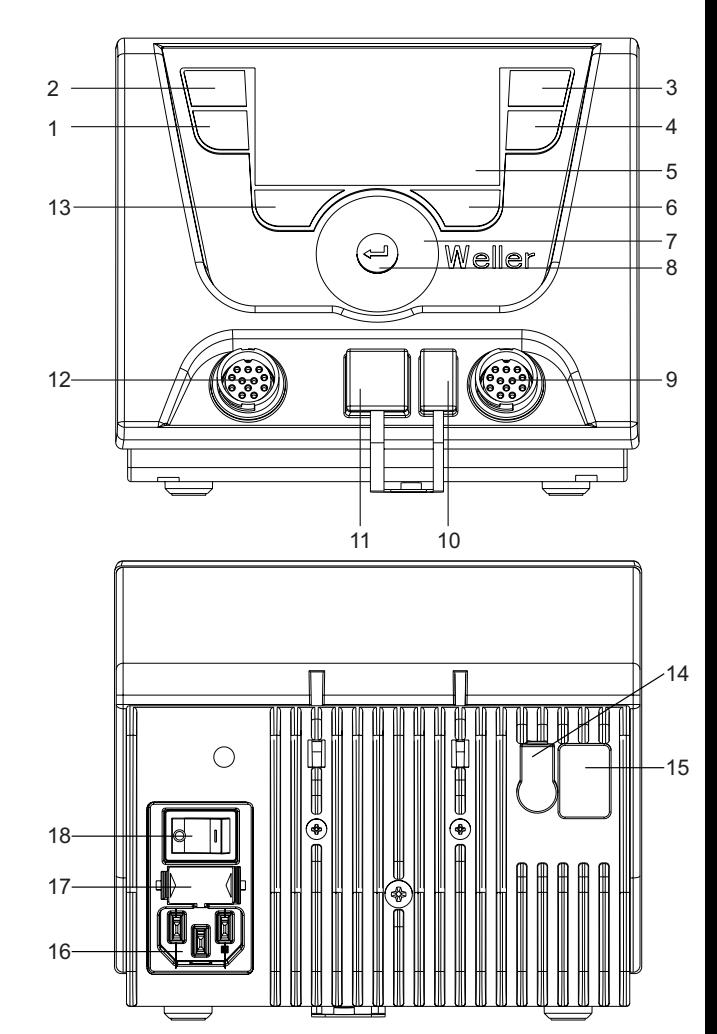

Abb. 1: Geräteübersicht

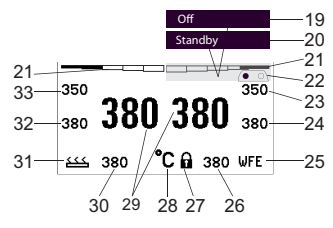

Abb. 2: Übersicht Display

### Inhalt

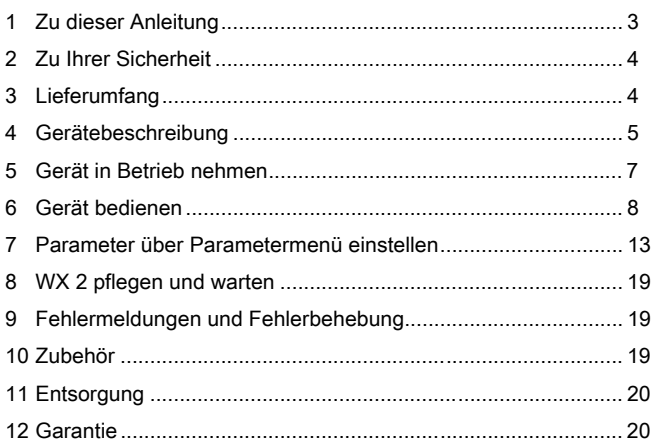

### 1 Zu dieser Anleitung

Wir danken Ihnen für das mit dem Kauf der Weller WX 2 Lötstation erwiesene Vertrauen. Bei der Fertigung wurden strengste Qualitätsanforderungen zugrunde gelegt, die eine einwandfreie Funktion des Gerätes sicherstellen.

Diese Anleitung enthält wichtige Informationen, um die Lötstation WX 2 sicher und sachgerecht in Betrieb zu nehmen, zu bedienen, zu warten und einfache Störungen selbst zu beseitigen.

- $\triangleright$  Lesen Sie diese Anleitung und die beiliegenden Sicherheitshinweise vor Inbetriebnahme und bevor Sie mit der Lötstation WX 2 arbeiten vollständig durch.
- $\triangleright$  Bewahren Sie diese Anleitung so auf, dass sie für alle Benutzer zugänglich ist.

### 1.1 Berücksichtigte Richtlinien

Die Weller mikroprozessorgeregelte Lötstation WX 2 entspricht den Angaben der EG Konformitätserklärung mit den Richtlinien 2004/108/EG und 2006/95/EG.

#### 1.2 Mitgeltende Dokumente

- − Betriebsanleitung der Lötstation WX 2
- − Begleitheft Sicherheitshinweise zu dieser Anleitung
- − Betriebsanleitung des angeschlossenen Werkzeugs (z. B. WXP 120, WXP 200 WXMP oder WXMT)

### 2 Zu Ihrer Sicherheit

Die Lötstation WX 2 wurde entsprechend dem heutigen Stand der Technik und den anerkannten sicherheitstechnischen Regeln hergestellt. Trotzdem besteht die Gefahr von Personen- und Sachschäden, wenn Sie die Sicherheitshinweise im beiliegenden Sicherheitsheft sowie die Warnhinweise in dieser Anleitung nicht beachten. Geben Sie die Lötstation WX 2 an Dritte stets zusammen mit der Betriebsanleitung weiter.

#### 2.1 Bestimmungsgemäßer Gebrauch

Verwenden Sie die Lötstation WX 2 ausschließlich gemäß dem in der Betriebsanleitung angegebenen Zweck zum Löten und Entlöten unter den hier angegebenen Bedingungen. Der bestimmungsgemäße Gebrauch der Lötstation WX 2 schließt auch ein, dass

- − Sie diese Anleitung beachten,
- − Sie alle weiteren Begleitunterlagen beachten,
- − Sie die nationalen Unfallverhütungsvorschriften am Einsatzort beachten.

Für eigenmächtig vorgenommene Veränderungen am Gerät wird vom Hersteller keine Haftung übernommen.

### 3 Lieferumfang

- − Lötstation WX 2
- − Netzkabel
- − Betriebsanleitung der Lötstation WX 2
- − Begleitheft Sicherheitshinweise zu dieser Anleitung

### 4 Gerätebeschreibung

Die Weller WX 2 ist eine vielseitig verwendbare Lötstation für professionelle Reparaturarbeiten an elektronischen Baugruppen neuester Technologie in der industriellen Fertigungstechnik sowie im Reparatur- und Laborbereich.

Die digitale Regelelektronik gewährleistet zusammen mit einer hochwertigen Sensor- und Wärmeübertragungstechnik im Lötwerkzeug ein präzises Temperaturregelverhalten an der Lötspitze. Die schnelle Messwerterfassung sorgt für höchste Temperaturgenauigkeit und ein optimales Temperaturverhalten im Belastungsfall.

Die gewünschte Temperatur kann im Bereich von 50 °C – 550 °C (150 °F – 999 °F) für Lötwerkzeuge und für Microtools eingestellt werden. Soll- und Istwert werden digital angezeigt. Auf vier Tasten (2 Tasten pro Werkzeug) können Festtemperaturen zur direkten Anwahl gespeichert werden.

Die Weller Lötstation WX 2 bietet folgende Funktionen und Eigenschaften:

- − Modernes Bedienkonzept und Navigation
- − Bedienung über Sensortasten
- − Mehrsprachige Menüführung
- − Grafik LC-Display mit blauer LED-Hintergrundbeleuchtung
- − Unterstützt Werkzeuge bis 200 W oder gleichzeitig 2 x 120 W-Kolben
- − WX 2 Lötstation muss nicht kalibriert werden
- − 2 Anschlüsse für Lötwerkzeuge mit integrierter Parameterspeicherung (z. B. Festtemperatur)
- − Automatische Werkzeugerkennung und Aktivierung der kolbenspezifischen Regelparameter
- − Digitale Temperaturregelung
- − Antistatische Ausführung des Gerätes nach ESD-Sicherheit
- − Verschiedene Potentialausgleichsmöglichkeiten am Gerät (Standardkonfiguration hart geerdet)
- − Einstellung kolbenspezifischer Parameter wie: Standby Temperatur; Standby Zeit ; AUTO-OFF Zeit; Offset; Regelverhalten; Prozessfenster; Roboterausgang
- − Einstellung stationsspezifischer Parameter wie: Sprache; Temperaturversion °C/°F; Passwort; Tastentöne ein/aus; LCD-Kontrast; LCD-Grundhelligkeit; Bildschirmschoner
- − 2 Anschlüsse für Peripheriegeräte (z. B. WFE, WHP)
- − Digitaler und optisch entkoppelter Roboteranschluss
- − USB-Schnittstelle für Speicherstick (für Firmware update, Parametrierung, Monitoring)

### Technische Daten WX 2

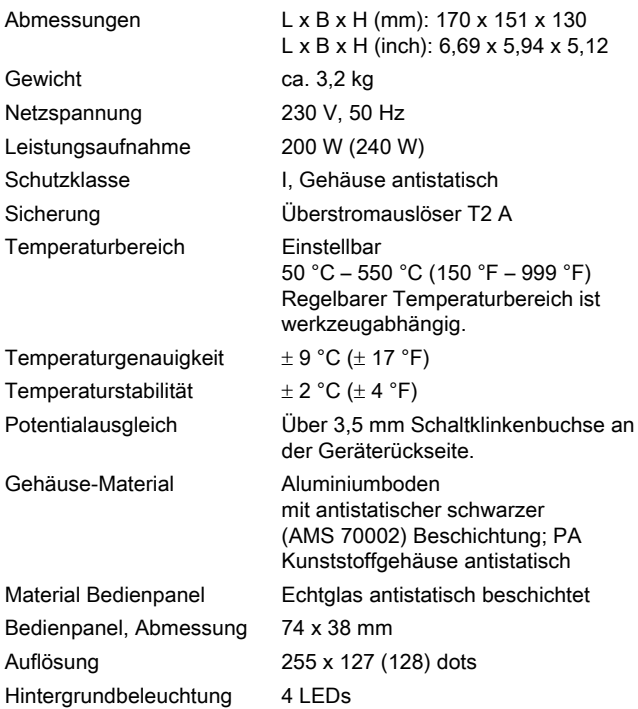

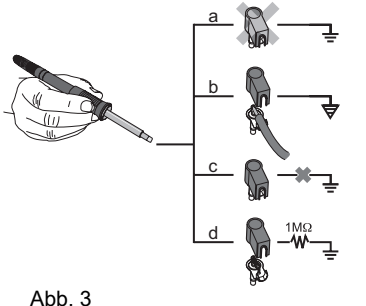

#### Potentialausgleich

Durch unterschiedliche Schaltung der 3,5 mm Schaltklinkenbuchse (14) sind 4 Varianten möglich:

- − (a) Hart geerdet: Ohne Stecker (Auslieferungszustand).
- − (b) Potentialausgleich: Mit Stecker, Ausgleichsleitung am Mittelkontakt.
- − (c) Potentialfrei: Mit Stecker
- − (d) Weich geerdet: Mit Stecker und eingelötetem Widerstand. Erdung über den gewählten Widerstand.

#### USB-Schnittstelle

Das Steuergerät WX 2 ist mit einer frontseitigen USB-Schnittstelle (10) für Firmware update, Parametrierung und Monitoring ausgerüstet. In die USB-Schnittstelle (10) passt jeder handelsübliche USB-Speicherstick.

### 5 Gerät in Betrieb nehmen

#### WARNUNG! Stromschlag und Verbrennungsgefahr Durch unsachgemäßes Anschließen des Steuergeräts besteht Verletzungsgefahr durch Stromschlag und das Gerät kann beschädigt werden. Beim Betrieb des Steuergeräts besteht Verbrennungsgefahr am Lötwerkzeug.  $\triangleright$  Lesen Sie die beiliegenden Sicherheitshinweise, die Sicherheitshinweise dieser Betriebsanleitung sowie die Anleitung Ihres Steuergeräts vor Inbetriebnahme des Steuergeräts vollständig durch und beachten Sie die darin gegebenen Vorsichtsmaßnahmen.  $\triangleright$  Legen Sie das Lötwerkzeug bei Nichtgebrauch immer in der Sicherheitsablage ab. Beachten Sie die Übersichtabbildungen (Abb. 1 und Abb. 2). Hinweis An die Lötstation WX 2 können nur Lötwerkzeuge mit geeigneten Anschlusssteckern angeschlossen werden. Die an das WX 2 anschließbaren Werkzeuge entnehmen Sie bitte der Zubehörliste auf Seite 19. 1. Das Gerät sorgfältig auspacken. 2. Die Lötwerkzeuge wie folgt anschließen: Lötwerkzeug mit Anschlussstecker in die Anschlussbuchse (9/12) des Steuergeräts einstecken und durch kurze Rechtsdrehung verriegeln. 3. Das Lötwerkzeug im Halter ablegen. 4. Überprüfen, ob die Netzspannung mit der Angabe auf dem Typenschild übereinstimmt und der Netzschalter (18) sich in ausgeschaltetem Zustand befindet. 5. Das Steuergerät mit dem Netz verbinden (16). 6. Das Gerät am Netzschalter (18) einschalten. **BL.CS: 01.07** Version: 1.00 Startup-Anzeige erscheint auf dem Display (siehe Abb. 4). Abb. 4 Nach dem Einschalten des Gerätes führt der Mikroprozessor einen Selbsttest durch und liest die im Werkzeug gespeicherten 350 Parameterwerte aus. Wenn ein Lötkolben angeschlossen ist, erscheint im Display die 380. eingestellte Temperatur (Sollwert, 30/26), die Temperatureinheit °C 380 °C/°F (28), die Istwertanzeige (aktuelle Werkzeugtemperatur) (29) und die gespeicherten Festtemperaturen (33/32/23/24). Abb. 5

### 6 Gerät bedienen

### 6.1 Bedienungsprinzip

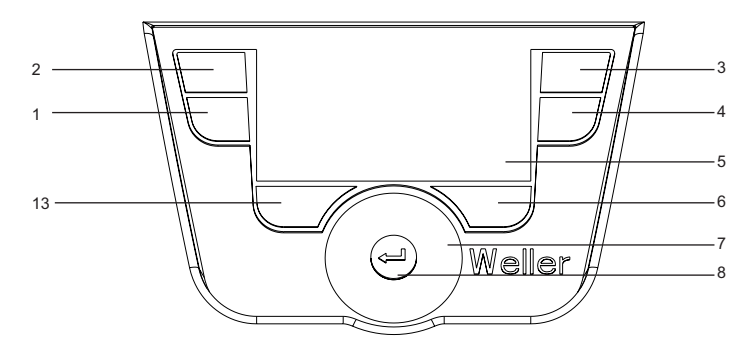

Abb. 6: Bedienelemente WX 2

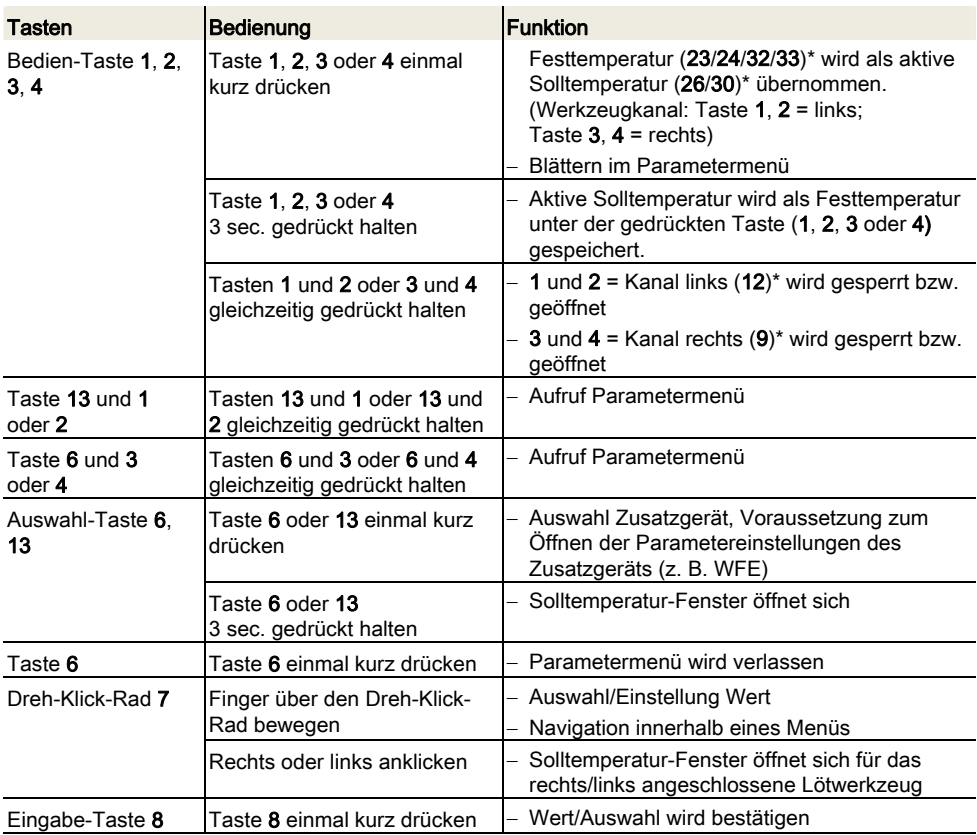

\*) siehe auch Übersichtsabbildungen (Abb. 1 und Abb. 2).

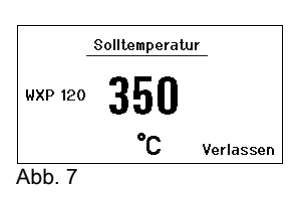

### 6.2 Bedienbeispiel 1: Temperatur-Einstellung vornehmen

- 1. Die gewünschte Auswahl-Taste 6 oder 13 3 sec. gedrückt halten.
	- Anzeige wechselt zur Solltemperatur (siehe Abb. 7).
- 2. Die gewünschte Solltemperatur mit dem Dreh-Klick-Rad (7) einstellen.
- 3. Wert mit der Eingabe-Taste (8) bestätigen.
- 4. Parametermenü mit Taste 6 verlassen.

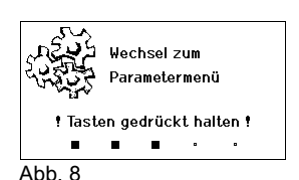

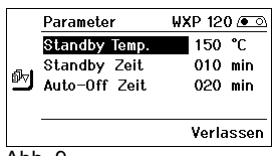

Abb. 9

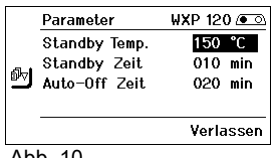

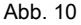

Hinweis Wird 10 Sekunden lang keine Eingabe getätigt, wird automatisch das Parametermenü verlassen.

### 6.3 Bedienbeispiel 2: Parametermenü aufrufen und Menüpunkt auswählen

- 1. Tasten 13 und 1 oder 13 und 2 oder 6 und 3 oder 6 und 4 gleichzeitig gedrückt halten. Während das Gerät zum Parametermenü wechselt, erscheint auf dem Display folgender Hinweis-Text (siehe auch Abb. 8): "Wechsel zum Parametermenü" "Tasten gedrückt halten".
- 2. Menüpunkt mit dem Dreh-Klick-Rad (7) anwählen. Auswahl ist schwarz hinterlegt (z. B. "Standby Temp.", siehe Abb. 9).
- 3. Auswahl mit der Eingabe-Taste (8) bestätigen. Anzeige wechselt in den Auswahl-/Eingabemodus (siehe Abb. 10).
- 4. Einstellung mit dem Dreh-Klick-Rad (7) vornehmen.
- 5. Einstellung mit der Eingabe-Taste (8) bestätigen. Einstellung wird übernommen und das Parametermenü wird angezeigt.
- 6. Neuen Menüpunkt mit dem Dreh-Klick-Rad (7) auswählen und den gewünschten Wert einstellen (siehe Schritt 3.-5.) – oder –
	- Parametermenü mit Taste 6 verlassen.

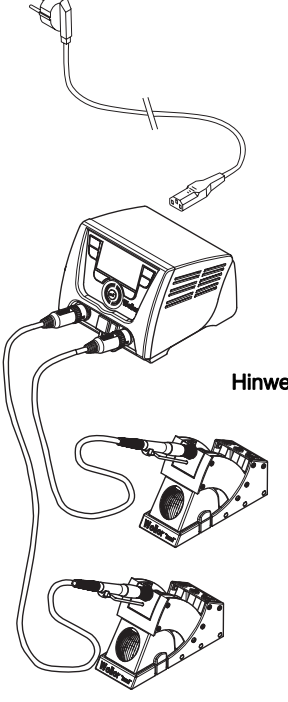

Abb. 11: WX 2 mit angeschlossenem Lötwerkzeug

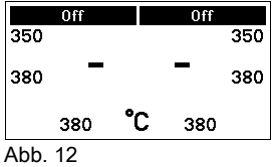

### 6.4 Lötwerkzeug anschließen

Beachten Sie die Übersichtabbildungen (Abb. 1 und Abb. 2).

- 1. Kontrollieren Sie, ob das gewünschte Lötwerkzeug korrekt angeschlossen ist (siehe "Gerät in Betrieb nehmen" auf Seite 7).
- 2. Gerät am Netzschalter (18) einschalten.

Das Display zeigt den Temperatur-Istwert (29), die Solltemperatur (26/30) sowie die Festtemperaturen (23/24 oder 32/33) des angeschlossenen Werkzeuges an. Solltemperatur und Festtemperaturen sind auf dem Werkzeug gespeichert. Temperatur-Istwert steigt bis zur Solltemperatur (= Lötwerkzeug wird aufgeheizt).

Hinweis Wenn Sie zwei Werkzeuge gleichzeitig am WX 2 anschließen wollen, beachten Sie bitte die Überlastabschaltung.

#### Hinweis

Weitere Anschluss-Varianten finden Sie auf der Seite 21.

Beachten Sie die jeweiligen Betriebsanleitungen der angeschlossenen Geräte.

#### Überlastabschaltung (240 W)

Wenn zwei Werkzeuge gleichzeitig am WX 2 angeschlossen werden, die zusammen mehr als 240 W benötigen, kommt es zu einer Überlastabschaltung (siehe Abb. 12).

Es kann immer nur ein Werkzeug/Kanal verwendet werden.

Lötwerkzeug/Kanal aktivieren:

 $\triangleright$  Die gewünschten Bedien-Tasten 1 und 2 (Kanal links (12)) oder 3 und 4 (Kanal rechts (9)) gleichzeitig drücken. – oder–

Den gewünschten Kolben aus seiner Ablage entnehmen.

### 6.5 Temperatur individuell einstellen

Beachten Sie die Übersichtabbildungen (Abb. 1 und Abb. 2).

#### Festtemperatur einstellen

- 1. Die gewünschte Auswahl-Taste 6 oder 13 gedrückt halten. Auf dem Display erscheint die aktuelle Solltemperatur (siehe Abb. 13).
- 2. Die gewünschte Solltemperatur mit dem Dreh-Klick-Rad (7) einstellen.
- 3. Wert mit der Eingabe-Taste (8) bestätigen.
- 4. Die gewünschte Bedien-Taste 1, 2, 3 oder 4 3 sec. gedrückt halten, um den aktuellen Sollwert als Festtemperatur (unter der gedrückten Taste) zu speichern.

#### Temperatur mit Bedien-Tasten 1, 2, 3 und 4 anwählen

Der Temperatur-Sollwert kann durch die Anwahl von zwei (pro Werkzeug) voreingestellten Temperaturwerten (Festtemperaturen) eingestellt werden.

 $\triangleright$  Die gewünschte Temperaturtaste 1, 2, 3 und 4 drücken. Werkzeug regelt auf die gewünschte Temperatur.

#### 6.6 Kanal aus-/einschalten

Beachten Sie die Übersichtabbildungen (Abb. 1 und Abb. 2).

#### Kanal links (12)

 $\triangleright$  Die Bedien-Tasten 1 und 2 gleichzeitig drücken, um das Werkzeug aus-/einzuschalten.

#### Kanal rechts (9)

- $\triangleright$  Die Bedien-Tasten 3 und 4 gleichzeitig drücken, um das Werkzeug aus-/einzuschalten.
- Hinweis Das Werkzeug wird eingeschalten sobald es aus der Ablage entnommen wird. In den Werkzeugen ist ein Bewegungssensor integriert.

#### Kanal gesperrt

Ist ein Kanal gesperrt, erscheint im Display "OFF" (19).

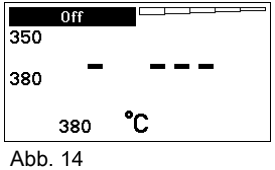

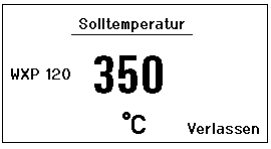

Abb. 13

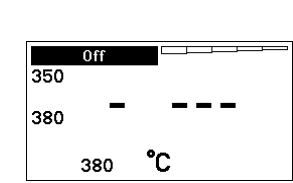

Hinweis Nähere Informationen (z. B. Festtemperatur, Werkseinstellung) zum intelligenten Werkzeug finden Sie in den jeweiligen Betriebsanleitungen.

#### 6.7 Löten und Entlöten

 $\triangleright$  Führen Sie die Lötarbeiten gemäß der Betriebsanleitung Ihres angeschlossenen Lötwerkzeuges durch.

#### Behandlung der Lötspitzen

- − Benetzen Sie beim ersten Aufheizen die selektive und verzinnbare Lötspitze mit Lot. Dies entfernt lagerbedingte Oxydschichten und Unreinheiten der Lötspitze.
- − Achten Sie bei Lötpausen und vor dem Ablegen des Lötkolbens darauf, dass die Lötspitze gut verzinnt ist.
- − Verwenden Sie keine zu aggressiven Flussmittel.
- − Achten Sie immer auf den ordnungsgemäßen Sitz der Lötspitzen.
- − Wählen Sie die Arbeitstemperatur so niedrig wie möglich.
- − Wählen Sie die für die Anwendung größtmögliche Lötspitzenform Daumenregel: ca. so groß wie das Lötpad.
- − Sorgen Sie für einen großflächigen Wärmeübergang zwischen Lötspitze und Lötstelle, indem Sie die Lötspitze gut verzinnen.
- − Schalten Sie bei längeren Arbeitspausen das Lötsystem aus oder verwenden Sie die Weller Funktion zur Temperaturabsenkung bei Nichtgebrauch.
- − Benetzen Sie die Spitze mit Lot, bevor Sie den Lötkolben für längere Zeit ablegen.
- − Geben Sie das Lot direkt auf die Lötstelle, nicht auf die Lötspitze.
- − Wechseln Sie die Lötspitzen mit dem dazugehörigen Werkzeug.
- − Üben Sie keine mechanische Kraft auf die Lötspitze aus.
- Hinweis Die Steuergeräte wurden für eine mittlere Lötspitzengröße justiert. Abweichungen durch Spitzenwechsel oder der Verwendung von anderen Spitzenformen können entstehen.

똥

DE EN FR IT ES PT NL SV DK FI GREGORIA DE EN FR IT ESCREVER DE EN FR IT ESCREVER DE EN ENCARGO DE EN EL ENCARG

### 7 Parameter über Parametermenü einstellen

Das Parametermenü ist in zwei Bereiche unterteilt:

#### Parameter

Einstellmöglichkeiten:

- Standby Temperatur
- Standby Zeit (Temperaturabschaltung)
- AUTO-OFF Zeit (Automatische Abschaltzeit)
- Offset (Temperatur-Offset)
- Regelverhalten
- Prozessfenster

#### Stationsparameter

Einstellmöglichkeiten:

- Sprache
- Temperaturversion °C/°F (Temperatureinheiten)
- Passwort (Verriegelungsfunktion)
- Tastentöne ein/aus
- LCD-Kontrast
- LCD-Grundhelligkeit
- Bildschirmschoner

#### 7.1 Parameter einstellen

Beachten Sie die Übersichtabbildungen (Abb. 1 und Abb. 2).

#### Standby Temperatur einstellen

Hinweis Die Lötwerkzeuge haben eine Nutzungserkennung (Sensor) im Griff, welche bei Nichtbenutzung des Lötwerkzeugs den Abkühlvorgang automatisch einleitet.

> Nähere Informationen zum intelligenten Werkzeug finden Sie in den jeweiligen Betriebsanleitungen.

Nach einer Temperaturabschaltung wird automatisch die Standby Temperatur eingestellt.

- 1. Parametermenü aufrufen.
- 2. Menüpunkt Standby Temperatur auswählen.
- 3. Sollwert für die Standby Temperatur mit dem Dreh-Klick-Rad (7) einstellen.
- 4. Wert mit der Eingabe-Taste (8) bestätigen.
- 5. Parametermenü mit Taste 6 verlassen.

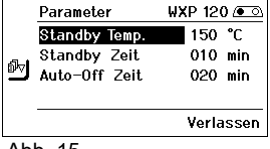

Abb. 15

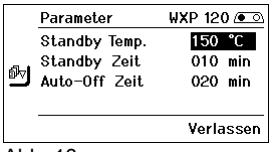

Abb. 16

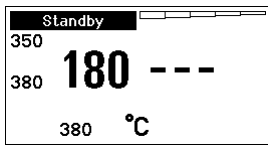

Abb. 17

|  | Parameter     | $WXP 200$ $\sim$ |
|--|---------------|------------------|
|  | Standby Temp. | 150 °C           |
|  | Standby Zeit  | $010$ min        |
|  | Auto-Off Zeit | 020 min          |
|  |               | Verlassen        |

Abb. 18

#### Temperaturabschaltung (Standby Zeit) einstellen

Bei Nichtgebrauch des Lötwerkzeugs wird die Temperatur nach Ablauf der eingestellten Standby Zeit auf Standby Temperatur abgesenkt. Der Standby-Zustand wird durch eine blinkende Istwertanzeige angezeigt und im Display wird "Standby" (20) angezeigt.

Drücken der Bedien-Taste 1, 2, 3 oder 4 beendet diesen Standby Zustand. Der im Werkzeug integrierte Sensor erkennt die Zustandsänderung und deaktiviert den Standby Zustand, sobald das Werkzeug bewegt wird.

Standby Zeit einstellen:

- 1. Parametermenü aufrufen.
- 2. Menüpunkt Standby Zeit auswählen und bestätigen.
- 3. Die gewünschte Standby Zeit mit dem Dreh-Klick-Rad (7) einstellen.

Folgende Standby-Einstellungen sind möglich:

- − "OFF" = "0 min": Standby Zeit ist ausgeschaltet (Werkseinstellung)
- "ON" = "1-99 min": Standby Zeit, individuell einstellbar
- 4. Wert mit der Eingabe-Taste (8) bestätigen.

Weiteren Einstellparameter im Menü auswählen oder

Parametermenü mit Taste 6 verlassen.

Hinweis Bei Lötarbeiten mit geringem Wärmebedarf kann die Zuverlässigkeit der Standbyfunktion beeinträchtigt sein.

#### Automatische Abschaltzeit (AUTO-OFF) einstellen

Bei Nichtgebrauch des Lötwerkzeugs wird nach Ablauf der AUTO-OFF Zeit die Heizung des Lötwerkzeuges abgeschaltet.

Die Temperaturabschaltung wird unabhängig von der eingestellten Standby-Funktion ausgeführt. Die Isttemperatur wird blinkend angezeigt und dient als Restwärmeanzeige. Im Display erscheint .OFF" (19).

- 1. Parametermenü aufrufen.
- 2. Menüpunkt AUTO-OFF Zeit auswählen und bestätigen.
- 3. Die gewünschte AUTO-OFF Zeit mit dem Dreh-Klick-Rad (7) einstellen.

Folgende AUTO-OFF Zeit-Einstellungen sind möglich:

- − "OFF" = "0 min": AUTO-OFF Funktion ist ausgeschaltet (Werkseinstellung)
- − "ON" = "1-999 min": AUTO-OFF Zeit, individuell einstellbar.
- 4. Zeitraum mit der Eingabe-Taste (8) bestätigen.

Weiteren Einstellparameter im Menü auswählen oder Parametermenü mit Taste 6 verlassen.

Hinweis Reset von Standby- und AUTO-OFF Modus:

Erfolgt ohne Schaltablage durch Drücken der Bedien-Taste 1, 2, 3 oder 4 oder aufnehmen des Lötwerkzeugs aus der Ablage.

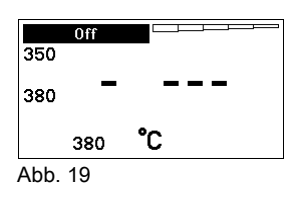

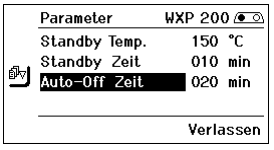

Abb. 20

**WXP 120 @** 

000 °C

020 °C Verlassen

standard

Abb. 21

Ahh 22

Parameter **<sup>1</sup>** offset

Prozessfenster

Regelverhalten

#### Temperatur-Offset einstellen

Die tatsächliche Lötspitzentemperatur kann durch Eingabe eines Temperatur-Offsets um  $\pm$  40 °C ( $\pm$  72 °F) angepasst werden.

- 1. Parametermenü aufrufen.
- 2. Menüpunkt OFFSET auswählen und bestätigen.
- 3. Die gewünschte OFFSET-Temperatur mit dem Dreh-Klick-Rad (7) einstellen.
- 4. Wert mit der Eingabe-Taste (8) bestätigen.

Weiteren Einstellparameter im Menü auswählen oder Parametermenü mit Taste 6 verlassen.

#### Regelverhalten einstellen

Die Funktion bestimmt das Aufheizverhalten des Lötwerkzeuges zum Erreichen der eingestellten Werkzeugtemperatur.

- 1. Parametermenü aufrufen.
- 2. Menüpunkt Regelverhalten auswählen und bestätigen.
- 3. Die gewünschte Regelfunktion mit dem Dreh-Klick-Rad (7) einstellen.

Folgende Einstellungen sind möglich:

- − "standard": angepasstes (mittleres) Aufheizen (Werkseinstellung)
- − "sanft": langsames Aufheizen
- − "aggressiv": schnelles Aufheizen
- 4. Einstellung mit der Eingabe-Taste (8) bestätigen.

Weiteren Einstellparameter im Menü auswählen oder Parametermenü mit Taste 6 verlassen.

#### Prozessfenster einstellen

Der im Prozessfenster eingestellte Temperaturbereich bestimmt das Signalverhalten des potentialfreien Schaltausgangs.

- 1. Parametermenü aufrufen.
- 2. Menüpunkt Prozessfenster auswählen und bestätigen.
- 3. Den gewünschten Temperaturbereich des Prozessfensters mit dem Dreh-Klick-Rad (7) einstellen.
- 4. Wert mit der Eingabe-Taste (8) bestätigen.

Weiteren Einstellparameter im Menü auswählen oder Parametermenü mit Taste 6 verlassen.

- Hinweis Bei Werkzeugen mit LED Ringlicht ( z. B. WXP 120) bestimmt das Prozessfenster das Leuchtverhalten des LED Ringlichts.
	- − Konstantes Leuchten bedeutet das Erreichen der vorgewählten Temperatur bzw. die Temperatur ist innerhalb des vorgegebenen Prozessfensters.
	- − Blinken signalisiert, dass das System aufheizt bzw. die Temperatur außerhalb des Prozessfensters ist.

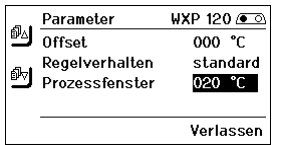

Abb. 23

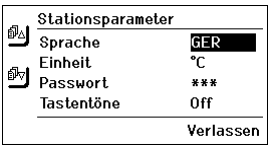

 $A$ hh  $24$ 

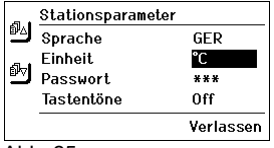

Abb. 25

### 7.2 Stationsparameter einstellen

Beachten Sie die Übersichtabbildungen (Abb. 1 und Abb. 2).

#### Sprache für Menüführung auswählen

- 1. Parametermenü aufrufen.
- 2. Menüpunkt Sprache auswählen und bestätigen.
- 3. Die gewünschte Sprache mit dem Dreh-Klick-Rad (7) einstellen.
- 4. Wert mit der Eingabe-Taste (8) bestätigen.

#### Anzeige Temperatureinheit umstellen

- 1. Parametermenü aufrufen.
- 2. Menüpunkt Temperatureinheit °C/°F auswählen und bestätigen.
- 3. Die gewünschte Temperatureinheit mit dem Dreh-Klick-Rad (7) einstellen.
- 4. Einstellung mit der Eingabe-Taste (8) bestätigen.

#### Verriegelungsfunktion ein-/ausschalten

Nach Einschalten der Verriegelung sind an der Lötstation nur noch die Festtemperatur-Tasten (= Bedien-Tasten 1, 2, 3 und 4) bedienbar. Alle anderen Einstellungen können bis zur Entriegelung nicht mehr verstellt werden.

Hinweis Soll es wirklich nur einen Temperaturwert zur Auswahl geben, müssen die Bedien-Tasten 1, 2 und/oder 3, 4 (Festtemperatur-Tasten) auf den gleichen Temperaturwert eingestellt werden.

#### Lötstation verriegeln:

- 1. Parametermenü aufrufen.
- 2. Menüpunkt Passwort auswählen und bestätigen.
- 3. Den gewünschten dreistelligen Verriegelungscode (zwischen 001-999) mit dem Dreh-Klick-Rad (7) einstellen (siehe Abb. 26).
- 4. Wert mit der Eingabe-Taste (8) bestätigen.

Die Verriegelung ist aktiv (im Display ist ein Schloss zu sehen (27), siehe auch Abb. 27).

#### Lötstation entriegeln

- 1. Parametermenü aufrufen. Ist die Verriegelung aktiv, öffnet sich automatisch der Passwort-Menü-Punkt. Im Display erscheinen drei Sterne (\*\*\*).
- 2. Den dreistelligen Verriegelungscode mittels Dreh-Klick-Rad (7) einstellen.
- 3. Code mit der Eingabe-Taste (8) bestätigen.

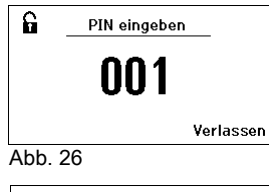

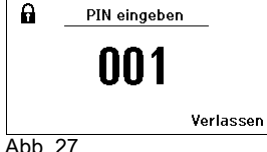

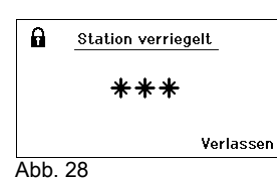

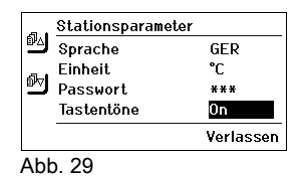

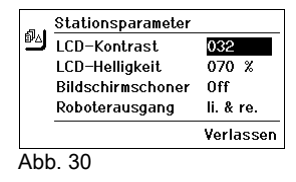

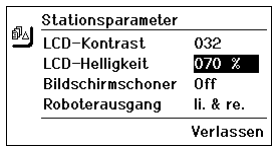

Abb. 31

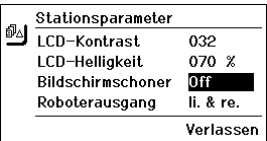

Abb. 32

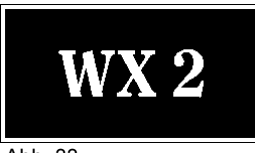

Abb. 33

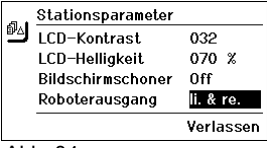

Abb. 34

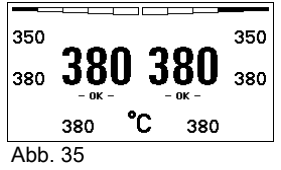

#### Tastentöne ein/ausschalten

- 1. Parametermenü aufrufen.
- 2. Menüpunkt Tastentöne auswählen und bestätigen.
- 3. Tastentöne aus- oder einstellen mit dem Dreh-Klick-Rad (7).
- 4. Einstellung mit der Eingabe-Taste (8) bestätigen.

#### LCD-Kontrast einstellen

- 1. Parametermenü aufrufen.
- 2. Menüpunkt LCD-Kontrast auswählen und bestätigen.
- 3. Den gewünschten LCD-Kontrast-Wert mit dem Dreh-Klick-Rad (7) einstellen.
- 4. Wert mit der Eingabe-Taste (8) bestätigen.

#### LCD-Grundhelligkeit einstellen

- 1. Parametermenü aufrufen.
- 2. Menüpunkt LCD-Grundhelligkeit auswählen und bestätigen.
- 3. Die gewünschte LCD-Grundhelligkeit mit dem Dreh-Klick-Rad (7) einstellen.
- 4. Wert mit der Eingabe-Taste (8) bestätigen.

#### Bildschirmschoner einstellen

- 1. Parametermenü aufrufen.
- 2. Menüpunkt Bildschirmschoner auswählen und bestätigen.
- 3. Bildschirmschoner mit dem Dreh-Klick-Rad (7) aus- oder einstellen.
- 4. Wert mit der Eingabe-Taste (8) bestätigen.

#### Roboterausgang definieren

Der Roboterausgang befindet sich auf der Rückseite des Geräts (15). Die Pin-Belegung vom Roboterausgang können Sie auf der Seite 21 sehen. In den Grundeinstellungen ist der linke Werkzeugkanal dem Roboterausgang zugeordnet, die Zuordnung kann aber umgestellt werden.

- 1. Parametermenü aufrufen.
- 2. Menüpunkt Roboterausgang auswählen und bestätigen.
- 3. Werkzeugkanal(/-kanäle) mit dem Dreh-Klick-Rad (7) auswählen.

Folgende Roboterausgang-Einstellungen sind möglich:

- − "links": linker Werkzeugkanal (Werkseinstellung)
- − "rechts": rechter Werkzeugkanal
- − "links & rechts": beide Werkzeugkanäle
- 4. Einstellung mit der Eingabe-Taste (8) bestätigen.

Hinweis Ist die Arbeitstemperatur für den Roboter erreicht, dann wird im Display ein – ok - angezeigt (siehe Abb. 34).

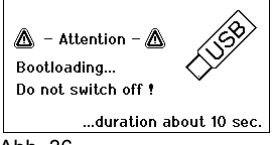

Abb. 36

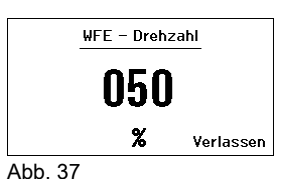

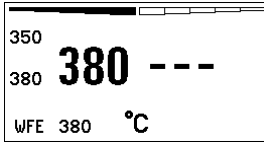

Abb. 38: WFE Anschluss vorne

### 7.3 Firmware update durchführen

- 1. WX 2 Lötstation ausschalten.
- 2. Speicherstick in die USB-Schnittstelle einstecken.
- 3. WX 2 Lötstation einschalten.

Firmware update wird automatisch durchgeführt (siehe Abb. 36).

Falls Sie eine aktuellere Firmware bereits auf Ihrer Station installiert haben, wird diese nicht verändert.

Hinweis Während das Firmware update läuft, darf die Station nicht ausgeschalten werden.

### 7.4 Zusatzgeräte anschließen

Beachten Sie die Übersichtabbildungen (Abb. 1 und Abb. 2).

Zusatzgeräte können entweder an der Schnittstelle an der Frontseite (11) und/oder an der Schnittstelle auf der Rückseite (15) der WX 2 Lötstation angeschlossen werden.

Die WX 2 Lötstation erkennt automatisch, welches Zusatzgerät angeschlossen ist. Die WX 2 Lötstation zeigt links (Schnittstelle vorne (11), siehe Abb. 38) oder rechts (Schnittstelle hinten) das Symbol oder den Namen des angeschlossenen Zusatzgeräts (31/25) an.

### 7.5 Parameter der Zusatzgeräte einstellen

Beachten Sie die Übersichtabbildungen (Abb. 1 und Abb. 2).

1. Zusatzgerät über Zusatzgerät-Taste (vorne/hinten) (6, 13) auswählen.

Einstellbarer Parameter erscheint im Display (z. B. Drehzahl).

- 2. Den gewünschten Wert mit dem Dreh-Klick-Rad (7) einstellen.
- 3. Wert mit der Eingabe-Taste (8) bestätigen oder

Taste 6 zum Verlassen drücken.

### 8 WX 2 pflegen und warten

- $\triangleright$  Bedienpanel mit geeignetem Reinigungstuch bei Verunreinigung reinigen.
- $\triangleright$  Nicht verwendete Schnittstellen mit Verschlusskappen verschließen.

### 9 Fehlermeldungen und Fehlerbehebung

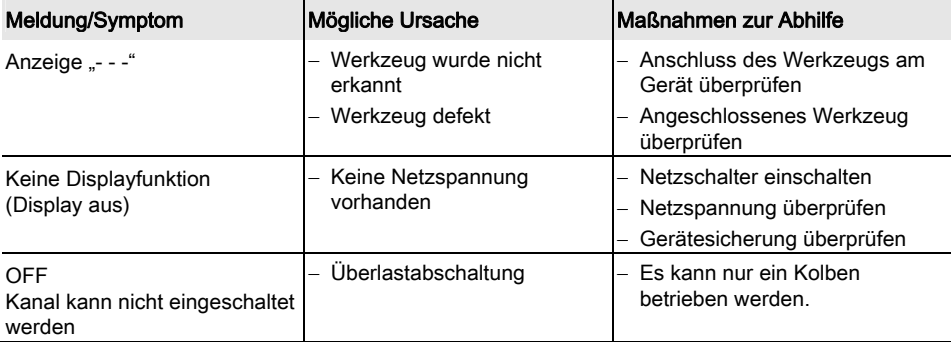

### 10 Zubehör

T005 29 202 99 WXP 120 Lötset mit Ablage WDH 10 T005 29 206 99 WXP 200 Lötset mit Ablage WDH 31 T005 13 178 99 WXMT Mikro-Entlötpinzette mit Ablage WDH 60 T005 29 204 99 WXMP Mikro-Lötkolben mit Ablage WDH 50 T005 15 121 99 WDH 10 Sicherheitsablage für WXP 120 T005 15 158 98 WDH 31 Sicherheitsablage für WXP 200 T005 15 156 99 WDH 50 Sicherheitsablage für WXMP T005 15 169 99 WDH 60 Sicherheitsablage für WXMT T005 36 476 99 WFE 20D Lötrauchabsauggerät 230 V T005 36 266 99 WFE 2S Tragbares Absauggerät 230 V T005 36 256 99 WFE 4S Mobiles Absauggerät 230 V T005 36 586 99 WFE 8S Mobiles Absauggerät 230 V T005 33 648 99 WHP 1000 Vorheizplatte 1000 W T005 33 386 99 WHP 3000 Infrarotvorheizplatte 600 W T005 33 646 99 WHP 3000 Infrarotvorheizplatte 1200 W T005 87 647 10 WX Verbindungskabel T005 87 647 11 WX Adapter für PC T005 87 647 12 WX Adapter für WFE/WHP Weiteres Zubehör entnehmen Sie bitte den Betriebsanleitungen der einzelnen Lötkolbensets.

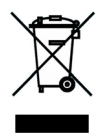

# 11 Entsorgung

Entsorgen Sie ausgetauschte Geräteteile, Filter oder alte Geräte gemäß den Vorschriften Ihres Landes.

### 12 Garantie

Die Mängelansprüche des Käufers verjähren in einem Jahr ab Ablieferung an ihn. Dies gilt nicht für Rückgriffsansprüche des Käufers nach §§ 478, 479 BGB.

Aus einer von uns abgegebenen Garantie haften wir nur, wenn die Beschaffenheits- oder Haltbarkeitsgarantie von uns schriftlich und unter Verwendung des Begriffs "Garantie" abgegeben worden ist.

#### Technische Änderungen vorbehalten!

Beachten Sie die aktualisierten Betriebsanleitungen unter www.weller.eu.

# WX 2

### Operating Instructions

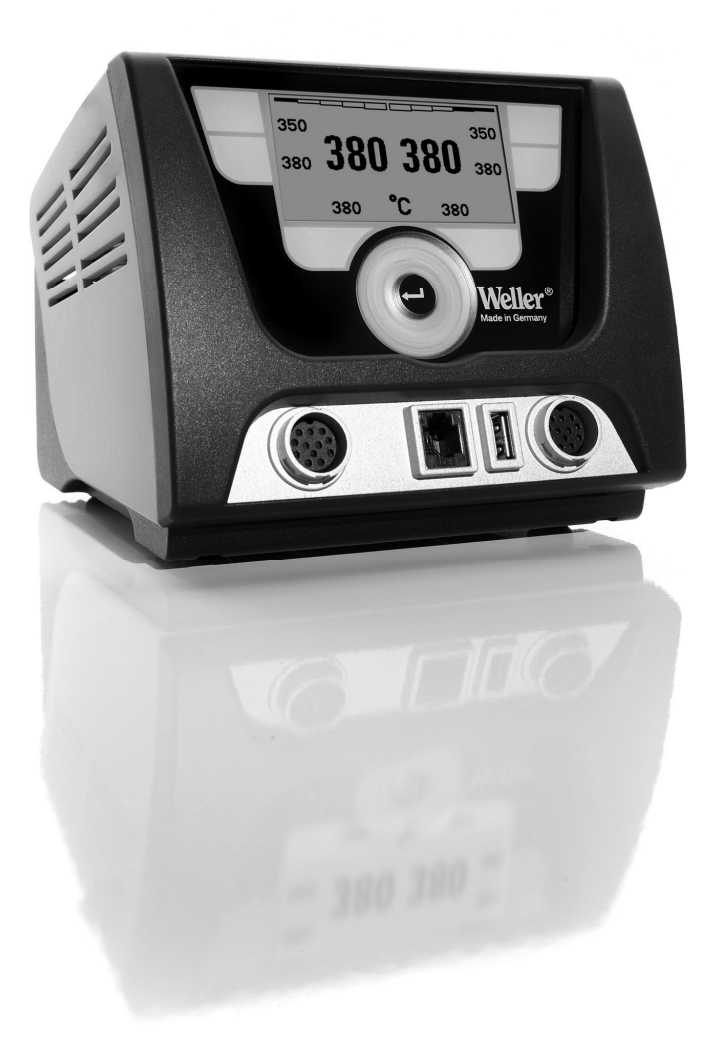

# WX 2

### Hardware Overview

- 1 Control button, left<br>2 Control button, left
- 2 Control button, left<br>3 Control button, right
- Control button, right
- 4 Control button, right
- 5 Display
- 6 Selection button (set-point temperature, exit parameter menu, auxiliary device parameters)
- 7 Turn-and-click wheel<br>8 Enter button
- Enter button
- 9 Right receptacle for soldering tool
- 10 USB port
- 11 RS232 port
- 12 Left receptacle for soldering tool
- 13 Selection button (nominal temperature, auxiliary device parameters)
- 14 Equipotential bonding bush
- 15 RS232 port
- 16 Mains connection
- 17 Mains fuse
- 18 Power switch

### Display Overview

- 19 AUTO-OFF
- 20 Standby temperature deactivation
- 21 Power indicator
- 22 Left (or right  $(0, 0)$ ) configuration display
- 23 Fixed temperature 1, right
- 24 Fixed temperature 2, right
- 25 Auxiliary device (rear port)
- 26 Active set-point/ fixed temperature, right
- 27 Lock
- 28 Temperature units °F/°C
- 29 Actual tool temperature (left, right)
- 30 Active set-point/ fixed temperature, left
- 31 Auxiliary device (front port)
- 32 Fixed temperature 1, left
- 33 Fixed temperature 2, left

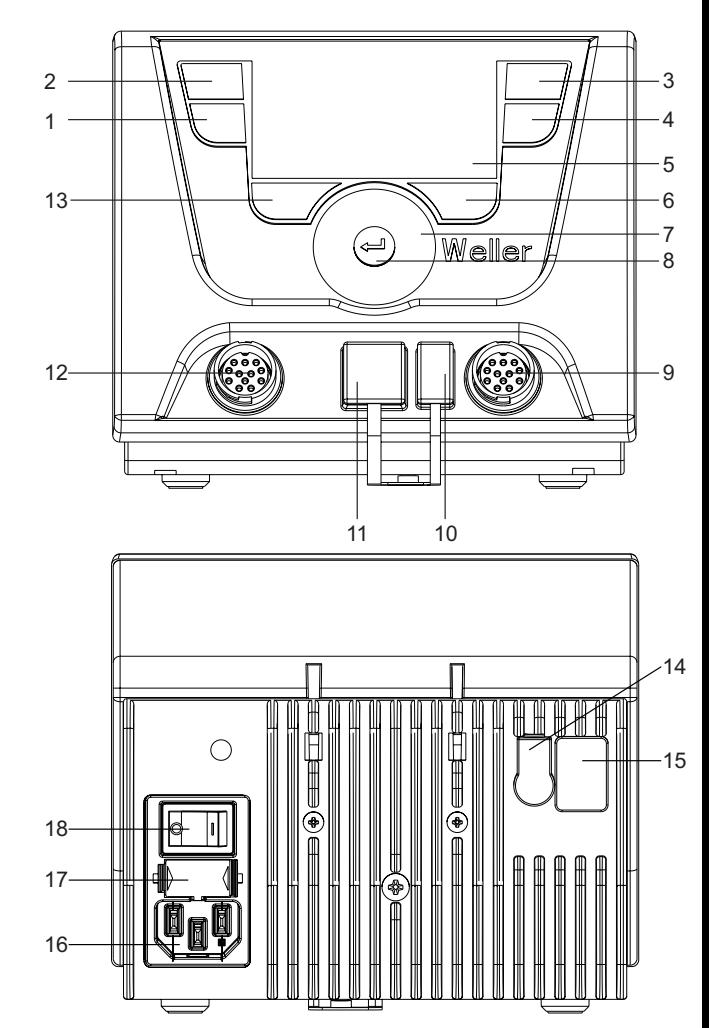

Fig. 1: Hardware Overview

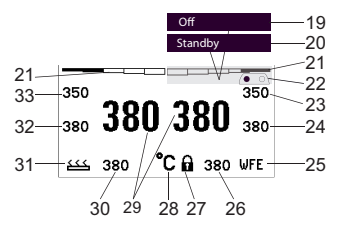

Fig. 2: Display Overview

### **Contents**

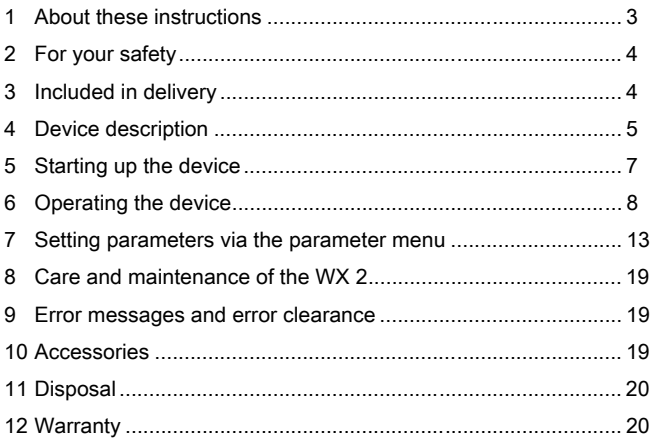

### 1 About these instructions

Thank you for placing your trust in our company by purchasing the Weller WX 2 Soldering Station. The device has been manufactured in accordance with the most rigorous quality standards, which ensure that it operates perfectly.

These instructions contain important information which will enable you to commission, operate and service the WX 2 Soldering Station safely and correctly as well as to rectify simple problems yourself.

- $\triangleright$  Read these instructions and the accompanying safety information carefully prior to initial operation and before starting work with the WX 2 Soldering Station.
- $\triangleright$  Keep these instructions in a safe place and so that they are easily accessible by all users.

#### 1.1 Applied directives

The Weller microprocessor-controlled WX 2 Soldering Station conforms to the specifications of the EC Declaration of Conformity with Directives 2004/108/EC and 2006/95/EC.

#### 1.2 Other applicable documents

- − Operating instructions of the WX 2 Soldering Station
- − Safety information booklet accompanying these instructions
- − Operating instructions of the connected tool (e.g. WXP 120, WXP 200 WXMP or WXMT)

### 2 For your safety

The WX 2 Soldering Station repair system has been manufactured in accordance with state-of-the-art technology and acknowledged regulations concerning safety. There is nevertheless the risk of personal injury and damage to property if you fail to observe the safety information set out in the accompanying booklet and the warnings given in these instructions. Always pass on the WX 2 Soldering Station to third parties together with these operating instructions.

#### 2.1 Intended use

Use the WX 2 Soldering Station only for the purpose indicated in the operating instructions, i.e. for soldering and desoldering under the conditions specified herein. Intended use of the WX 2 Soldering Station also includes the requirement that you

- − adhere to these instructions,
- − observe all other accompanying documents,
- − comply with national accident prevention guidelines applicable at the place of use.

The manufacturer will not be liable for unauthorised modifications to the device.

### 3 Included in delivery

- − Soldering Station WX 2
- − Power cable
- − Operating instructions of the WX 2 Soldering Station
- − Safety information booklet accompanying these instructions

### 4 Device description

The Weller WX 2 is a versatile repair station for professional repair work on state-of-the-art electronic modules in industrial manufacturing, repair workshops and laboratories.

The digital control electronics in combination with superior sensor and heat-transfer technology guarantee precise temperature control at the soldering tip. High-speed measured-value acquisition gives maximum temperature precision and optimal temperature response under load.

The temperature can be adjusted within a range of 0  $^{\circ}$ C – 550  $^{\circ}$ C (150 °F – 999 °F) for soldering tools and microtools. Specified and actual values are displayed digitally. There are four buttons (2 per tool) for saving fixed temperature presets.

The Weller WX 2 Soldering Station has the following functions and features:

- − Modern operating concept and navigation
- − Controlled using sensor buttons
- − Multilingual menu navigation
- − LC graphic display with blue LED backlighting
- − Suitable for all tools up to 200 W or simultaneous use of 2 x 120 W soldering irons
- − No calibration needed
- − Two connections for soldering tools with integrated parameter memory (e.g. for fixed temperature)
- − Automatic tool detection and activation of soldering-iron-specific control parameters
- − Digital temperature control
- − Antistatic device design in accordance with ESD safety
- − Different equipotential-bonding possibilities on the device (standard configuration: hard grounded)
- − Settings for soldering-iron-specific parameters such as: standby temperature; standby time ; AUTO OFF time; offset; control response; process window; robot output
- − Settings for station-specific parameters such as: language; temperature version °C/°F; password; touchtones on/off; LCD contrast; LCD background brightness; screen saver
- − Two connections for peripheral devices (e.g. WFE, WHP)
- − Digital and optically decoupled robot connection
- − USB port for memory stick (for firmware updates, configuration and monitoring)

### Technical data of WX 2

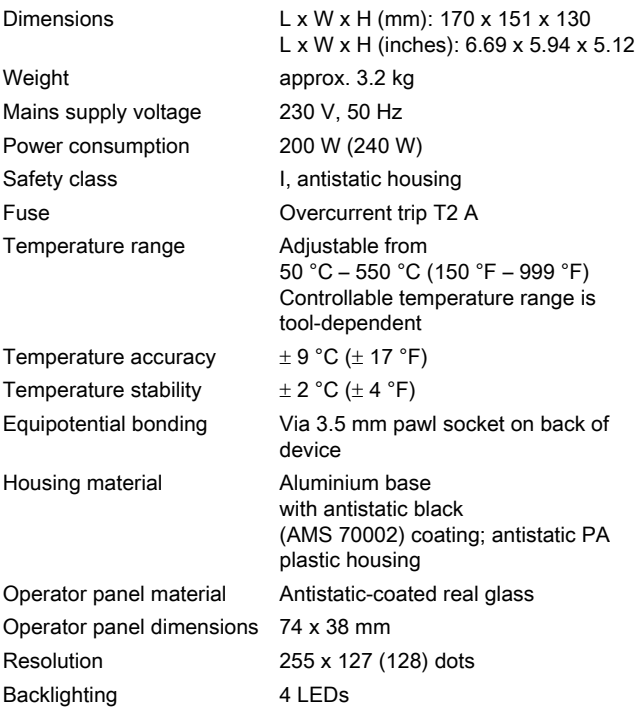

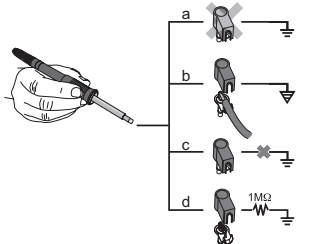

#### Equipotential bonding

Four variants are possible by connecting the 3.5 mm jack socket (14) differently:

- − (a) Hard-grounded: supplied without plug.
- − (b) Equipotential bonding: with plug, equaliser at centre contact.
- − (c) Floating: with plug
- − (d) Soft-grounded: with plug and soldered resistor. Grounded through selected resistor.

#### USB port

The WX 2 control unit comes with a front-side USB port (10) for installing firmware updates, configuration and monitoring. The USB port (10) accepts any commercial USB memory stick.

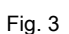

### 5 Starting up the device

#### **WARNING!** Electric shock and risk of burns

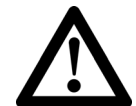

Connecting the control unit incorrectly poses a risk of injury due to electric shock and can damage the device. Risk of burns from the soldering tool while the control unit is operating.

- $\triangleright$  Read the enclosed instructions, the safety instructions included in these operating instructions as well as the instructions for your control unit all the way through and observe the specified precautionary measures before putting the control unit into operation.
- $\triangleright$  Always place the soldering tool in the safety holder when not in use.

Please observe the overview diagrams (Fig. 1 and Fig. 2).

Note Only soldering tools with suitable connecting plugs can be connected to the WX 2 Soldering Station. For details of tools which can be connected to WX 2, please refer to the list of accessories on page 19.

- 1. Carefully unpack the device.
- 2. Connect the soldering tools as follows:

Insert the soldering tool with connector into the connecting socket (9/12) on the control unit and turn clockwise to lock.

- 3. Place the soldering tool in the holder.
- 4. Check to make sure that the mains supply voltage matches that indicated on the rating plate and that the mains power switch (18) is off.
- 5. Connect the control unit to the mains supply (16).
- 6. Switch on the device at the mains power switch (18). The start-up screen is shown on the display (see Fig. 4).

After switching on the device, the microprocessor carries out a selftest and reads out the values of the parameters stored in the tool.

When a soldering iron is connected, the display shows the set temperature (set-point, 30/26), the temperature units °C/°F (28), the actual value (actual tool temperature) (29) and the saved fixed temperatures (33/32/23/24).

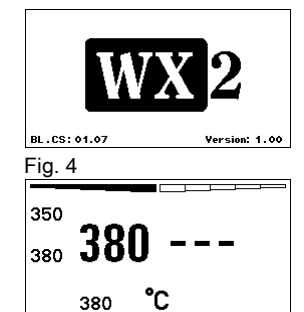

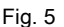

### 6 Operating the device

### 6.1 Operating principle

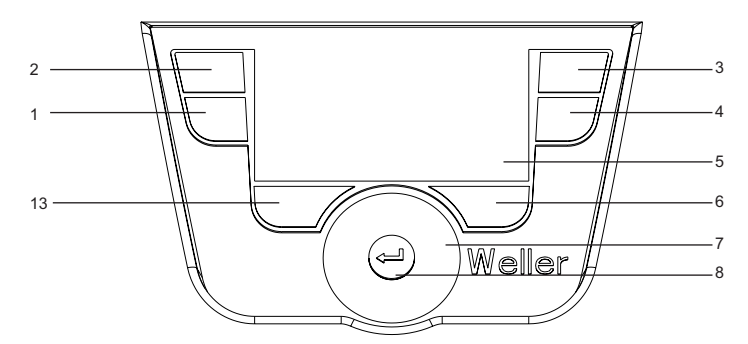

Fig. 6: Control elements on the WX 2

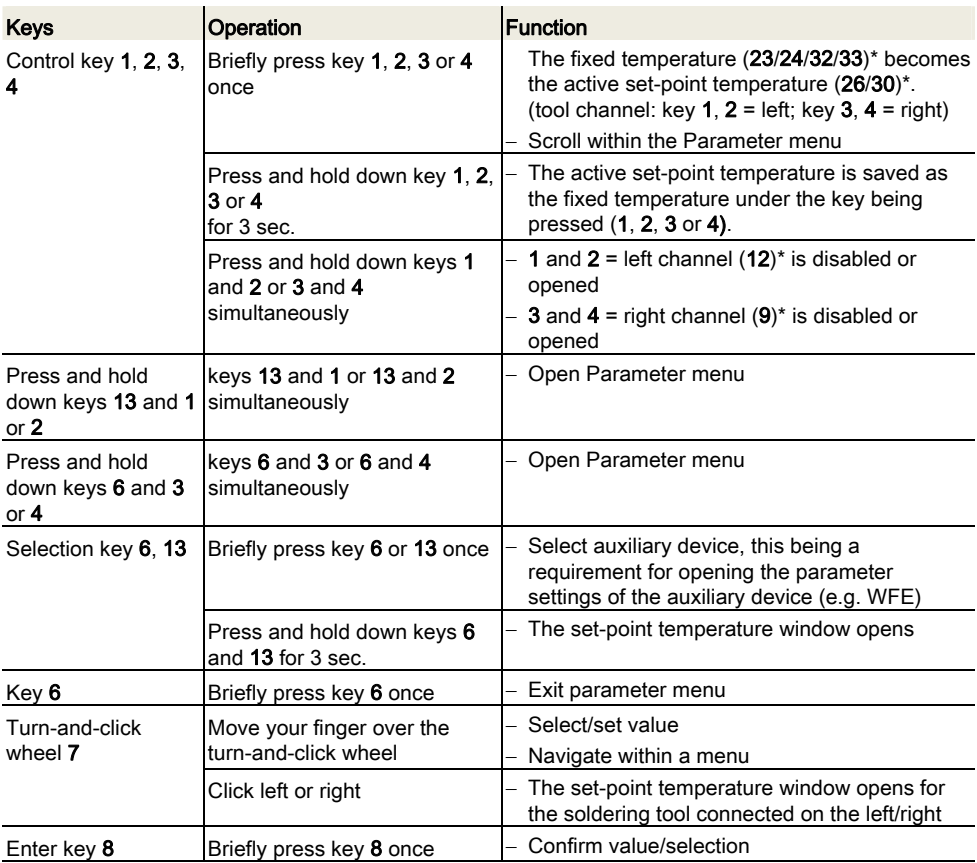

\*) see also overview diagrams (Fig. 1 and Fig. 2).

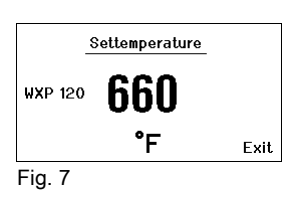

### 6.2 Example 1: adjusting the temperature

- 1. Press and hold down the required selection key 6 or 13 for 3 sec. The display changes over to the set-point temperature (see Fig. 7).
- 2. Set the required set-point temperature with the turn-and-click wheel (7).
- 3. Confirm the value with the Enter key (8).
- 4. Exit the parameter menu with key 6.
- Note If no entry is made for 10 seconds, the parameter menu is exited automatically.

### 6.3 Example 2: Call up parameter menu and select menu option

- 1. Press and hold down keys 13 and 1 or 13 and 2 or 6 and 3 or 6 and 4 simultaneously. While the device is changing over to the parameter menu, the display shows the following message text (see also Fig. 8): "Changing over to parameter menu" "Hold down keys".
- 2. Select menu option with the turn-and-click wheel (7). The selection is shown with a black background (e.g. "Standby Temp.", see Fig. 9).
- 3. Confirm the selection with the Enter key (8). The display changes over to Selection/Entry mode (see Fig. 10).
- 4. Make your setting with the turn-and-click wheel (7).
- 5. Confirm the setting with the Enter key (8). The setting is made and the parameter menu is displayed.
- 6. Select a new menu option with the turn-and-click wheel (7) and set the required value (see steps 3.-5.)  $-$  or  $-$

exit the parameter menu with key 6.

Entering Parameter Menu ! Keep buttons depressed ! É É Ē Fig. 8

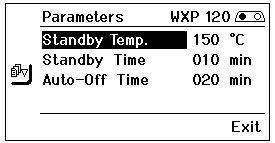

Fig. 9

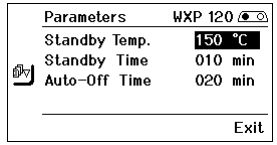

Fig. 10

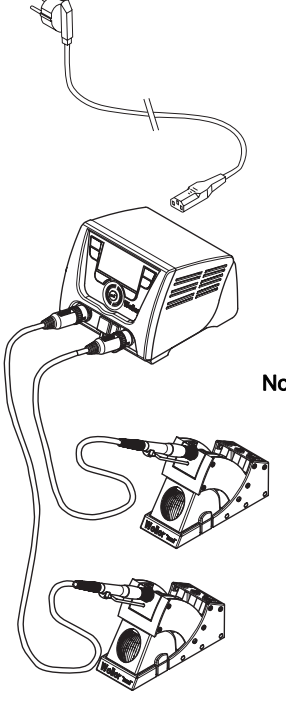

#### Fig. 11: WX 2 with connected soldering tool

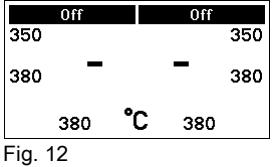

### 6.4 Connecting the soldering tool

Please observe the overview diagrams (Fig. 1 and Fig. 2).

- 1. Check to see if the required soldering tool is correctly connected (see "Starting up the device" on page 7).
- 2. Switch on the device at the mains power switch (18).

The display shows the actual temperature value (29), the setpoint temperature (26/30) and the fixed temperatures (23/24 or 32/33) of the connected tool. The set-point temperature and fixed temperatures are stored in the tool. The actual temperature value increases to the set-point temperature (= soldering tool is heated up).

Note If you want to connect two tools simultaneously to WX 2, please note the overload cut-out.

#### Note

You will find further connection versions on page 21.

Please adhere to the operating instructions of the connected devices.

#### Overload cut-out (240 W)

If two tools are simultaneously connected to WX 2 and together have a power demand of greater than 240 W, an overload cut-out will occur (see Fig. 12).

Only one tool/channel can be used at a time.

Activating the soldering tool/channel:

 $\triangleright$  Press the required control keys 1 and 2 (left channel (12)) or 3 and 4 (right channel (9)) simultaneously.

– or–

Remove the required soldering iron from its holder.

Fig. 13

**WXP 120** 

Settemperature

66N

°Ε

#### 6.5 Setting the temperature individually

Please observe the overview diagrams (Fig. 1 and Fig. 2).

#### Setting the fixed temperature

- 1. Press the required selection key 6 or 13. The current set-point temperature is shown on the display (see Fig. 13).
- 2. Set the required set-point temperature with the turn-and-click wheel (7).
- 3. Confirm the value with the Enter key (8).
- 4. Press and hold down the required control key 1, 2, 3 or 4 for 3 sec. in order to save the current set-point as a fixed temperature (under the key being pressed).
- Note You can find further information about the intelligent tool (e.g. fixed temperature, factory settings) in the relevant operating instructions.

#### Select the temperature with control keys 1, 2, 3 and 4

The temperature set-point can be set by selecting two preset temperature values (fixed temperatures) per tool.

 $\triangleright$  Press the required temperature key 1, 2, 3 and 4. The tool adjusts to the required temperature.

#### 6.6 Switching the channel on/off

Please observe the overview diagrams (Fig. 1 and Fig. 2).

#### Left channel (12)

 $\triangleright$  Press control keys 1 and 2 simultaneously to switch the tool on/off.

#### Right channel (9)

- $\triangleright$  Press control keys 3 and 4 simultaneously in order to switch the tool on/off.
- Note The tool is switched on as soon it is removed from the holder. A motion sensor is integrated in the tool.

#### Channel disabled

If a channel is disabled, the display will read "OFF" (19).

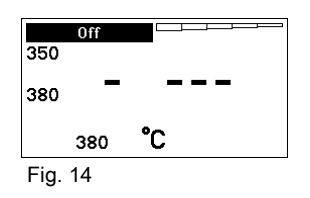

Exit

### 6.7 Soldering and desoldering

 $\triangleright$  Carry out soldering work as directed in the operating instructions of your connected soldering tool.

#### Handling soldering tips

- − Coat the tin-plated soldering tip with solder when heating the iron for the first time as this will remove any oxide films or impurities from the soldering tip that have accumulated during storage.
- − During pauses between soldering and before storing the soldering iron, ensure that the soldering tip is well-coated.
- − Do not use aggressive fluxing agents.
- − Always make sure that the soldering tip is seated correctly.
- − Select the lowest possible working temperature.
- − Select the largest possible soldering tip shape for the application: approx. as large as the soldering pad.
- − Coat the soldering tip well to ensure efficient heat transfer between the soldering tip and soldering point.
- − Switch off the system if you do not intend to use the soldering iron for lengthy periods or activate the Weller temperature reduction function.
- − Wet the tip with solder if you do not intend to use the soldering iron for a lengthy period of time.
- − Apply the solder directly at the soldering point, not on the soldering tip.
- − Change the soldering tip using an appropriate tool.
- − Do not subject the soldering tip to physical force.
- Note The control units have been adapted to hold a medium-sized soldering tip. Discrepancies may occur if the tip is changed or a different shaped tip is used.
# 7 Setting parameters via the parameter menu

The parameter menu is subdivided into two areas:

#### Parameter

Setting options:

- Standby temperature
- Standby time (temperature deactivation)
- AUTO OFF time (automatic switch-off time)
- Offset (temperature offset)
- Control response
- Process window

#### Station parameters

Setting options:

- Language
- Temperature version °C/°F (temperature units)
- Password (lock function)
- Touchtones on/off
- LCD contrast
- LCD background brightness
- Screen saver

## 7.1 Set parameters

Please observe the overview diagrams (Fig. 1 and Fig. 2).

#### Setting the standby temperature

Note The soldering tools have a usage detector (sensor) in the handle which automatically starts the cooling cycle when the soldering tool is not in use.

You will find further information about the intelligent tool in the relevant operating instructions.

The standby temperature is automatically set after a temperature deactivation.

- 1. Call up the parameter menu.
- 2. Select the menu option Standby temperature.
- 3. Set the standby temperature set-point with the turn-and-click wheel (7).
- 4. Confirm the value with the Enter key (8).
- 5. Exit the parameter menu with key 6.

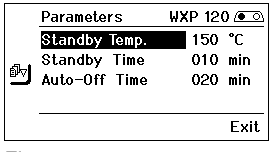

Fig. 15

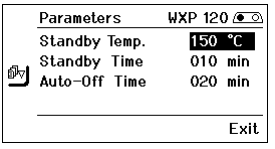

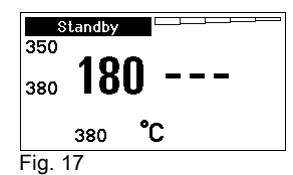

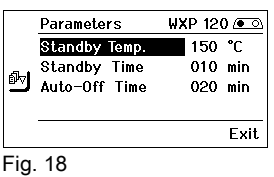

### Set the temperature deactivation value (standby time)

When the soldering tool is not in use, the temperature is reduced to the standby temperature after the set standby time has elapsed. Standby mode is indicated as a flashing actual value and the display reads "Standby" (20).

Press control key 1, 2, 3 or 4 to exit Standby mode. The sensor integrated tool detects the change in state and deactivates Standby mode as soon as the tool is moved.

Setting the standby time:

- 1. Call up the parameter menu.
- 2. Select and confirm the menu option Standby time.
- 3. Set the required standby time with the turn-and-click wheel (7).

The following standby settings are possible:

"OFF" = "0 min": standby time is deactivated (factory setting) − "ON" = "1-99 min": standby time, individually adjustable

4. Confirm the value with the Enter key (8).

Select further setting parameters in the menu

or

exit the parameter menu with key 6.

Note In the case of soldering work with low heat requirements, the reliability of the standby function may be impaired.

### Setting the automatic switch-off time (AUTO-OFF)

When the soldering tool is not in use, the soldering tool heater is switched off when the AUTO OFF time expires.

Temperature deactivation is performed independently of the set standby function. The actual temperature is indicated by flashing LED and serves as a residual heat display. The display reads "OFF" (19).

- 1. Call up the parameter menu.
- 2. Select and confirm the menu option AUTO-OFF time .
- 3. Set the required AUTO-OFF time with the turn-and-click wheel  $(7)$ .

The following AUTO-OFF time settings are possible:

- − "OFF" = "0 min": AUTO OFF function is deactivated (factory setting)
- − "ON" = "1-999 min": AUTO-OFF time, can be set individually.
- 4. Confirm the period with the Enter key (8).

Select further setting parameters in the menu or exit the parameter menu with key 6.

Note To reset the STANDBY and AUTO-OFF modes:

Press control key 1, 2, 3 or 4 (if no tool holder is in use) or remove the soldering tool from the holder.

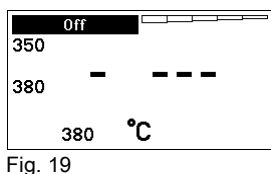

|  | Parameters    | ⊌XP 200 <i>(</i> •େ |  |
|--|---------------|---------------------|--|
|  | Standby Temp. | 300 °F              |  |
|  | Standby Time  | $010$ min           |  |
|  | Auto-Off Time | 020 min             |  |
|  |               | <b>Fxit</b>         |  |

Fig. 20

**M** offset

**Parameters** 

Perform. Mode **Ed Temp. Window** 

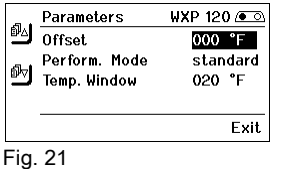

uxP 120 ⁄তাক

000 °C standard

 $\overline{020}$  °C.

Exit

### Setting the temperature offset

The actual soldering-tip temperature can be adapted by entering a temperature offset around  $\pm$  40 °C ( $\pm$  72 °F).

- 1. Call up the parameter menu.
- 2. Select and confirm the menu option OFFSET.
- 3. Set the required OFFSET temperature with the turn-and-click wheel (7).
- 4. Confirm the value with the Enter key (8).

Select further setting parameters in the menu or exit the parameter menu with key 6.

#### Setting the control response

The function determines the heating characteristics of the soldering tool to achieve the set tool temperature.

- 1. Call up the parameter menu.
- 2. Select and confirm the menu option Control response.
- 3. Set the required control function with the turn-and-click wheel (7).

The following settings are possible:

- − "standard": adapted (medium) heating (factory setting)
- − "soft": slow heating
- − "aggressive": rapid heating
- 4. Confirm the setting with the Enter key (8).

Select further setting parameters in the menu or exit the parameter menu with key 6.

#### Setting the process window

The temperature range set in the process window determines the signal response of the floating switching output.

- 1. Call up the parameter menu.
- 2. Select and confirm the menu option Process window.
- 3. Set the required temperature range of the process window with the turn-and-click wheel (7).
- 4. Confirm the value with the Enter key (8).

Select further setting parameters in the menu or exit the parameter menu with key 6.

- Note On tools with an LED ring light (e.g. WXP 120), the process window defines the illumination characteristics of the LED ring light.
	- − If the LED is continuously illuminated, this means that the preselected temperature has been reached or that the temperature is within the predetermined process window.
	- − A flashing LED indicates that the system is heated or that the temperature is outside the process window.

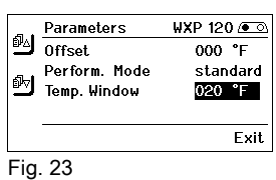

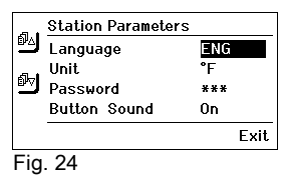

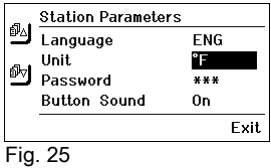

Enter PIN NN 1

**Enter PIN** NN 1

**Station locked** 

Exit

Exit

Exit

# 7.2 Setting the station parameters

Please observe the overview diagrams (Fig. 1 and Fig. 2).

### Selecting the menu navigation language

- 1. Call up the parameter menu.
- 2. Select and confirm the menu option Language.
- 3. Set the required language with the turn-and-click wheel (7).
- 4. Confirm the value with the Enter key (8).

### Changing the temperature units display

- 1. Call up the parameter menu.
- 2. Select and confirm the menu option Temperature units °C/°F.
- 3. Set the required temperature units with the turn-and-click wheel (7).
- 4. Confirm the setting with the Enter key (8).

### Switching the lock function on/off

After switching the lock function on, only the fixed temperature keys (= control keys 1, 2, 3 and 4) can be operated on the soldering station. All other settings are disabled until the repair station is unlocked again.

Note If you want only one temperature value to be selectable, the control keys 1, 2 and/or 3, 4 (fixed temperature keys) must be set to the same temperature value.

### Lock the soldering station:

- 1. Call up the parameter menu.
- 2. Select and confirm the menu option Password.
- 3. Set the required three-character locking code (between 001-999) with the turn-and-click wheel (7) (see Fig. 26).
- 4. Confirm the value with the Enter key (8).

The lock is active (the display shows a lock symbol (27), see also Fig. 27).

### Unlocking the soldering station

- 1. Call up the parameter menu. If the lock function is active, the password menu item opens automatically. Three stars (\*\*\*) are shown on the display.
- 2. Set the three-character locking code using the turn-and-click wheel (7).
- 3. Confirm the code with the Enter key (8).

\*\*\*

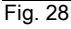

Fig. 26

 $\Omega$ 

ត

Fig. 27

 $\boldsymbol{\theta}$ 

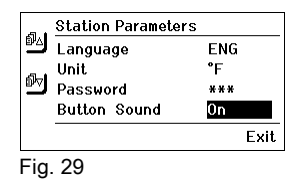

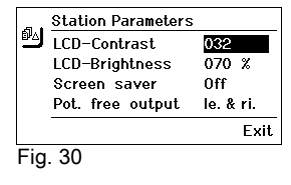

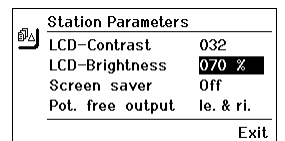

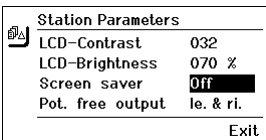

Fig. 32

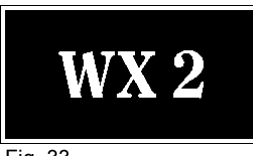

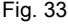

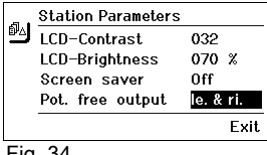

Fig. 34

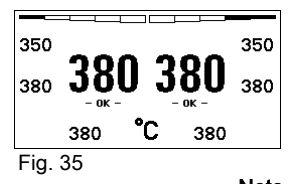

### Switching touchtones on/off

- 1. Call up the parameter menu.
- 2. Select and confirm the menu option **Touchtones**.
- 3. Switch touchtones on or off with the turn-and-click wheel (7).
- 4. Confirm the setting with the Enter key (8).

### Setting the LCD contrast

- 1. Call up the parameter menu.
- 2. Select and confirm the menu option LCD contrast.
- 3. Set the required LCD contrast value with the turn-and-click wheel (7).
- 4. Confirm the value with the Enter key (8).

### Setting the LCD background brightness

- 1. Call up the parameter menu.
- 2. Select and confirm the menu option LCD background brightness.
- 3. Set the required LCD background brightness with the turn-andclick wheel (7).
- 4. Confirm the value with the Enter key (8).

#### Setting the screen saver

- 1. Call up the parameter menu.
- 2. Select and confirm the menu option Screen saver.
- 3. Switch the screen saver on or off with the turn-and-click wheel (7).
- 4. Confirm the value with the Enter key (8).

#### Defining the robot output

The robot output is on the back of the device (15). The pin assignments of the robot output are shown on page 21. The left tool channel is assigned to the robot output in the basic settings, but the assignments can be changed manually.

- 1. Call up the parameter menu.
- 2. Select and confirm the menu option Robot output.
- 3. Select the tool channel(s) with the turn-and-click wheel (7).

The following robot output settings are possible:

- − "left": left tool channel (factory setting)
- − "right": right tool channel
- − "left & right": both tool channels
- 4. Confirm the setting with the Enter key (8).

**Note** If the robot is at working temperature, the display will show  $-\alpha k - \beta$ (see Fig. 34).

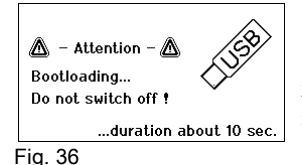

## 7.3 Carrying out a firmware update

- 1. Switch off the WX 2 Soldering Station.
- 2. Insert the memory stick into the USB port.
- 3. Switch on the WX 2 Soldering Station.

The firmware update is performed automatically (see Fig. 36).

If you have a more already installed more recent firmware on your station, this will not be changed.

Note The station must not be switched off while the firmware update is running.

## 7.4 Connecting auxiliary devices

 $WFF - Speed$ <u>N50</u>  $\boldsymbol{\mathsf{x}}$ Fig. 37

Please observe the overview diagrams (Fig. 1 and Fig. 2).

Auxiliary devices can be connected either to the port on the front panel (11) and/or to the port on the back (15) of the WX 2 Soldering Station.

The WX 2 Soldering Station detects automatically which auxiliary device is connected. The WX 2 Soldering Station shows the symbol or name of the connected auxiliary device (31/25) on the left (front port (11), see Fig. 38) or right (rear port).

## 7.5 Setting the parameters of auxiliary devices

Please observe the overview diagrams (Fig. 1 and Fig. 2).

1. Select the auxiliary device using the auxiliary device key (front/back) (6, 13).

The variable parameters (e.g. speed) are displayed.

- 2. Set the required value using the turn-and-click wheel (7).
- 3. Confirm the value with the Enter key (8) or

press key 6 to exit.

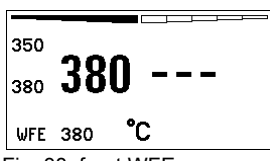

Fig. 38: front WFE connection

# 8 Care and maintenance of the WX 2

 $\triangleright$  Clean the operator panel, if dirty, using a suitable cleaning cloth.

 $\triangleright$  Seal ports which are not in use with covering caps.

# 9 Error messages and error clearance

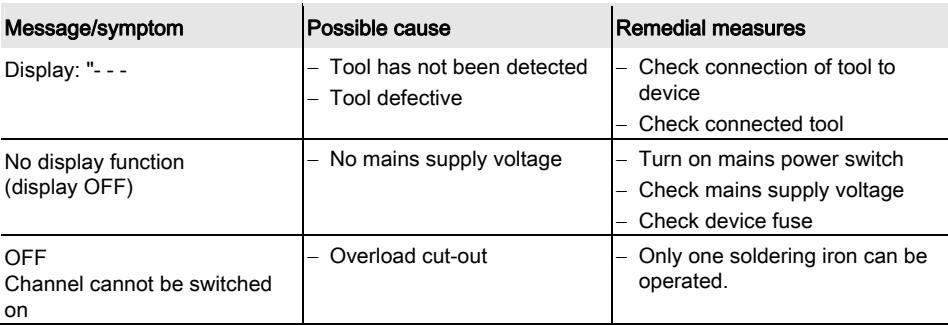

## 10 Accessories

T005 29 202 99 WXP 120 Soldering set with holder WDH 10 T005 29 206 99 WXP 200 Soldering set with holder WDH 31 T005 13 178 99 WXMT Micro desoldering tweezers with holder WDH 60 T005 29 204 99 WXMP Micro soldering iron with holder WDH 50 T005 15 121 99 WDH 10 Safety holder for WXP 120 T005 15 158 98 WDH 31 Safety holder for WXP 200 T005 15 156 99 WDH 50 Safety holder for WXMP T005 15 169 99 WDH 60 Safety holder for WXMT T005 36 476 99 WFE 20D 230 V solder fume extractor T005 36 266 99 WFE 2S 230 V portable extractor unit T005 36 256 99 WFE 4S 230 V mobile extractor unit T005 36 586 99 WFE 8S 230 V mobile extractor unit T005 33 648 99 WHP 1000 1000 W preheating plate T005 33 386 99 WHP 3000 600 W infrared preheating plate T005 33 646 99 WHP 3000 1200 W infrared preheating plate T005 87 647 10 WX Connecting cable T005 87 647 11 WX PC adaptor T005 87 647 12 WX Adaptor for WFE/WHP For details of other accessories, please refer to the operating

instructions for the individual soldering iron sets.

DE EN FRAIT ES PARTIES PLANES EN FRAIT EST DE ENFEI GRATIES DE L'ARCHET EST DE L'ARCHET EST DE L'ARCHET EST DE  $\overline{f}$ 

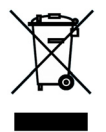

# 11 Disposal

Dispose of replaced equipment parts, filters or old devices in accordance with the rules and regulations applicable in your country.

# 12 Warranty

Claims by the buyer for physical defects are time-barred after a period of one year from delivery to the buyer. This does not apply to claims by the buyer for indemnification in accordance with §§ 478, 479 BGB (German Federal Law Gazette).

We shall only be liable for claims arising from a warranty furnished by us if the quality or durability warranty has been furnished by use in writing and using the term "Warranty".

#### In addition, for the USA and Canada:

Cooper Tools warrants to the original purchaser and any subsequent owner ("Buyer") that Weller soldering and desoldering products will be free from defects in material and workmanship for a period of one year from date of purchase, provided that no warranty is made with respect to products which have been altered, subjected to abuse or improperly used, installed or repaired. Use of non-Cooper Tools components will void this warranty if a non-Cooper Tools component is defective (or is the source of the defect). Cooper Tools will repair or replace products found to be defective not caused by a part, component or accessory manufactured by another company, during the warranty period. Contact Cooper Tools with dated proof of purchase and return to Apex Tool Group, LLC., 14600 York Rd. Suit A, Sparks, MD 21152. All costs of transportation and reinstallation shall be borne by the Buyer.

IN NO EVENT SHALL COOPER TOOLS BE LIABLE FOR INCIDENTAL OR CONSEQUENTIAL DAMAGES. COOPER TOOLS LIABILITY FOR ANY CLAIMS ARISING OUT OF THIS WARRANTY SHALL NOT EXCEED THE PURCHASE PRICE OF THE PRODUCT.

THE PERIOD OF ALL IMPLIED WARRANTIES APPLICABLE TO THIS PRODUCT INCLUDING ANY IMPLIED WARRANTY OF MERCHANTABILITY OR FITNESS, OR FITNESS FOR A PARTICULAR PURPOSE IS LIMITED TO 12 MONTHS FROM THE DATE OF PURCHASE BY THE USER.

Some states do not allow the exclusion or limitation of incidental or consequential damages, so the above limitation or exclusion may not apply to you. Some states do not allow limitation on how long an implied warranty lasts, so the above limitation may not apply to you. This warranty gives you specific legal rights, and you may also have other rights, which vary from state to state.

#### Subject to technical alterations and amendments!

Updated operating instructions are available for download at www.weller.eu.

# WX 2

# Manual de uso

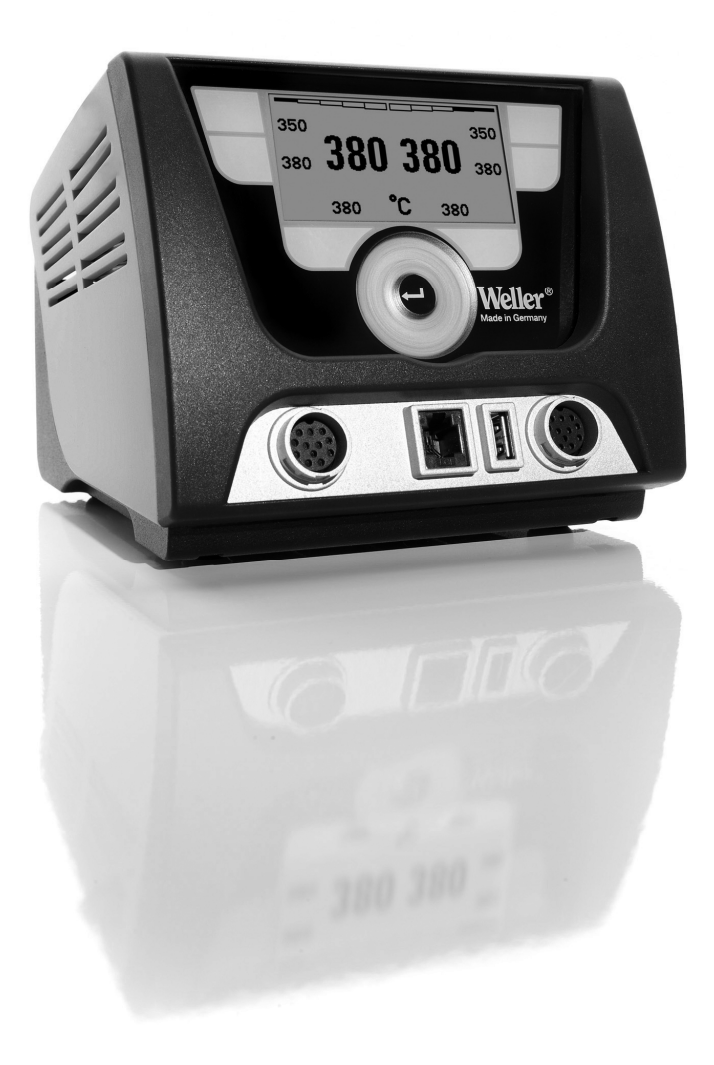

# WX 2

# **Componentes** principales del aparato

- 1 Tecla de mando izquierda
- 2 Tecla de mando izquierda
- 3 Tecla de mando derecha<br>4 Tecla de mando derecha
- Tecla de mando derecha
- 5 Pantalla
- 6 Selector (temperatura de referencia, salir del menú de parámetros, parámetros equipo adicional)
- 7 Selector giratorio
- 8 Tecla Enter
- 9 Conector hembra derecho para el soldador
- 10 Interfaz USB
- 11 Interface RS232
- 12 Conector hembra izquierdo para el soldador
- 13 Selector (temperatura de referencia, parámetros equipo adicional)
- 14 Conector hembra equipotencial
- 15 Interface RS232
- 16 Conector principal
- 17 Fusible
- 18 Interruptor principal

# Indicadores principales de la pantalla

- 19 AUTO-OFF
- 20 Standby Desconexión de la temperatura
- 21 Indicador de potencia
- 22 Indicador Parametrización izquierda (o derecha  $($
- 23 Temperatura fija 1, derecha
- 24 Temperatura fija 2, derecha 25 Equipo adicional
- (interfaz en parte trasera) 26 Valor de referencia activo/
- Temperatura fija derecha 27 Bloqueo
- 28 Unidad de medición de la temperatura °F/°C
- 29 Temperatura actual del soldador (derecha, izquierda)
- 30 Valor de referencia activo/ Temperatura fija izquierda
- 31 Equipo adicional (interfaz en parte delantera)
- 32 Temperatura fija 1, izquierda
- 33 Temperatura fija 2, izquierda

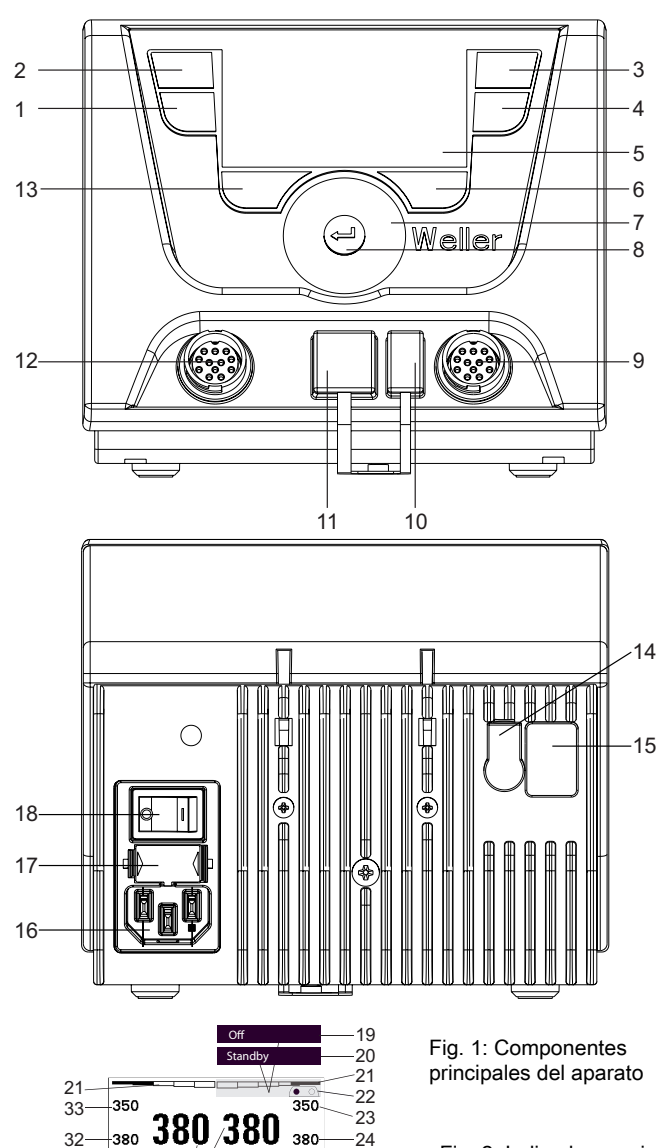

28 27

 $\mathbf{a}$  380 WFE $-$ 

25

30 29 28 27 26

31 $-$  380

Fig. 2: Indicadores principales pantalla

# Índice

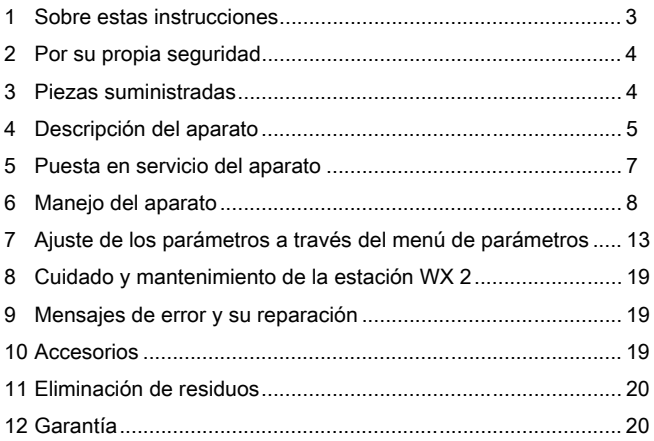

# 1 Sobre estas instrucciones

Le agradecemos la confianza depositada en nosotros con la adquisición de la estación de soldar WX 2. La fabricación de este aparato está sometida a los más rigurosos controles de calidad para garantizar un perfecto funcionamiento del mismo.

Este manual contiene información importante para facilitarle la puesta en servicio, el manejo y el mantenimiento de su estación de soldar WX 2, así como para permitir que usted mismo sea capaz de eliminar por su cuenta anomalías sencillas.

- $\triangleright$  Lea por completo este manual y las siguientes instrucciones de seguridad antes de la puesta en servicio del aparato y antes de comenzar a trabajar con la estación de soldar WX 2.
- $\triangleright$  Mantenga este manual de uso en un lugar al que puedan acceder todos los usuarios del aparato.

## 1.1 Directivas aplicables

La estación de soldar WX 2 con control por microprocesador es conforme a la Declaración de conformidad CE con las Directivas 2004/108/CE y 2006/95/CE.

### 1.2 Otros documentos aplicables

- − Manual de uso de la estación de soldar WX 2
- − Folleto adjunto a estas instrucciones con las normas de seguridad
- − Manual de uso de la herramienta de trabajo conectada (p. ej. WXP 120, WXP 200 WXMP o WXMT)

# 2 Por su propia seguridad

La estación de soldar WX 2 ha sido fabricada según los últimos avances tecnológicos y la normativa de seguridad homologada. No obstante, existe riesgo de que se produzcan daños personales o materiales si no se respetan las instrucciones de seguridad que figuran en el folleto de seguridad adjunto, así como las advertencias de este manual de uso. Entregue siempre la estación de soldar WX 2 a terceras personas sólo junto con el manual de instrucciones.

## 2.1 Uso reglamentario

Utilice la estación de soldar WX 2 exclusivamente para la finalidad de soldar y desoldar en las condiciones indicadas en el manual de instrucciones. El uso reglamentario de la estación de soldar WX 2 también implica que usted

- − siga las instrucciones de este manual,
- − siga las instrucciones de todos los documentos que acompañan al aparato,
- − cumpla las normas de prevención de accidentes laborales vigentes en el país de uso.

El fabricante no asume ninguna responsabilidad en caso de realización de modificaciones por cuenta propia en el aparato.

# 3 Piezas suministradas

- − Estación de soldar WX 2
- − Cable de alimentación
- − Manual de uso de la estación de soldar WX 2
- − Folleto adjunto a estas instrucciones con las normas de seguridad

# 4 Descripción del aparato

La Weller WX 2 es una estación de soldar muy versátil para trabajos de reparación profesionales de componentes electrónicos de última generación, tanto para la fabricación industrial como para el sector de reparación y laboratorio.

El sistema electrónico de regulación digital y el sistema de sensores y transmisión térmica de alta calidad incorporado en el soldador garantizan una regulación de la temperatura muy precisa en la punta de soldar. La rápida captación de los valores de medición proporciona la máxima precisión en la temperatura y un comportamiento térmico dinámico optimizado bajo carga.

La temperatura deseada se puede ajustar entre 50 °C – 550 °C (150 °F – 999 °F) para soldadores y micro-herramientas (microtools). La temperatura de referencia y la real aparecen indicadas en la pantalla digital. Es posible asignar una temperatura predeterminada a cada una de las cuatro teclas (2 teclas por herramienta de trabajo) para poder seleccionarlas directamente.

La estación de soldar Weller WX 2 dispone de las siguientes funciones y propiedades:

- − Concepto de manejo moderno y navegación
- − Manejo mediante teclas sensitivas
- − Menú en varios idiomas
- − Pantalla gráfica LC con fondo iluminado azul mediante tecnología LED
- − Soporta herramientas de hasta 200 W ó 2 x soldadores de 120 W al mismo tiempo
- − La estación de soldar WX 2 se debe calibrar
- − 2 conectores para soldadores con memoria de parámetros integrada (p. ej. temperatura fija)
- − Detección automática de la herramienta de trabajo y activación de los parámetros de regulación específicos del soldador
- − Regulación digital de la temperatura
- − Versión antiestática del aparato según normativa ESD (para componentes expuestos a cargas electroestáticas)
- − Diferentes posibilidades de compensación de potencial en el aparato (configuración estándar con toma de tierra directa)
- − Ajuste de los parámetros específicos del soldador como p. ej.: temperatura standby; tiempo standby; tiempo de desconexión automática AUTO-OFF; Offset; comportamiento térmico; margen de proceso; salida para robot
- − Ajuste de los parámetros específicos de la estación: idioma; unidad de medición de la temperatura °C/°F; contraseña; activación/desactivación de tonos del teclado; contraste y brillo de la pantalla LCD; salvapantalla
- − 2 conectores para los equipos periféricos (p. ej. WFE, WHP)
- − Conexión digital para robot con desacoplamiento óptico
- − Puerto USB para memoria portátil (para la actualización de firmware, parametrización y monitorización)

# Datos técnicos WX 2

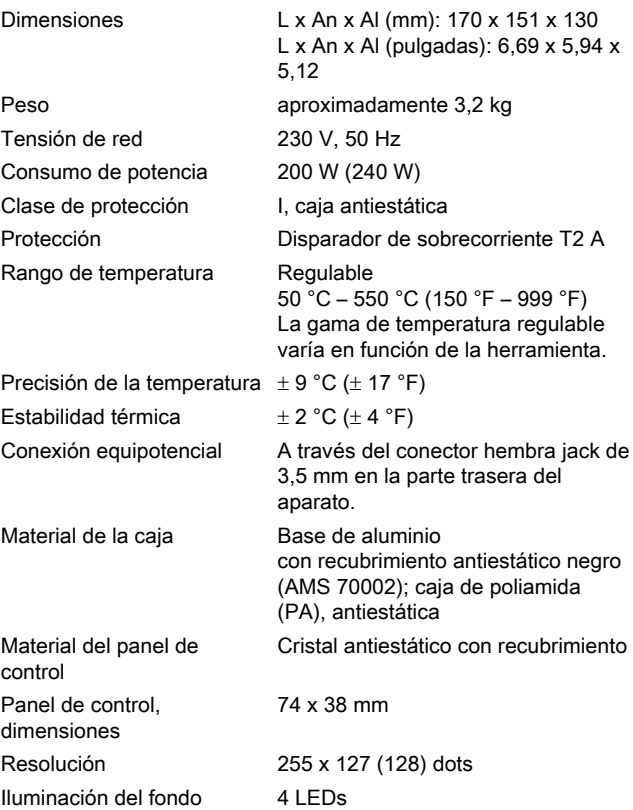

#### **Equipotencial**

Gracias a las diferentes posibilidades de conexión del conector hembra de 3,5 mm (14) hay 4 variantes posibles:

- − (a) Toma de tierra directa: sin conector (estado de suministro).
- − (b) Equipotencial: con conector, línea equipotencial en el contacto central.
- − (c) Sin potencial: con conector
- − (d) Toma de tierra indirecta: con enchufe y resistencia soldada. Puesta a tierra a través de la resistencia seleccionada

### Puerto USB

La unidad de control WX 2 incorpora un puerto USB (10) en la parte frontal para la actualización de firmware, parametrización y monitorización. El puerto USB (10) es compatible con todas las memorias portátiles USB convencionales.

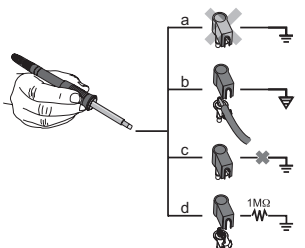

Fig. 3

# 5 Puesta en servicio del aparato

#### ¡ADVERTENCIA! Peligro de descarga eléctrica y de sufrir quemaduras

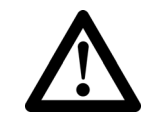

Si se conecta inadecuadamente la unidad de control existe peligro de provocar daños personales y materiales como consecuencia de descargas eléctricas. Durante el funcionamiento de la unidad de control existe peligro de sufrir quemaduras con el soldador.

- $\triangleright$  Lea detenidamente todas las normas de seguridad adjuntas, las normas de seguridad del manual de uso, así como las instrucciones de su unidad de control antes de ponerla en funcionamiento y siga siempre las normas de precaución.
- $\triangleright$  Siempre y cuando no utilice el soldador colóquelo en el soporte de seguridad.

Consulte los componentes del aparato (Fig. 1 y Fig. 2).

#### Nota En la estación de soldar WX 2 se pueden conectar únicamente soldadores con los conectores adecuados. Los utensilios que se pueden conectar a la estación WX 2 figuran en la lista de accesorios de la página 19.

- 1. Desembalar el aparato cuidadosamente.
- 2. Conectar las herramientas de soldar como se indica a continuación:

Introducir el conector macho del soldador en el conector hembra (9/12) de la unidad de control y fijar su posición girándolo ligeramente hacia la derecha.

- 3. Colocar el soldador en el soporte.
- 4. Comprobar si la tensión de la red coincide con la de la placa de datos técnicos y si el interruptor principal (18) está desconectado.
- 5. Conectar la unidad de control a la red (16).
- 6. Encender el aparato con el interruptor principal (18). Aparecerá el indicador Startup en la pantalla (véase la Fig. 4).

Una vez conectado el aparato el microprocesador realiza un autotest y lee los parámetros guardados en la herramienta.

Si hay un soldador conectado aparecerá la temperatura ajustada (valor de referencia, 30/26) en la pantalla, la unidad de medición de la temperatura °C/°F (28), la temperatura real (temperatura actual del soldador) (29) y las temperaturas fijas memorizadas (33/32/23/24).

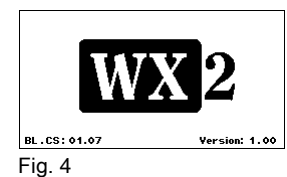

350 380 °C 380 Fig. 5

# 6 Manejo del aparato

## 6.1 Manejo

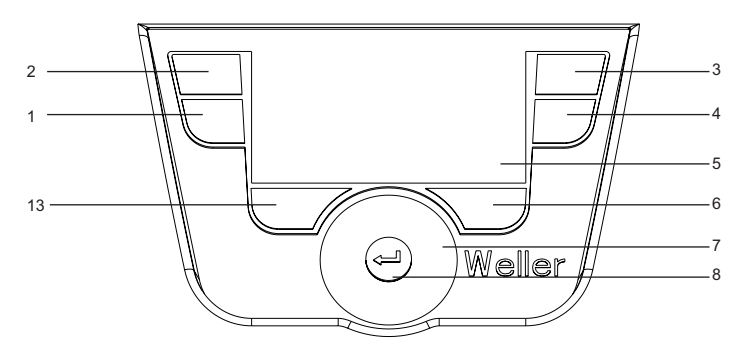

Fig. 6: controles WX 2

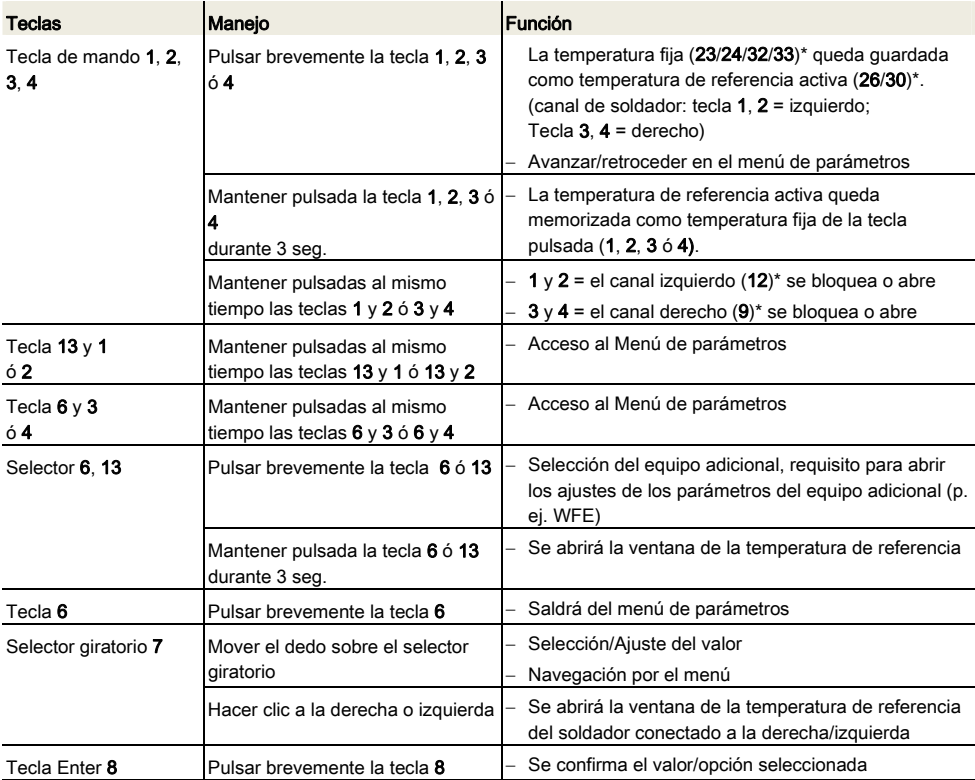

\*) véanse también los componentes del aparato (Fig. 1 y Fig. 2).

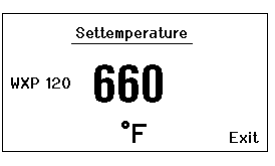

Fig. 7

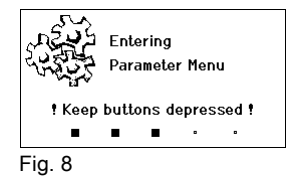

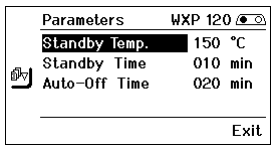

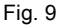

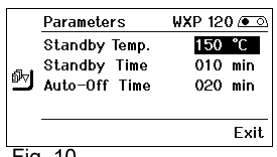

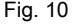

## 6.2 Ejemplo de manejo 1: Ajuste de la temperatura

1. Mantener pulsado el selector 6 ó 13 durante 3 seg.

La pantalla cambiará a la temperatura de referencia (véase la Fig. 7).

- 2. Ajustar la temperatura de referencia deseada mediante el selector giratorio (7).
- 3. Confirmar el valor pulsando la tecla Enter (8).
- 4. Salir del menú de parámetros pulsando la tecla 6.
- Nota Si no hay actividad durante 10 segundos se sale automáticamente del menú de parámetros.

## 6.3 Ejemplo de manejo 2: Acceso al menú de parámetros y selección del punto de menú

1. Mantener pulsadas al mismo tiempo las teclas 13 y 1 ó 13 y 2 ó 6 y 3 ó 6 y 4.

Mientras que el aparato pasa al menú de parámetros aparecerá en la pantalla el siguiente mensaje de texto (véase también la Fig. 8):

"Pasar al menú de parámetros" "Mantener pulsadas las teclas".

- 2. Seleccionar el punto de menú mediante el selector giratorio (7). El punto seleccionado aparecerá sobre un fondo negro (p. ej. "Standby Temp.", véase la Fig. 9).
- 3. Confirmar el punto seleccionado pulsando la tecla Enter (8). La pantalla pasará al Modo de Selección/Entrada (véase la Fig. 10).
- 4. Realizar el ajuste con el selector giratorio (7).
- 5. Confirmar el ajuste pulsando la tecla (8). El ajuste queda memorizado y la pantalla muestra el menú de parámetros.
- 6. Seleccionar un nuevo punto de menú mediante el selector giratorio (7) y ajustar el valor deseado (véase el apartado 3.-5.) – o –

salir del menú de parámetros pulsando la tecla 6.

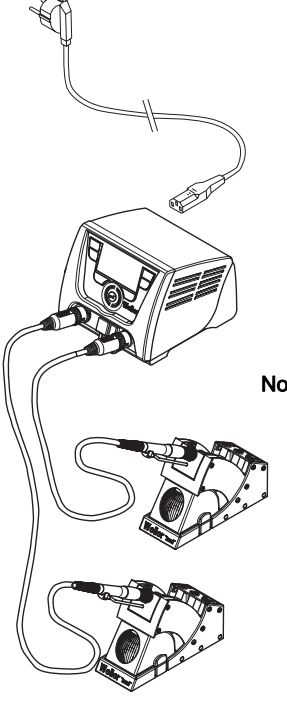

## 6.4 Conexión del soldador

Consulte los componentes del aparato (Fig. 1 y Fig. 2).

- 1. Comprobar si el soldador deseado está conectado correctamente (véase "Puesta en servicio del aparato" en la página 7).
- 2. Conectar el aparato con el interruptor principal (18).

La pantalla mostrará la temperatura real (29), la temperatura de referencia (26/30) así como las temperaturas fijas (23/24 ó 32/33) del soldador conectado. La temperatura de referencia y las temperaturas fijas están guardadas en el soldador. La temperatura real aumentará hasta alcanzar la temperatura de referencia (= el soldador se calienta).

Nota Si desea conectar dos soldadores al mismo tiempo en la estación WX 2 deberá tener en consideración la desconexión por sobrecarga.

### Nota

 Encontrará más variantes de conexión en la página 21. Siga las instrucciones del manual de uso del aparato conectado.

Fig. 11: WX 2 con soldador conectado

|         | 0ff |   | 0ff |     |
|---------|-----|---|-----|-----|
| 350     |     |   |     | 350 |
| 380     |     |   |     | 380 |
|         | 380 | r | 380 |     |
| Fig. 12 |     |   |     |     |

### Desconexión por sobrecarga (240 W)

Si conecta dos soldadores al mismo tiempo en la estación WX 2, que juntos precisen más de 240 W, se producirá una desconexión por sobrecarga (véase la Fig. 12).

En este caso sólo podrá usar un soldador/canal.

Activación del soldador/canal:

 $\triangleright$  Pulsar al mismo tiempo las teclas de mando deseadas 1 y 2 (canal izquierdo  $(12)$ ) o  $3 \vee 4$  (canal derecho  $(9)$ ). – o–

Retirar el soldador deseado de su soporte.

 $\mathbf{E}$ 

ကူ

## 6.5 Ajuste individual de la temperatura

Consulte los componentes del aparato (Fig. 1 y Fig. 2).

#### Ajuste de la temperatura fija

- 1. Mantener pulsado el selector deseado 6 ó 13. La temperatura de referencia actual aparecerá en la pantalla (véase la Fig. 13).
- 2. Ajustar la temperatura de referencia deseada mediante el selector giratorio (7).
- 3. Confirmar el valor pulsando la tecla Enter (8).
- 4. Mantener pulsado el selector 1, 2, 3 ó 4 durante 3 seg. para guardar (memorizar) la temperatura de referencia actual como temperatura fija (en la tecla pulsada).

#### Selección de la temperatura con las teclas de mando 1, 2, 3 y 4

La temperatura de referencia se puede ajustar mediante la selección de dos temperaturas (temperaturas fijas) preajustadas (por cada soldador).

 $\triangleright$  Pulsar la tecla de temperatura deseada 1, 2, 3 y 4. El soldador se ajustará a la temperatura deseada.

## 6.6 Conexión/Desconexión del canal

Consulte los componentes del aparato (Fig. 1 y Fig. 2).

#### Canal izquierdo (12)

 $\triangleright$  Pulsar al mismo tiempo las teclas de mando 1 y 2 para conectar/desconectar el soldador.

#### Canal derecho (9)

- $\triangleright$  Pulsar al mismo tiempo las teclas de mando 3 y 4 para conectar/desconectar el soldador.
- Nota El soldador se conectará en cuanto que sea retirado del soporte. Los soldadores incorporan un sensor de movimiento.

#### Canal bloqueado

Si un canal está bloqueado aparecerá "OFF" en la pantalla (19).

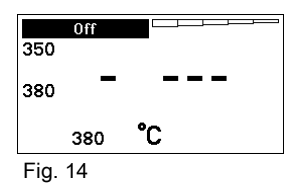

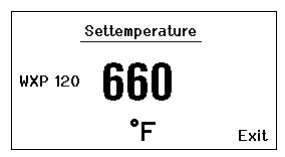

Fig. 13

Nota Encontrará más información (p. ej. temperatura fija, configuración de fábrica) sobre el soldador inteligente en el manual de uso correspondiente.

## 6.7 Soldar y desoldar

 $\triangleright$  Realice los trabajos de soldadura según el manual de uso del soldador conectado.

#### Manipulación de las puntas de soldar

- − Al calentar por primera vez la punta de soltar seleccionada aplicarle un poco de estaño. De esta forma se eliminan posibles restos de óxido o impurezas que pueden aparecer durante su almacenaje.
- − Para realizar descansos mientras suelda o al colocar el soldador en el soporte es imprescindible procurar que la punta de soldar esté bien estañada.
- − No utilizar fundentes agresivos.
- − Asegurarse de que las puntas de soltar estén siempre colocadas correctamente.
- − Ajustar la temperatura más baja posible
- − Seleccionar la punta de soldar más grande posible para la aplicación deseada, por regla general: aprox. tan grande como el punto de soldadura.
- − Procurar que el calor se transmita ampliamente entre la punta de soldar y el punto de soldadura estañando bien la punta de soldar.
- − En caso de pausas prolongadas desconectar el equipo y utilizar la función de reducción de la temperatura de la estación Weller.
- − Aplicar estaño a la punta de soldar antes de depositar el soldador durante un espacio de tiempo prolongado.
- − Aplicar el estaño directamente en el punto de soldadura para que se funda y no en la punta de soldar.
- − Cambiar las puntas de soldar con las herramientas apropiadas.
- − No someter la punta de soldar a esfuerzos mecánicos.
- Nota Las unidades de control están ajustadas para funcionar con puntas de soldar de tamaño mediano. Pueden surgir diferencias de comportamiento debido al cambio de punta o al utilizar puntas con una forma diferente.

# 7 Ajuste de los parámetros a través del menú de parámetros

El menú de parámetros está dividido en dos:

### Parámetros

Opciones:

- Temperatura standby
- Tiempo standby (desconexión de la temperatura)
- Tiempo AUTO-OFF (tiempo de desconexión automática)
- Offset (offset de temperatura)
- Comportamiento térmico
- Rango de proceso

### Parámetros de la estación

Opciones:

- Idioma
- Unidad de medición de la temperatura °C/°F
- Contraseña (función de bloqueo)
- Activación/desactivación de tonos del teclado
- Contraste LCD
- Brillo LCD
- Salvapantalla

## 7.1 Ajuste de los parámetros

Consulte los componentes del aparato (Fig. 1 y Fig. 2).

#### Ajuste de la temperatura standby

Nota Los soldadores disponen de un detector de uso (sensor) en el mango que en caso de inactividad se encarga de iniciar automáticamente la operación de enfriamiento.

Encontrará más información sobre el soldador inteligente en el manual de uso correspondiente.

Después de una desconexión de temperatura se ajusta automáticamente la temperatura standby.

- 1. Acceder al menú de parámetros.
- 2. Seleccionar el punto de menú Temperatura standby.
- 3. Ajustar la temperatura standby mediante el selector giratorio (7).
- 4. Confirmar el valor pulsando la tecla Enter (8).
- 5. Salir del menú de parámetros pulsando la tecla 6.

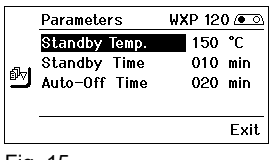

Fig. 15

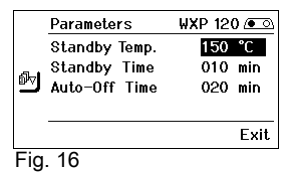

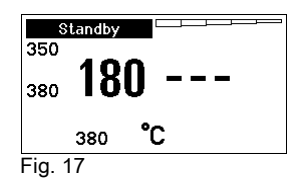

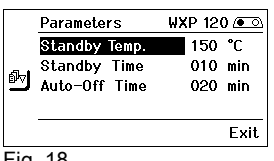

#### Ajuste de la desconexión de la temperatura (Tiempo standby)

Cuando no se utiliza el soldador, la temperatura se reduce hasta alcanzar la temperatura standby después de que haya transcurrido el tiempo standby ajustado. El estado standby se indica con un valor real intermitente y en la pantalla aparece "Standby" (20).

Al pulsar la tecla de mando 1, 2, 3 ó 4 finaliza este estado standby. El sensor integrado en el soldador detectar el cambio de estado y desactiva el estado standby en cuando que se mueve el soldador.

Ajuste del tiempo standby:

- 1. Acceder al menú de parámetros.
- 2. Seleccionar el punto de menú Tiempo standby y confirmar.
- 3. Ajustar el tiempo standby deseado mediante el selector giratorio (7).

En Tiempo stanby están disponibles los siguientes ajustes:

- − "OFF" = "0 min": el tiempo standby está desconectado (configuración de fábrica)
- − "ON" = "1-99 min": tiempo standby, ajustable individualmente
- 4. Confirmar el valor pulsando la tecla Enter (8).

Seleccionar otro parámetro ajustable en el menú o

salir del menú de parámetros pulsando la tecla 6.

Nota En los trabajos de soldar que requieran poca temperatura se puede ver mermada la fiabilidad de la función standby.

### Ajustar el tiempo de desconexión automática (AUTO-OFF)

Si no se utiliza el soldador, una vez transcurrido el tiempo AUTO-OFF se desconecta la resistencia del soldador.

La desconexión de temperatura se realiza independientemente de la función standby ajustada. La temperatura real parpadea y sirve para indicar el calor residual. Mientras aparece en la pantalla "OFF" (19).

- 1. Acceder al menú de parámetros.
- 2. Seleccionar el punto de menú Tiempo AUTO-OFF y confirmar.
- 3. Ajustar el tiempo AUTO-OFF deseado mediante el selector giratorio (7).

En tiempo AUTO-OFF están disponibles los siguientes ajustes:

- − "OFF" = "0 min": la función AUTO-OFF está desconectada (configuración de fábrica)
- − "ON" = "1-999 min": tiempo AUTO-OFF, ajustable individualmente.
- 4. Confirmar el espacio de tiempo mediante la tecla Enter (8).

Seleccionar otro parámetro ajustable en el menú o salir del menú de parámetros pulsando la tecla 6.

Nota Reset del modo standby y AUTO-OFF:

Se efectúa sin soporte de seguridad pulsando la tecla de mando 1, 2, 3 ó 4 o retirando el soldador del soporte.

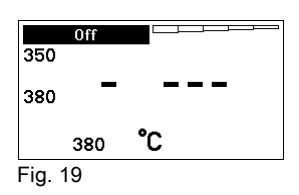

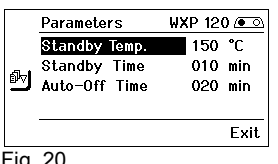

Fig. 20

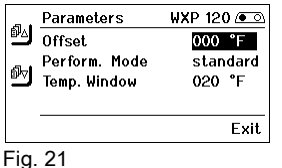

**Parameters WXP 120 @ @ ight** offset 000 °C Perform. Mode standard **M** Temp. Window non.  $\overline{\mathbb{C}}$ Exit

Fig. 22

La temperatura real de la punta del soldador se puede ajustar introduciendo un offset de temperatura de aproximadamente ± 40  $°C$  ( $± 72$   $°F$ ).

- 1. Acceder al menú de parámetros.
- 2. Seleccionar el punto de menú OFFSET y confirmar.
- 3. Ajustar la temperatura OFFSET deseada mediante el selector giratorio (7).
- 4. Confirmar el valor pulsando la tecla Enter (8).

Seleccionar otro parámetro ajustable en el menú o salir del menú de parámetros pulsando la tecla 6.

#### Ajuste del comportamiento térmico

Esta función determina el comportamiento térmico del soldador hasta alcanzar la temperatura ajustada.

- 1. Acceder al menú de parámetros.
- 2. Seleccionar el punto de menú comportamiento térmico y confirmar.
- 3. Ajustar la función reguladora mediante el selector giratorio (7).

Dispone de los siguientes ajustes:

- − "standard": calentamiento adaptado (medio) (configuración de fábrica)
- − "suave": calentamiento lento
- − "rápido": calentamiento rápido
- 4. Confirmar el ajuste pulsando la tecla (8).

Seleccionar otro parámetro ajustable en el menú o salir del menú de parámetros pulsando la tecla 6.

#### Ajuste del rango de proceso

El margen de temperatura ajustado en el rango de proceso determina el comportamiento de las señales de la salida de conexión sin potencial.

- 1. Acceder al menú de parámetros.
- 2. Seleccionar el punto de menú Rango de proceso y confirmar.
- 3. Ajustar el margen de temperatura deseado en el rango de proceso mediante el selector giratorio (7).
- 4. Confirmar el valor pulsando la tecla Enter (8).

Seleccionar otro parámetro ajustable en el menú o salir del menú de parámetros pulsando la tecla 6.

Nota En soldadores con iluminación LED (p. ej. WXP 120) el margen de proceso determina el comportamiento de la iluminación LED.

- − Si la luz está encendida constantemente significa que se ha alcanzado la temperatura deseada o que la temperatura está dentro del rango de proceso predefinido.
- − La luz intermitente significa que el sistema se está calentando y que la temperatura está fuera del rango de proceso.

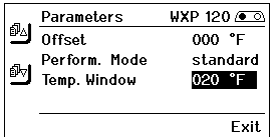

Fig. 23

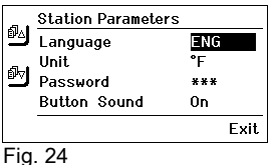

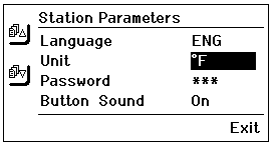

# 7.2 Ajuste de los parámetros de la estación

Consulte los componentes del aparato (Fig. 1 y Fig. 2).

### Selección del idioma del menú

- 1. Acceder al menú de parámetros.
- 2. Seleccionar el punto de menú Idioma y confirmar.
- 3. Ajustar el idioma deseado mediante el selector giratorio (7).
- 4. Confirmar el ajuste pulsando la tecla Enter (8).

### Cambio de la unidad de medición de la temperatura

- 1. Acceder al menú de parámetros.
- 2. Seleccionar el punto de menú Unidad de medición temperatura °C/°F y confirmar.
- 3. Ajustar la unidad de medición deseada para la temperatura mediante el selector giratorio (7).
- 4. Confirmar el ajuste pulsando la tecla (8).

### Activar/desactivar la función de bloqueo

Tras conectar el bloqueo, en la estación de soldar tan sólo se pueden manejar las teclas de la temperatura fija (= teclas de mando 1, 2, 3 y 4) . No es posible cambiar ninguno de los demás ajustes hasta que se realice el desbloqueo.

#### Nota Si realmente desea disponer únicamente de una temperatura deberá ajustar las teclas de mando 1, 2 y/o 3, 4 (teclas de temperatura fija) a la misma temperatura.

### Bloqueo de la estación de soldar:

- 1. Acceder al menú de parámetros.
- 2. Seleccionar el punto de menú Contraseña y confirmar.
- 3. Ajustar el código de bloqueo deseado con tres dígitos (entre 001-999) mediante el selector giratorio (7) (véase la Fig. 26).
- 4. Confirmar el valor pulsando la tecla Enter (8).

El bloqueo está activado (en la pantalla aparecerá un candado (27), véase también la Fig. 27).

### Desbloqueo de la estación de soldar

- 1. Acceder al menú de parámetros. Si el bloqueo está activado se abrirá automáticamente el punto del menú Contraseña. En la pantalla aparecerán tres asteriscos  $(***).$
- 2. Introducir el código de bloqueo mediante el selector giratorio (7).
- 3. Confirmar el código con la tecla Enter (8).

ម្ព Enter PIN NN 1 Exit Fig. 26

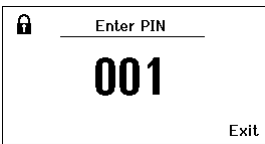

Fig. 27

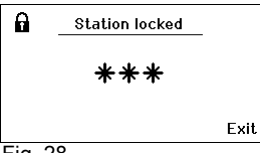

Fig. 28

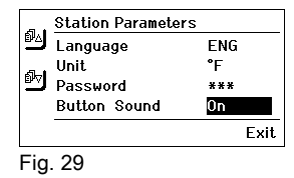

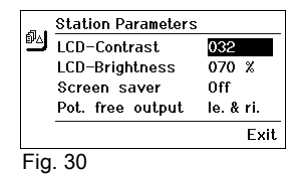

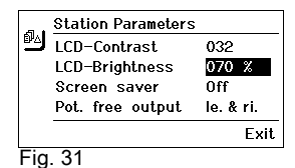

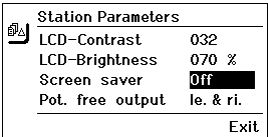

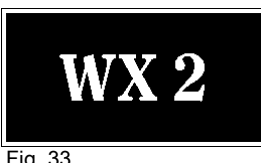

Fig. 33

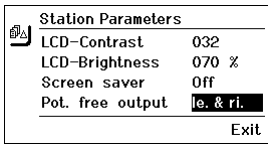

Fig. 34

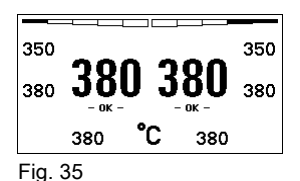

### Activación/desactivación de los tonos del teclado.

- 1. Acceder al menú de parámetros.
- 2. Seleccionar el punto de menú **Tonos teclado** y confirmar.
- 3. Activar o desactivar los tonos del teclado mediante el selector giratorio (7).
- 4. Confirmar el ajuste pulsando la tecla (8).

#### Ajuste del contraste LCD

- 1. Acceder al menú de parámetros.
- 2. Seleccionar el punto de menú **Contraste LCD** y confirmar.
- 3. Ajustar el contraste deseado en la pantalla LCD mediante el selector giratorio (7).
- 4. Confirmar el ajuste pulsando la tecla Enter (8).

### Ajuste del brillo LCD

- 1. Acceder al menú de parámetros.
- 2. Seleccionar el punto de menú **Brillo LCD** y confirmar.
- 3. Ajustar el brillo deseado en la pantalla LCD mediante el selector giratorio (7).
- 4. Confirmar el ajuste pulsando la tecla Enter (8).

### Ajuste del salvapantalla

- 1. Acceder al menú de parámetros.
- 2. Seleccionar el punto de menú **Salvapantalla** y confirmar.
- 3. Activar o desactivar el salvapantalla mediante el selector giratorio (7).
- 4. Confirmar el ajuste pulsando la tecla Enter (8).

#### Definición de la salid del robot

La salida para el robot se encuentra en la parte trasera del aparato (15). La asignación de los pines de la salida del robot se puede consultar en la página 21. En la configuración original el canal izquierdo del soldador está asignado a la salida del robot. No obstante, esta asignación se puede cambiar.

- 1. Acceder al menú de parámetros.
- 2. Seleccionar el punto de menú Salida de robot y confirmar.
- 3. Seleccionar el canal/canales mediante el selector giratorio (7).
	- En Salida del robot están disponibles los siguientes ajustes:
	- − "izquierdo": canal izquierdo (configuración de fábrica)
	- − "derecho": canal derecho
	- − "izquierdo & derecho": ambos canales
- 4. Confirmar el ajuste pulsando la tecla (8).

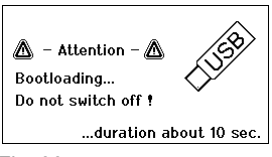

Nota Una vez alcanzada la temperatura de trabajo del robot aparecerá en la pantalla un – ok - (véase la Fig. 34).

## 7.3 Actualización de firmware

- 1. Desconectar la estación de soldar WX 2.
- 2. Introducir la memoria portátil (lápiz USB) en el puerto USB.
- 3. Conectar la estación de soldar WX 2.

El firmware se actualiza automáticamente (véase la Fig. 35).

Si ya tuviera instalado un firmware actualizado, éste no sufrirá ninguna modificación.

 $WFF - Speed$ NSN  $\boldsymbol{\mathsf{x}}$ 

Fig. 37

Nota Mientras se actualiza el firmware no está permitido desconectar la estación.

# 7.4 Conexión de equipos adicionales

Consulte los componentes del aparato (Fig. 1 y Fig. 2).

Los equipos adicionales se pueden conectar en la interfaz de la parte delantera (11) y/o en la interfaz de la parte trasera (15) de la estación de soldar WX 2.

La estación de soldar WX 2 detecta automáticamente el equipo que está conectado. La estación de soldar WX 2 muestra en la parte izquierda (interfaz delantera (11), véase la Fig. 36) o en la parte derecha (interfaz trasera) el símbolo o el nombre del equipo adicional conectado (31/25).

## 7.5 Ajuste de los parámetros de los equipos adicionales

Consulte los componentes del aparato (Fig. 1 y Fig. 2).

- 1. Seleccionar un equipo adicional mediante la tecla de equipo adicional (delante/detrás) (6, 13). El parámetro ajustable aparecerá en la pantalla (p. ej. número de revoluciones).
- 2. Ajustar el valor deseado mediante el selector giratorio (7).
- 3. Confirmar el valor pulsando la tecla Enter (8).
	- o

Pulsar la tecla 6 para salir.

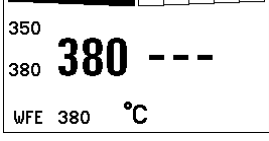

Fig. 38: conexión delantera de WFE

# 8 Cuidado y mantenimiento de la estación WX 2

- $\triangleright$  Si estuviera sucio, limpiar el panel de control con un paño adecuado.
- $\triangleright$  Cerrar las interfaces no utilizadas con sus tapas.

## 9 Mensajes de error y su reparación

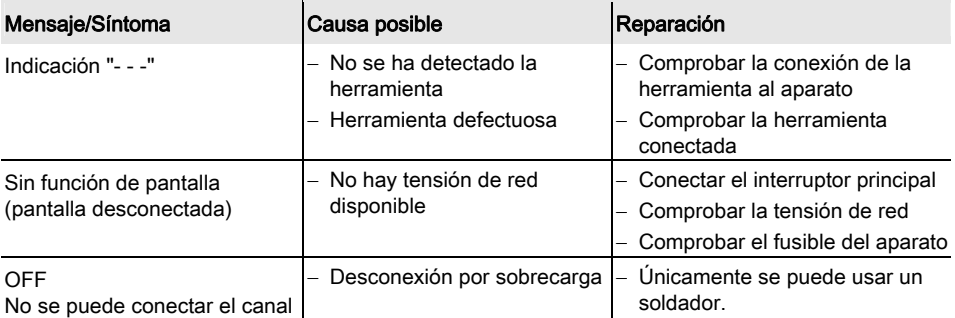

## 10 Accesorios

T005 29 202 99 WXP 120 Kit de soldadura con soporte WDH 10 T005 29 206 99 WXP 200 Kit de soldadura con soporte WDH 31 T005 13 178 99 WXMT Micropinza de desoldar con soporte WDH 60

T005 29 204 99 WXMP Microsoldador con soporte WDH 50 T005 15 121 99 WDH 10 Soporte de seguridad para WXP 120 T005 15 158 98 WDH 31 Soporte de seguridad para WXP 200 T005 15 156 99 WDH 50 Soporte de seguridad para WXMP T005 15 169 99 WDH 60 Soporte de seguridad para WXMT T005 36 476 99 WFE 20D Aspirador de humo de soldadura 230 V T005 36 266 99 WFE 2S Aspirador portátil 230 V T005 36 256 99 WFE 4S Aspirador portátil 230 V T005 36 586 99 WFE 8S Aspirador portátil 230 V T005 33 648 99 WHP 1000 Placa precalefactora 1000 W T005 33 386 99 WHP 3000 Placa precalefactora por infrarrojos 600 W T005 33 646 99 WHP 3000 Placa precalefactora por infrarrojos 1200 W T005 87 647 10 WX Cable de conexión T005 87 647 11 WX Adaptador para PC T005 87 647 12 WX Adaptador para WFE/WHP

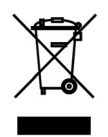

Consultar el resto de los accesorios en los manuales de uso de los diferentes kits de accesorios para soldador.

# 11 Eliminación de residuos

Elimine los componentes y filtros cambiados en el aparato, así como aparatos en desuso, siguiendo la normativa vigente en su país.

# 12 Garantía

Los derechos de reclamación por defectos del comprador prescriben un año después de la compra. Sólo válido para los derechos del comprador según el art. §§ 478, 479 BGB (código civil alemán).

Únicamente nos responsabilizamos de los derechos de garantía cuando la garantía de compra y vida útil del aparato haya sido entregada por nosotros por escrito y utilizando el término "Garantía".

### ¡Reservado el derecho a realizar modificaciones técnicas!

Encontrará los manuales de instrucciones actualizados en www.weller.eu.

WX 2

# Mode d'emploi

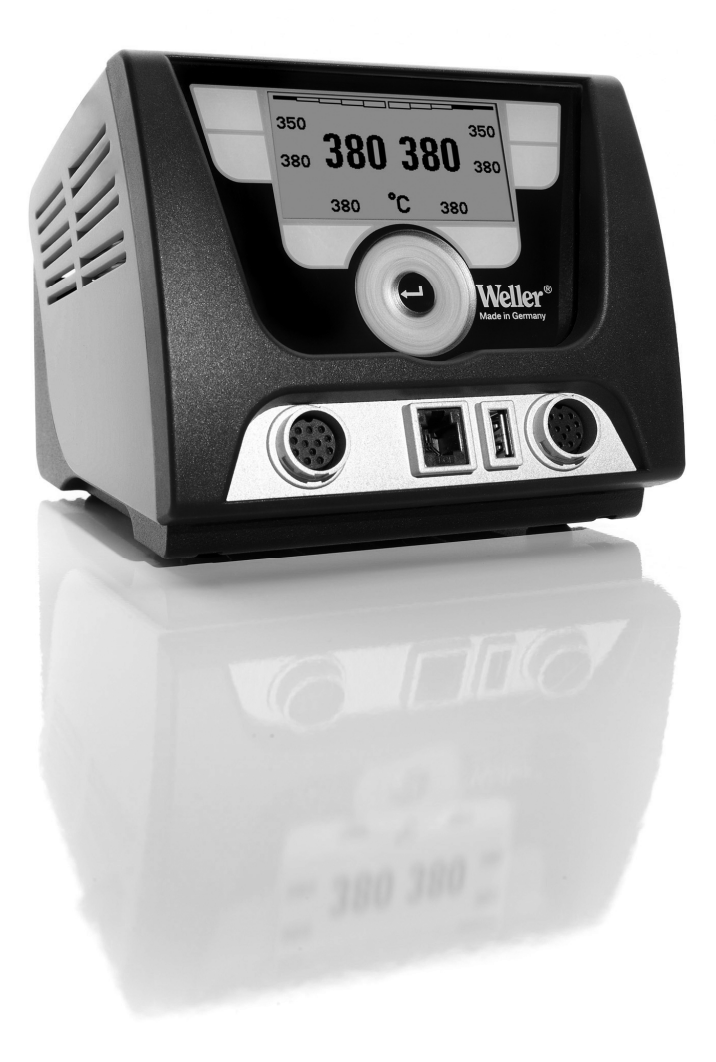

# WX 2

# Vue d'ensemble de l'appareil

- 1 Touche de commande côté gauche
- 2 Touche de commande côté gauche
- 3 Touche de commande côté droit
- 4 Touche de commande côté droit
- 5 Afficheur
- 6 Touche de sélection (température de consigne, sortie du menu Paramètres, paramètres appareil auxiliaire)
- 7 Roue de clic
- 8 Touche Entrée (Touche Enter)
- 9 Prise femelle de raccordement pour l'outil de soudage côté droit
- 10 Interface USB
- 11 Interface RS232
- 12 Prise femelle de raccordement pour l'outil de soudage côté gauche
- 13 Touche de sélection (température de consigne, paramètres appareil auxiliaire)
- 14 Connecteur femelle de compensation de potentiel
- 15 Interface RS232
- 16 Connexion secteur
- 17 Fusible secteur
- 18 Interrupteur d'alimentation

#### Vue d'ensemble de l'afficheur

- 19 AUTO-OFF
- 20 Désactivation de la température en mode veille
- 21 Indicateur de puissance
- 22 Indicateur paramétrage côté gauche (ou côté droit  $($   $($   $)$
- 23 Température fixe 1, côté droit
- 24 Température fixe 2, côté droit
- 25 Appareil auxiliaire (interface arrière)
- 26 Valeur de consigne active / température fixe côté droit
- 27 Verrouillage
- 28 Unité de température °F / °C
- 29 Température actuelle de l'outil (côté droit, côté gauche)
- 30 Valeur de consigne active / température fixe côté gauche
- 31 Appareil auxiliaire (interface avant)
- 32 Température fixe 1, côté gauche
- 33 Température fixe 2, côté gauche

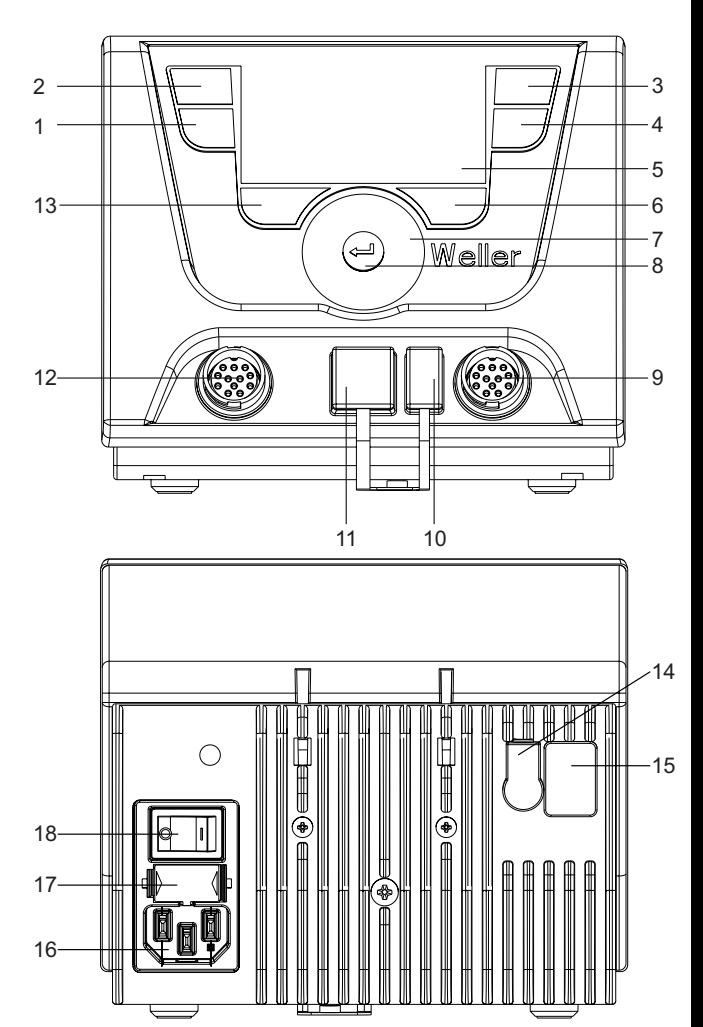

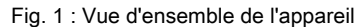

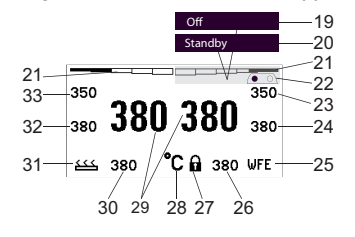

Fig. 2: Vue d'ensemble de l'afficheur

## Table des matières

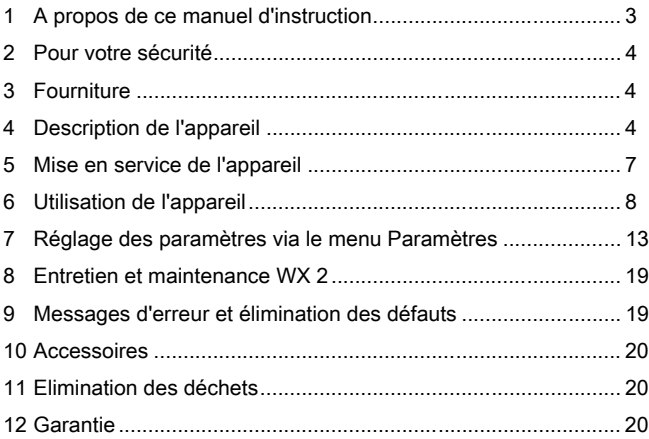

# 1 A propos de ce manuel d'instruction

Nous vous remercions de la confiance que vous nous avez témoignée en achetant une station de soudage Weller WX 2. Sa fabrication a fait l'objet d'exigences les plus strictes en termes de qualité, ce qui garantit un fonctionnement irréprochable de l'appareil.

Ce manuel d'utilisation contient des informations importantes pour pouvoir effectuer la mise en service de la station de soudage WX 2 en toute sécurité et dans les règles de l'art, effectuer les opérations de commande, de maintenance et éliminer par vous-même les dérangements simples.

- $\triangleright$  Veuillez lire en intégralité le présent manuel d'utilisation et les consignes de sécurité jointes, avant la mise en service et avant de travailler avec la station de soudage WX 2.
- $\triangleright$  Conservez le présent mode d'emploi de telle manière qu'il soit accessible à tous les utilisateurs.

### 1.1 Directives prises en compte

La station de soudage Weller WX 2 régulée par microprocesseur répond aux indications de la déclaration de conformité CE sur la base des directives 2004/108/CE et 2006/95/CE.

## 1.2 Autres documents de référence

- − Mode d'emploi de la station de soudage WX 2
- − Livret sur les consignes de sécurité accompagnant le manuel
- − Mode d'emploi de l'outil raccordé (p. ex. WXP 120, WXP 200 WXMP ou WXMT)

# 2 Pour votre sécurité

La station de soudage WX 2 a été fabriquée conformément au niveau actuel de la technique et aux règles de sécurité techniques reconnues. Malgré tout, il en résulte un risque pour les personnes et le matériel si les consignes de sécurité contenues dans le livret de sécurité joint ainsi que les indications d'avertissement figurant dans ce manuel ne sont pas observées. Transmettez la station de soudage WX 2 à des tiers, toujours accompagnée du mode d'emploi.

## 2.1 Utilisation conforme aux prescriptions

Utilisez la station de soudage WX 2 uniquement conformément au but indiqué dans le mode d'emploi, pour le soudage et le dessoudage dans les conditions indiquées ici. L'utilisation conforme aux prescriptions de la station de soudage WX 2 suppose également que

- − vous respectiez le présent mode d'emploi,
- − vous respectiez tous les autres documents d'accompagnement,
- − vous respectiez les directives nationales en matière de prévention des accidents, en vigueur sur le lieu d'utilisation.

Le fabricant décline toute responsabilité quant aux modifications effectuées de façon arbitraire sur l'appareil.

# 3 Fourniture

- − Station de soudage WX 2
- − Cordon d'alimentation
- − Mode d'emploi de la station de soudage WX 2
- − Livret sur les consignes de sécurité accompagnant le manuel

# 4 Description de l'appareil

L'appareil Weller WX 2 est une station de soudage à usages multiples pour les travaux de réparation professionnels sur des composants électroniques de la technologie la plus récente, dans le domaine de la technique de production industrielle, ainsi que dans le domaine des réparations et des laboratoires.

L'électronique de régulation numérique garantit conjointement avec la technologie de capteurs et de thermoconduction de qualité supérieure, intégrée dans l'outil de soudage, un comportement de régulation de température précis sur la panne à souder. L'acquisition rapide des valeurs mesurées garantit une précision maximale de la température et un comportement en température optimal en cas de charge.

La température de consigne peut être réglée dans la plage de 50 °C à 550 °C (150 °F – 999 °F) pour les outils de soudage et les micro-outils. Un affichage numérique visualise la valeur de consigne et la valeur réelle.

Des températures fixes, pouvant être sélectionnées directement, peuvent être enregistrées sur quatre touches (2 touches par outil).

La station de soudage Weller WX 2 offre les fonctions et les caractéristiques suivantes:

- − Concept d'utilisation moderne et navigation
- − Utilisation au moyen de touches à effleurement
- − Guidage par menus multilingue
- − Afficheur à cristaux liquides graphique avec rétroéclairage à LED bleues
- − Supporte les outils jusqu'à 200 W ou simultanément 2 fers à souder de 120 W
- − La station de soudage WX 2 n'a pas besoin d'être étalonnée
- − 2 connexions pour outils de soudage avec enregistrement intégré des paramètres (p. ex. température fixe)
- − Détection d'outil automatique et activation des paramètres de régulation spécifiques au fer à souder
- − Régulation de température numérique
- − Version antistatique de l'appareil, conformément à la sécurité sur les composants sensibles aux décharges électrostatiques
- − Différentes possibilités d'équilibrage de potentiel sur l'appareil (configuration standard avec mise à la terre directe)
- − Réglage de paramètres spécifiques au fer à souder tels que : température en mode veille ; durée de mise en veille; durée AUTO-OFF; décalage ; comportement en régulation; fenêtre de processus; sortie robot
- − Réglage de paramètres spécifiques à la station: langue; version température °C / °F; mot de passe; activation / désactivation du son de touche; contraste LCD; luminosité de base LCD; économiseur d'écran
- − 2 connexions pour appareils périphériques (p. ex. WFE, WHP)
- − Connexion robot numérique et optocouplée
- − Interface USB pour stick mémoire (pour mise à jour du logiciel résident, paramétrage, surveillance)

## Caractéristiques techniques WX 2

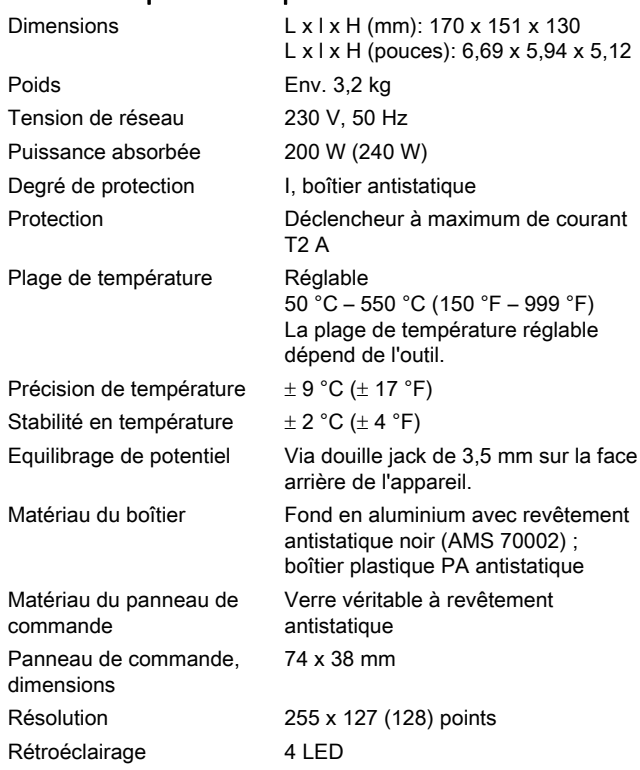

### Compensation de potentiel

Les différents modes de commutation de la douille jack de 3,5 mm (14) offrent 4 variantes possibles :

- − (a) Mise à la terre directe: sans connecteur (état au moment de la livraison).
- − (b) Compensation de potentiel: avec connecteur, câble de compensation sur le contact central.
- − (c) Sans potentiel : avec connecteur
- (d) Mise à la terre indirecte: avec connecteur et résistance soudée. Mise à la terre via la résistance sélectionnée.

#### Interface USB

Le bloc de contrôle WX 2 est équipé en face avant d'une interface USB (10) pour la mise à jour du logiciel résident, le paramétrage et la surveillance. Tout stick mémoire USB usuel peut être enfiché dans l'interface USB (10).

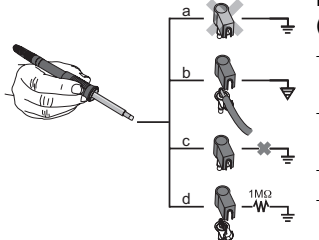

Fig. 3

DE EN FR FR ES PT NL SV DK FI GR TR CZ PL HU SK SL EE LV LT

 $\tilde{\mathbf{r}}$ 

# 5 Mise en service de l'appareil

#### AVERTISSEMENT ! Décharge électrique et risque de brûlure

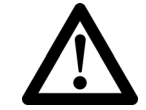

Un raccordement incorrect du bloc de contrôle expose l'utilisateur à un danger de blessures par choc électrique et peut conduire à l'endommagement de l'appareil. Si le bloc de contrôle est activé, il y a des risques de brûlure au niveau de l'outil de soudage.

- $\triangleright$  Lisez attentivement les consignes de sécurité ci-jointes, les consignes de sécurité de votre mode d'emploi ainsi que le manuel de votre bloc de contrôle avant la mise en service du bloc de contrôle et respectez les mesures de sécurité qui y sont indiquées!
- $\triangleright$  Encas de non utilisation de l'outil de soudage, toujours le poser dans la plaque reposoir de sécurité.

Observez les figures d'ensemble (fig. 1 et fig. 2).

Remarque Seuls des outils de soudage dotés de connecteurs de raccordement appropriés peuvent être raccordés à la station de soudage WX 2. Pour les outils pouvant être raccordés à la station WX 2, veuillez consulter la liste des accessoires en page 20.

- 1. Déballer l'appareil avec précaution.
- 2. Raccorder les outils de soudage comme suit:

Brancher le connecteur mâle de l'outil de soudage dans le connecteur femelle (9/12) du bloc de contrôle et le verrouiller par une brève rotation à droite.

- 3. Déposer l'outil de soudage dans le support.
- 4. Contrôler si la tension de réseau correspond à l'indication sur la plaque signalétique et que l'interrupteur d'alimentation (18) se trouve à l'état hors tension.
- 5. Brancher le bloc de contrôle au réseau (16).
- 6. Mettre l'appareil en marche par le biais de l'interrupteur d'alimentation (18).

L'affichage de démarrage apparaît sur l'afficheur (voir fig. 4).

Après la mise en marche de l'appareil, le microprocesseur exécute un autotest et lit les valeurs de paramètre enregistrées dans l'outil.

Lorsqu'un fer à souder est raccordé, la température réglée (valeur de consigne, 30/26), l'unité de température °C / °F (28), l'affichage de la valeur réelle (température actuelle de l'outil) (29) et les températures fixes enregistrées (33/32/23/24) apparaissent à l'affichage.

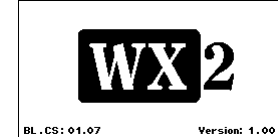

```
Fig. 4
```
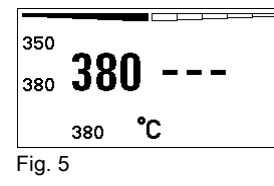

# 6 Utilisation de l'appareil

## 6.1 Principe d'utilisation

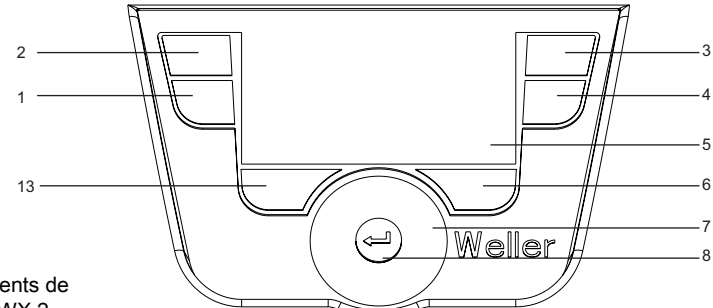

Fig. 6: Eléments de commande WX 2

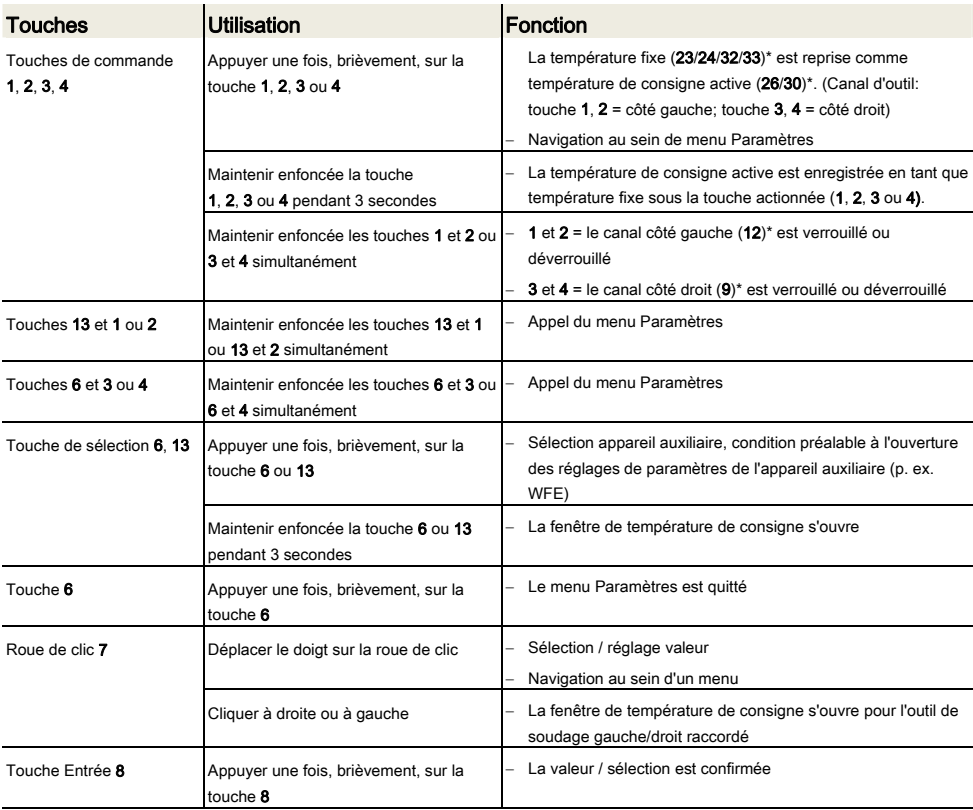

\*) voir également les figures d'ensemble (fig. 1 et fig. 2).
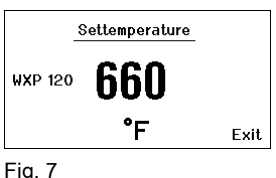

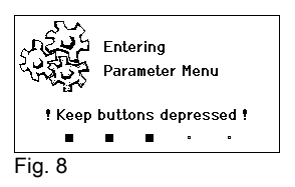

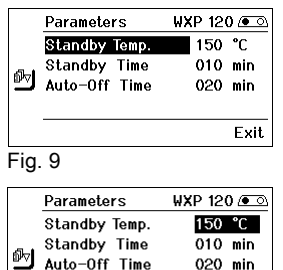

Exit

Fig. 10

# 6.2 Exemple d'utilisation 1 : procéder au réglage de la température

- 1. Maintenir enfoncée la touche de sélection 6 ou 13 pendant 3 secondes.
- L'affichage passe à la température de consigne (voir fig. 7).
- 2. Régler la température de consigne souhaitée à l'aide de la roue de clic (7).
- 3. Confirmer la valeur avec la touche Entrée (8).
- 4. Quitter le menu Paramètres à l'aide de la touche 6.

## Remarque Si aucune entrée n'est effectuée pendant 10 secondes, le menu Paramètres est quitté automatiquement.

# 6.3 Exemple d'utilisation 2 : appeler le menu Paramètres et sélectionner une commande de menu

- 1. Maintenir enfoncées les touches 13 et 1 ou 13 et 2 ou 6 et 3 ou 6 et 4 simultanément. Pendant que l'appareil passe au menu Paramètres, le texte informatif suivant apparaît à l'affichage (voir également fig. 8): "Passage au menu Paramètres" "Maintenir enfoncées les
- 2. Sélectionner la commande de menu à l'aide de la roue de clic (7). La sélection est affichée sur fond noir (p. ex. "Temp. veille", voir fig. 9).
- 3. Confirmer la sélection à l'aide de la touche Entrée (8). L'affichage passe au mode de sélection / d'entrée (voir fig. 10).
- 4. Procéder au réglage à l'aide de la roue de clic (7).

touches".

- 5. Confirmer le réglage à l'aide de la touche Entrée (8). Le réglage est pris en charge et le menu Paramètres est affiché.
- 6. Sélectionner une nouvelle commande de menu à l'aide de la roue de clic (7) et régler la valeur souhaitée (voir étapes 3.-5.) – ou –

Quitter le menu Paramètres à l'aide de la touche 6 .

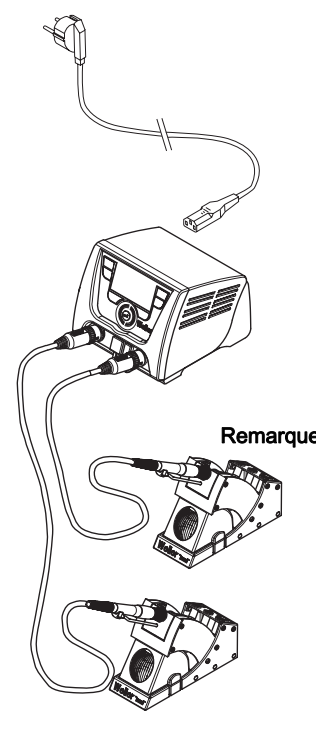

# 6.4 Raccordement de l'outil de soudage

Observez les figures d'ensemble (fig. 1 et fig. 2).

- 1. Vérifier que l'outil de soudage souhaité est correctement raccordé (voir "Mise en service de l'appareil", page 7).
- 2. Mettre l'appareil en marche par le biais de l'interrupteur d'alimentation (18).

L'afficheur indique la valeur réelle de température (29), la température de consigne (26/30) ainsi que les températures fixes (23/24 ou 32/33) de l'outil raccordé. La température de consigne et les températures fixes sont enregistrées sur l'outil. La valeur réelle de température croît jusqu'à la température de consigne (= l'outil de soudage est chauffé).

Remarque Si vous souhaitez raccorder deux outils simultanément à la station WX 2, veuillez tenir compte de la coupure de surcharge.

## **Remarque**

 Vous trouverez d'autres variantes de raccordement à la page 21. Veuillez considérer les modes d'emploi respectifs des appareils raccordés.

## Fig. 11 : WX 2 avec outil de soudage raccordé

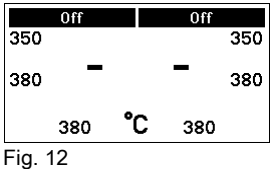

# Coupure de surcharge (240 W)

Lorsque deux outils sont raccordés simultanément à la station WX 2, qui requièrent ensemble plus de 240 W, il s'ensuit une coupure de surcharge (voir fig. 12).

Un seul outil / canal peut être systématiquement utilisé.

Activer l'outil de soudage / le canal :

 $\triangleright$  Appuyer simultanément sur les touches de commande 1 et 2 (canal côté gauche (12)) ou 3 et 4 (canal côté droit (9)) souhaitées.

 $\Omega I$ 

Retirer le fer à souder souhaité de son support.

PER FR FR FR FR ES PL SU DE RESPONDENT EN FR ES PL SU DE RESPONDENT EN 1999 EN 1999 EN 1999 EN 1999 EN 1999 EN

 $\tilde{\mathbf{r}}$ 

# 6.5 Réglage individuel de la température

Observez les figures d'ensemble (fig. 1 et fig. 2).

## Réglage de la température fixe

- 1. Maintenir enfoncée la touche de sélection 6 ou 13 souhaitée. La température de consigne actuelle (voir fig. 13) apparaît à l'affichage.
- 2. Régler la température de consigne souhaitée à l'aide de la roue de clic (7).
- 3. Confirmer la valeur avec la touche Entrée (8).
- 4. Maintenir enfoncée la touche de commande 1, 2, 3 ou 4 souhaitée pendent 3 secondes pour enregistrer la valeur de consigne actuelle en tant que température fixe (sous la touche actionnée).

Remarque Vous trouverez plus d'informations (p. ex. température fixe, réglage usine) relatives à l'outil intelligent dans les modes d'emploi respectifs.

## Sélectionner la température à l'aide des touches de commande 1, 2, 3 et 4

La température de consigne peut être réglée en sélectionnant deux (par outil) valeurs de température préréglées (températures fixes).

 $\triangleright$  Appuyer sur la touche de température 1, 2, 3 ou 4 souhaitée. L'outil est régulé à la température souhaitée.

# 6.6 Activation / désactivation du canal

Observez les figures d'ensemble (fig. 1 et fig. 2).

## Canal côté gauche (12)

 $\triangleright$  Appuyer simultanément sur les touches de commande 1 et 2 pour activer / désactiver l'outil.

## Canal côté droit (9)

- $\triangleright$  Appuver simultanément sur les touches de commande 3 et 4 pour activer / désactiver l'outil.
- Remarque L'outil est activé dès qu'il est retiré de son support. Un détecteur de mouvement est intégré dans les outils.

## Canal verrouillé

Si un canal est verrouillé, "OFF" (19) apparaît à l'affichage.

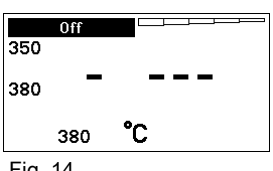

Fig. 14

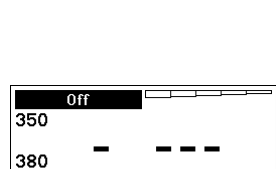

Settemperature 66N **WXP 120** °F Exit

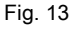

# 6.7 Soudage et dessoudage

 $\triangleright$  Effectuer les travaux de soudage conformément au mode d'emploi de votre outil de soudage raccordé.

## Traitement des pannes

- − Lors de la première mise en température, étamer la panne avec la soudure appropriée. Ce qui permet de supprimer les couches d'oxyde et les impuretés présente sur la panne suite au stockage.
- − Au cours des pauses de soudage et avant de reposer le fer à souder, toujours s'assurer que la panne est bien étamée.
- − Ne pas utiliser de flux trop agressif.
- − Toujours s'assurer que la panne est bien fixée.
- − Choisir une température de travail aussi basse que possible.
- − Choisir la forme de panne la plus grande possible pour l'application. Règle de base: env. aussi grande que la soudure à réaliser.
- − Garantir un transfert de chaleur à grande surface entre la panne et le point de soudage en étamant correctement la panne.
- − Eteindre le système de soudage en cas de longues pauses de travail ou utiliser la fonction Weller de réduction de température en cas de non utilisation.
- − Enduire la panne de matériau d'apport de soudage avant de déposer le fer à souder pendant une période prolongée.
- − Déposer directement la soudure sur le point de soudage et non sur la panne.
- − Changer de panne à l'aide de l'outil prévu à cet effet.
- − Ne pas user de force mécanique sur la panne.
- Remarque Les blocs d'alimentation ont été réglés pour une taille de panne moyenne. Des différences sont donc possibles en cas de changement de panne ou d'utilisation de pannes de formes différentes.

PER FR FR FR FR ES PL SU DE RESPONDENT EN FR ES PL SU DE RESPONDENT EN 1999 EN 1999 EN 1999 EN 1999 EN 1999 EN

 $\tilde{\mathbf{R}}$ 

# 7 Réglage des paramètres via le menu Paramètres

Le menu Paramètres est scindé en deux zones:

## Paramètres

Possibilités de réglage :

- Température en mode veille
- Durée de mise en veille (désactivation de la température)
- Durée AUTO-OFF (durée de coupure automatique)
- Décalage (décalage de température)
- Comportement de la régulation
- Fenêtre de processus

## Paramètres de station

Possibilités de réglage :

- Langue
- Version de température °C / °F (unités de température)
- Mot de passe (fonction de verrouillage)
- Activation / désactivation du son de touche
- Contraste LCD
- Luminosité de base LCD
- Economiseur d'écran

# 7.1 Réglage des paramètres

Observez les figures d'ensemble (fig. 1 et fig. 2).

## Réglage de la température en mode veille

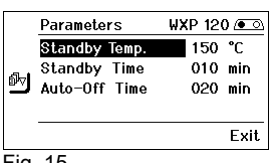

Fig. 15

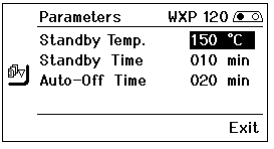

Fig. 16

Remarque Les outils de soudage comportent dans la poignée un dispositif de détection d'utilisation (capteur), qui enclenche automatiquement le processus de refroidissement en cas de non-utilisation de l'outil de soudage.

> Vous trouverez plus d'informations sur l'outil intelligent dans les modes d'emploi respectifs.

La température en mode veille est réglée automatiquement après une désactivation de la température.

- 1. Appeler le menu Paramètres.
- 2. Sélectionner la commande de menu Température veille.
- 3. Régler la valeur de consigne pour la température en mode veille à l'aide de la roue de clic (7).
- 4. Confirmer la valeur à l'aide de la touche Entrée (8).
- 5. Quitter le menu Paramètres à l'aide de la touche 6.

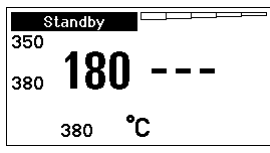

Fig. 17

|  | Parameters                                            | ⊌XP 120 /● ର                 |
|--|-------------------------------------------------------|------------------------------|
|  | Standby Temp.<br><b>Standby Time</b><br>Auto-Off Time | 150 °C<br>010 min<br>020 min |
|  |                                                       | Fxit.                        |

Fig. 18

# Régler la désactivation de la température (durée de mise en veille)

En cas d'inutilisation de l'outil de soudage, la température est abaissée à la température en mode veille après l'écoulement de la durée de mise en veille réglée. L'état de veille est affiché par un affichage clignotant de la valeur réelle et par "Veille" (20) dans l'afficheur.

Un appui sur la touche de commande 1, 2, 3 ou 4 a pour effet de quitter l'état de veille. Le capteur intégré dans l'outil détecte le changement d'état et désactive l'état de veille sitôt que l'outil est déplacé.

Réglage de la durée de mise en veille:

- 1. Appeler le menu Paramètres.
- 2. Sélectionner la commande de menu Durée veille et confirmer.
- 3. Régler la durée de mise en veille souhaitée à l'aide de la roue de clic (7).

Les réglages de mise en veille suivants sont possibles:

- − "OFF" = "0 min" : la durée de mise en veille est désactivée (réglage usine)
- − "ON" = "1-99 min": durée de mise en veille, réglable individuellement
- 4. Confirmer la valeur à l'aide de la touche Entrée (8).

Sélectionner un autre paramètre de réglage

ou

quitter le menu Paramètres à l'aide de la touche 6.

Remarque Pour des travaux de soudage avec un faible besoin en chaleur, la fonction de veille est susceptible d'être entravée.

# Réglage de la durée de coupure automatique (AUTO-OFF)

En cas de non-utilisation de l'outil de soudage, le chauffage de l'outil de soudage est coupé après l'écoulement de la durée AUTO-OFF.

La désactivation de la température s'effectue indépendamment de la fonction de veille réglée. La température réelle est affichée de façon clignotante et sert d'affichage de chaleur résiduelle. "OFF" (19) apparaît à l'affichage.

- 1. Appeler le menu Paramètres.
- 2. Sélectionner la commande de menu Durée AUTO-OFF et confirmer.
- 3. Régler la durée AUTO-OFF souhaitée à l'aide de la roue de clic (7).

Les réglages de durée AUTO-OFF suivants sont possibles:

- − "OFF" = "0 min" : la fonction AUTO-OFF est désactivée (réglage usine)
- − "ON" = "1-999 min": durée AUTO-OFF, réglable individuellement.
- 4. Confirmer la période à l'aide de la touche Entrée (8).

Sélectionner un autre paramètre de réglage ou quitter le menu Paramètres à l'aide de la touche 6.

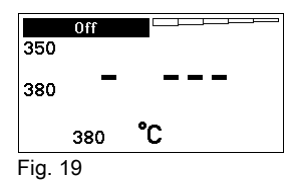

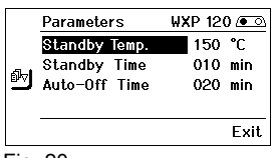

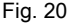

Fig. 21

Parameters ed offset

Temp. Window

Perform. Mode

 $WXP120$  ( $\sqrt{ }$ 

000 F

standard

Exit

020 °F

Remarque Réinitialisation des modes Veille et AUTO-OFF:

S'effectue sans plaque reposoir commutatrice en actionnant la touche de commande 1, 2, 3 ou 4 ou en prélevant l'outil de soudage de son support.

## Réglage du décalage de température

La température réelle de la panne à souder peut être adaptée en entrant un décalage de température (offset) de ± 40 °C (± 72 °F).

- 1. Appeler le menu Paramètres.
- 2. Sélectionner la commande de menu OFFSET et confirmer.
- 3. Régler la température OFFSET (décalage) souhaitée à l'aide de la roue de clic (7).
- 4. Confirmer la valeur à l'aide de la touche Entrée (8).

Sélectionner un autre paramètre de réglage ou quitter le menu Paramètres à l'aide de la touche 6.

## Réglage du comportement de régulation

La fonction définit le comportement d'échauffement de l'outil de soudage jusqu'à l'atteinte de la température d'outil réglée.

- 1. Appeler le menu Paramètres.
- 2. Sélectionner la commande de menu Comport. régul. et confirmer.
- 3. Régler la fonction de régulation souhaitée à l'aide de la roue de clic (7).

Les réglages suivants sont possibles:

- − "standard": échauffement (moyen) adapté (réglage usine)
- − "doux": échauffement lent
- − "agressif": échauffement rapide
- 4. Confirmer le réglage à l'aide de la touche Entrée (8).

Sélectionner un autre paramètre de réglage ou quitter le menu Paramètres à l'aide de la touche 6 .

## Réglage de la fenêtre de processus

La plage de température réglée dans la fenêtre de processus définit le comportement du signal de la sortie de commutation sans potentiel.

- 1. Appeler le menu Paramètres.
- 2. Sélectionner la commande de menu Fenêtre processus et confirmer.
- 3. Régler la plage de température souhaitée de la fenêtre de processus à l'aide de la roue de clic (7).
- 4. Confirmer la valeur à l'aide de la touche Entrée (8).

Sélectionner un autre paramètre de réglage ou quitter le menu Paramètres à l'aide de la touche 6.

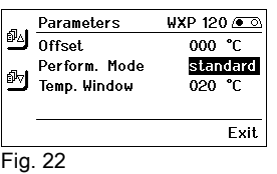

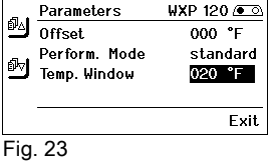

- Remarque Dans le cas d'outils avec éclairage annulaire à LED (p. ex. WXP 120), la fenêtre de processus définit le comportement de l'éclairage annulaire à LED.
	- − Un allumage continu signifie l'atteinte de la température présélectionnée ou que la température se situe à l'intérieur de la fenêtre de processus prédéfinie.
	- − Un clignotement signale que le système est en phase d'échauffement ou que la température se situe en dehors de la fenêtre de processus.

# 7.2 Réglage des paramètres de station

Observez les figures d'ensemble (fig. 1 et fig. 2).

## Sélectionner la langue pour le guidage par menus

- 1. Appeler le menu Paramètres.
- 2. Sélectionner la commande de menu Langue et confirmer.
- 3. Régler la langue souhaitée à l'aide de la roue de clic (7).
- 4. Confirmer la valeur à l'aide de la touche Entrée (8).

## Changer l'unité de température

- 1. Appeler le menu Paramètres.
- 2. Sélectionner la commande de menu Unité tempér. °C/°F et confirmer.
- 3. Régler l'unité de température souhaitée à l'aide de la roue de clic (7).
- 4. Confirmer le réglage à l'aide de la touche Entrée (8).

## Activer / désactiver la fonction de verrouillage

Après l'activation du verrouillage, seules les touches de température fixe (= touches de commande 1, 2, 3 et 4) restent utilisables sur la station de soudage. Tous les autres réglages ne peuvent plus être modifiés jusqu'au déverrouillage.

Exit

Exit

Remarque Si une seule valeur de température doit pouvoir être sélectionnée, les touches de commande 1, 2 et/ou 3, 4 (touches de température fixe) doivent être réglées à la même valeur de température.

## Verrouiller la station de soudage :

- 1. Appeler le menu Paramètres.
- 2. Sélectionner la commande de menu Mot de passe et confirmer.
- 3. Régler le code de verrouillage à trois chiffres (entre 001-999) à l'aide de la roue de clic (7) (voir fig. 26).
- 4. Confirmer la valeur à l'aide de la touche Entrée (8).

Le verrouillage est actif (un cadenas est visible à l'affichage (27), voir également fig. 27).

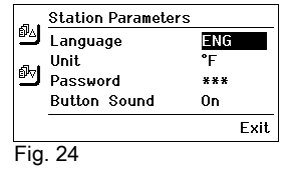

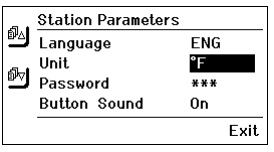

Enter PIN NN 1

**Enter PIN** NN 1

Fig. 25

Fig. 26

 $\Omega$ 

ម្ព

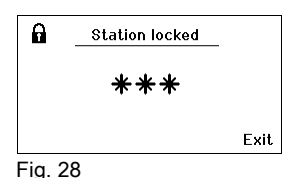

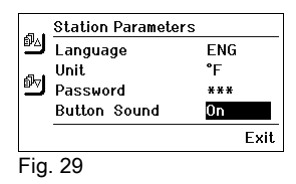

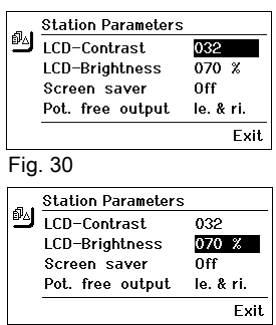

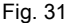

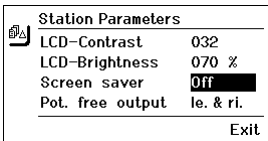

Fig. 32

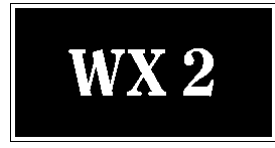

# Déverrouiller la station de soudage

- 1. Appeler le menu Paramètres. Lorsque le verrouillage est actif, la commande de menu "Mot de passe" s'ouvre automatiquement. Trois astérisques apparaissent à l'affichage (\*\*\*).
- 2. Régler le code de verrouillage à trois chiffres au moyen de la roue de clic (7).
- 3. Confirmer le code à l'aide de la touche Entrée (8).

# Activer / désactiver le son de touche

- 1. Appeler le menu Paramètres.
- 2. Sélectionner la commande de menu Son de touche et confirmer.
- 3. Activer ou désactiver le son de touche à l'aide de la roue de clic (7).
- 4. Confirmer le réglage à l'aide de la touche Entrée (8).

# Régler le contraste LCD

- 1. Appeler le menu Paramètres.
- 2. Sélectionner la commande de menu Contraste LCD et confirmer.
- 3. Régler le contraste LCD souhaité à l'aide de la roue de clic (7).
- 4. Confirmer la valeur à l'aide de la touche Entrée (8).

# Régler la luminosité de base LCD

- 1. Appeler le menu Paramètres.
- 2. Sélectionner la commande de menu Luminosité base LCD et confirmer.
- 3. Régler la luminosité de base LCD souhaitée à l'aide de la roue de clic (7).
- 4. Confirmer la valeur à l'aide de la touche Entrée (8).

## Régler l'économiseur d'écran

- 1. Appeler le menu Paramètres.
- 2. Sélectionner la commande de menu Economiseur écran et confirmer.
- 3. Activer ou désactiver l'économiseur d'écran à l'aide de la roue de clic (7).
- 4. Confirmer la valeur à l'aide de la touche Entrée (8).

Fig. 34:

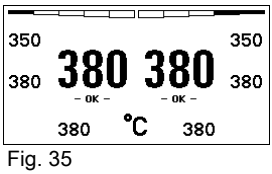

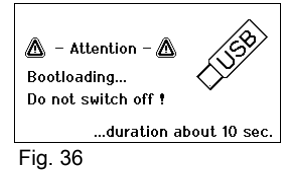

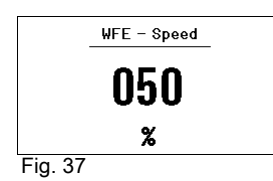

## Définir la sortie robot

La sortie robot se trouve à l'arrière de l'appareil (15). L'affectation des broches de la sortie robot est visible sur la page 21. Dans les réglages de base, le canal d'outil de gauche est attribué à la sortie robot; il est cependant possible de changer l'attribution.

- 1. Appeler le menu Paramètres.
- 2. Sélectionner la commande de menu **Sortie robot** et confirmer.
- 3. Sélectionner le ou les canaux d'outil à l'aide de la roue de clic (7).

Les réglages de sortie robot suivants sont possibles :

- − "gauche" : canal d'outil côté gauche (réglage usine)
- − "droite" : canal d'outil côté droit
- − "gauche et droite" : les deux canaux d'outil
- 4. Confirmer le réglage à l'aide de la touche Entrée (8).

Remarque Lorsque la température de service pour le robot est atteinte, – ok – apparaît à l'affichage (voir fig. 34).

# 7.3 Exécution de la mise à jour du logiciel résident

- 1. Mettre la station de soudage WX 2 hors tension.
- 2. Enficher le stick mémoire dans l'interface USB.
- 3. Mettre la station de soudage WX 2 en marche.

La mise à jour du logiciel résident est exécutée automatiquement (voir fig. 35).

Si vous avez déjà installé un logiciel résident plus récent sur votre station, celui-ci n'est pas modifié.

Remarque Pendant que la mise à jour du logiciel résident est en cours, la station ne doit pas être mise hors tension.

# 7.4 Raccordement d'appareils auxiliaires

Observez les figures d'ensemble (fig. 1 et fig. 2).

Les appareils auxiliaires peuvent être raccordés à l'interface située en face avant (11) et/ou à l'interface située en face arrière (15) de la station de soudage WX 2.

La station de soudage WX 2 détecte automatiquement l'appareil auxiliaire raccordé. La station de soudage WX 2 affiche à gauche (interface avant (11), voir fig. 36) ou à droite (interface arrière) le symbole ou le nom de l'appareil auxiliaire raccordé (31/25).

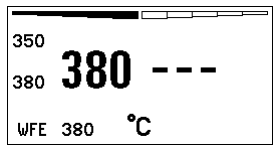

Fig. 38: Raccordement WFE à l'avant

# 7.5 Réglage des paramètres des appareils auxiliaires

Observez les figures d'ensemble (fig. 1 et fig. 2).

- 1. Sélectionner l'appareil auxiliaire par le biais de la touche Appareil auxiliaire (avant/arrière) (6, 13). Le paramètre réglable apparaît à l'affichage (p. ex. vitesse de rotation).
- 2. Régler la valeur souhaitée à l'aide de la roue de clic (7).
- 3. Confirmer la valeur avec la touche Entrée (8). ou

appuyer sur la touche 6 pour quitter.

# 8 Entretien et maintenance WX 2

- $\triangleright$  En cas de souillure, nettoyer le panneau de commande à l'aide d'un chiffon approprié.
- $\triangleright$  Obturer les interfaces inutilisées avec des capuchons obturateurs.

# 9 Messages d'erreur et élimination des défauts

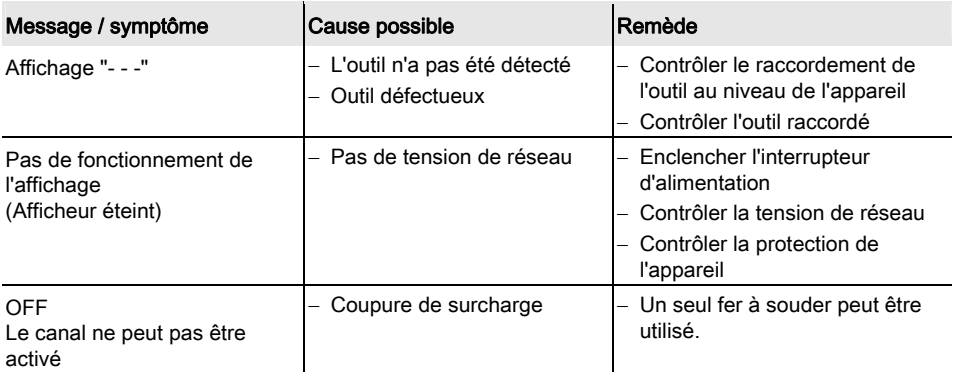

# 10 Accessoires

T005 29 202 99 WXP 120 Kit de soudage avec support WDH 10 T005 29 206 99 WXP 200 Kit de soudage avec support WDH 31 T005 13 178 99 WXMT Micro pincette de dessoudage avec support WDH 60 T005 29 204 99 WXMP Micro fer à souder avec support WDH 50 T005 15 121 99 WDH 10 Support de sécurité pour WXP 120 T005 15 158 98 WDH 31 Support de sécurité pour WXP 200 T005 15 156 99 WDH 50 Support de sécurité pour WXMP T005 15 169 99 WDH 60 Support de sécurité pour WXMT T005 36 476 99 WFE 20D Aspirateur de fumées de soudage 230 V T005 36 266 99 WFE 2S Aspirateur portatif 230 V T005 36 256 99 WFE 4S Aspirateur portatif 230 V T005 36 586 99 WFE 8S Aspirateur portatif 230 V T005 33 648 99 WHP 1000 Plaque de préchauffage 1 000 W T005 33 386 99 WHP 3000 Plaque de préchauffage infrarouge T005 33 646 99 WHP 3000 Plaque de préchauffage infrarouge 1 T005 87 647 10 WX Câble de raccordement T005 87 647 11 WX Adaptateur pour PC T005 87 647 12 WX Adaptateur pour WFE/WHP Veuillez consulter les modes d'emploi des différents kits de fer à souder pour les autres accessoires.

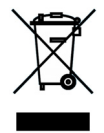

# 11 Elimination des déchets

Eliminez les pièces de l'appareil remplacées, les filtres ou les vieux appareils selon les consignes en vigueur dans votre pays.

# 12 Garantie

Les réclamations pour vices de fabrication expirent 12 mois après la livraison. Ceci ne s'applique pas aux droits de recours de l'acquéreur d'après le §§ 478, 479 du code civil allemand.

La garantie que nous accordons n'est valable que dans la mesure où la garantie de qualité ou de solidité a fait l'objet d'une confirmation écrite par nos soins et moyennant l'emploi du terme "Garantie".

Technische wijzigingen voorbehouden!

Veuillez consulter les modes d'emploi actualisés sous www.weller.eu.

WX 2

# Istruzioni per l'uso

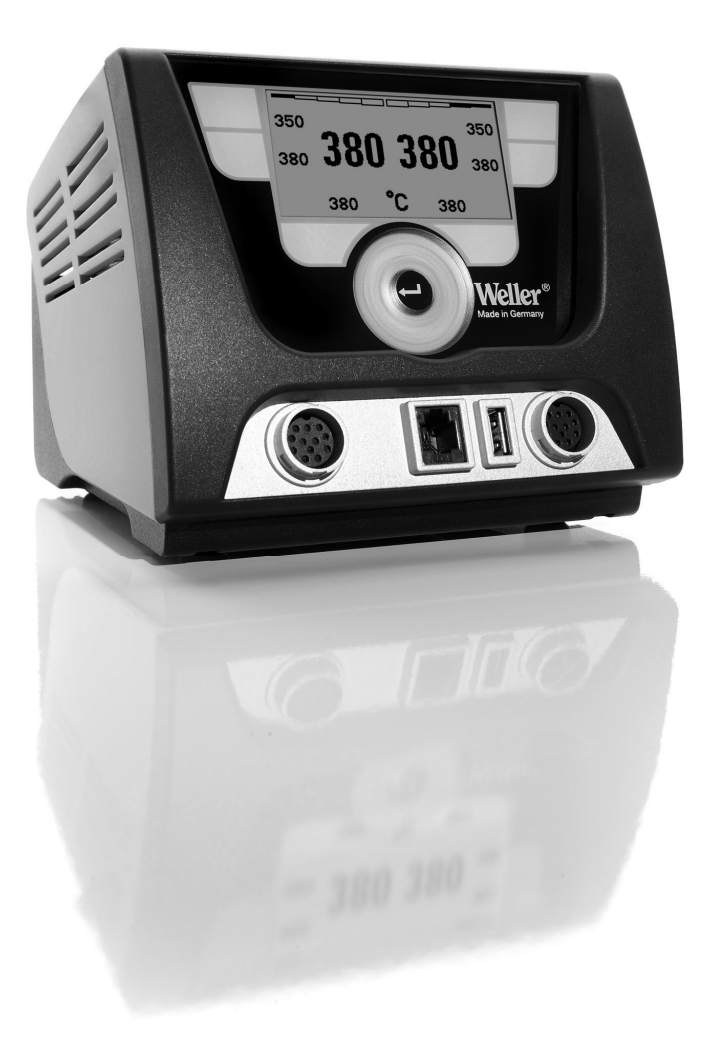

# WX 2

## Panoramica dell'apparecchio

- 1 Tasto di comando sinistro
- 2 Tasto di comando sinistro
- 3 Tasto di comando destro
- 4 Tasto di comando destro
- 5 Display
- 6 Tasto di selezione (temperatura nominale, termine del menu Parametri, parametri apparecchio ausiliario)
- 7 Pulsante con rotella
- 8 Tasto di immissione (tasto Enter)
- 9 Presa di collegamento per l'utensile di saldatura, lato destro
- 10 Interfaccia USB
- 11 Interfaccia RS232
- 12 Presa di collegamento per l'utensile di saldatura, lato sinistro
- 13 Tasto di selezione (temperatura nominale, parametri apparecchio ausiliario)
- 14 Presa per compensazione di potenziale
- 15 Interfaccia RS232
- 16 Collegamento alla rete
- 17 Protezione di rete
- 18 Interruttore di rete

## Panoramica del display

- 19 AUTO-OFF
- 20 Disattivazione temperatura di stand by
- 21 Indicatore di potenza
- 22 Indicatore parametrizzazione, lato sinistro (oppure lato destro  $(0)$
- 23 Temperatura fissa 1 lato destro
- 24 Temperatura fissa 2 lato destro
- 25 Apparecchio ausiliario (interfaccia posteriore)
- 26 Valore nominale attivo/ Temperatura fissa lato destro
- 27 Blocco
- 28 Unità di temperatura °F/°C
- 29 Temperatura attuale dell'utensile (lato destro, lato sinistro)
- 30 Valore nominale attivo/ Temperatura fissa lato sinistro
- 31 Apparecchio ausiliario
	- (interfaccia anteriore)
- 32 Temperatura fissa 1, lato sinistro
- 33 Temperatura fissa 2, lato sinistro

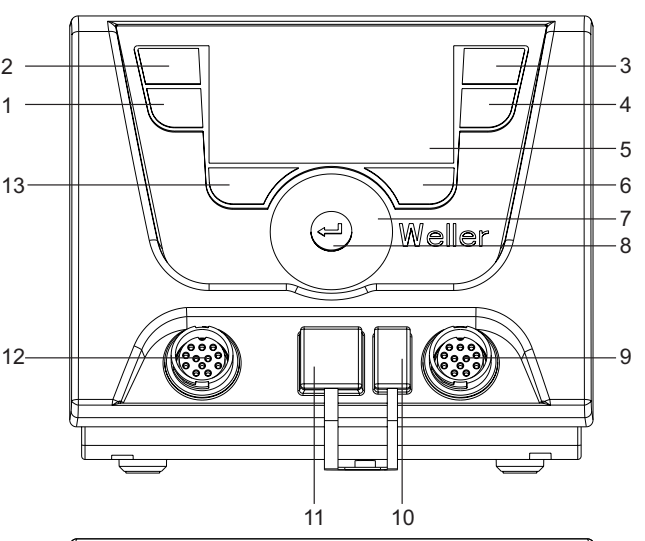

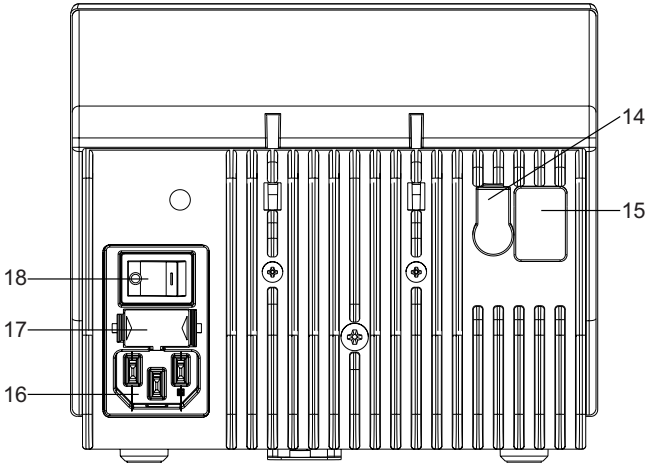

Fig. 1: Panoramica dell'apparecchio

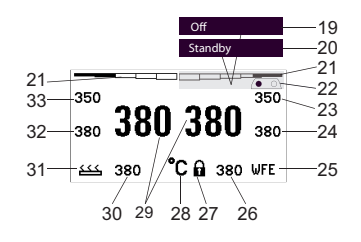

Fig. 2: Panoramica del display

# Indice

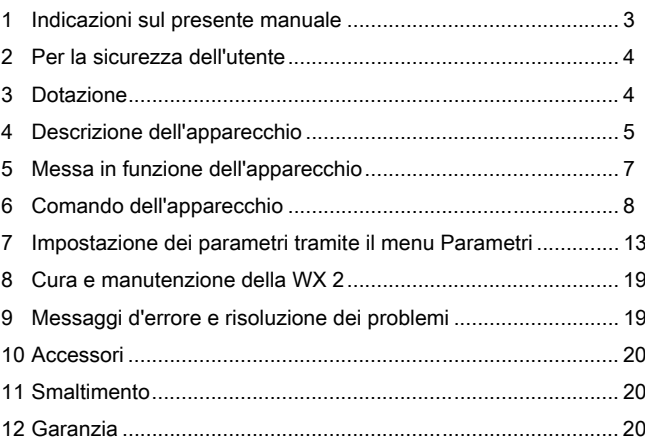

# 1 Indicazioni sul presente manuale

Vi ringraziamo per la fiducia dimostrata con l'acquisto della stazione di saldatura Weller WX 2. Durante la produzione sono stati rispettati i più severi requisiti di qualità per assicurare un perfetto funzionamento dell'apparecchio.

Le presenti istruzioni per l'uso contengono importanti informazioni per mettere in funzione, utilizzare, eseguire la manutenzione in modo sicuro e conforme sulla stazione di saldatura WX 2, nonché di eliminare autonomamente semplici anomalie.

- $\triangleright$  Prima di mettere in funzione la stazione di saldatura WX 2 e di utilizzarla, si prega di leggere attentamente le presenti istruzioni per l'uso e le avvertenze sulla sicurezza allegate.
- $\triangleright$  Conservare le presenti istruzioni in modo che siano accessibili a tutti gli utenti.

# 1.1 Direttive considerate

La stazione di saldatura Weller WX 2, con regolazione a microprocessore, è conforme alla indicazioni contenute nella Dichiarazione di Conformità CE, con le Direttive 2004/108/CE e 2006/95/CE.

# 1.2 Documentazione correlata

- − istruzioni per l'uso della stazione di saldatura WX 2
- − Avvertenze per la sicurezza relative alle presenti istruzioni
- − istruzioni per l'uso dell'utensile collegato (ad es. WXP 120, WXP 200 WXMP oppure WXMT)

# 2 Per la sicurezza dell'utente

La stazione di saldatura WX 2 è stata prodotta in conformità all'attuale stadio della tecnologia e secondo le regole di sicurezza riconosciute. Ciononostante, nel caso in cui non vengano rispettate le avvertenze per la sicurezza riportate nella acclusa comunicazione sulla sicurezza, nonché i segnali di avvertimento presenti in questo manuale, sussiste il rischio di danni personali e materiali. Nel caso in cui la stazione di saldatura WX 2 venga consegnata a terzi, ciò dovrà avvenire sempre unitamente alle istruzioni per l'uso.

# 2.1 Utilizzo conforme

Utilizzare la stazione di saldatura WX 2 esclusivamente secondo lo scopo indicato dalle istruzioni per l'uso, per eseguire interventi di saldatura e dissaldatura alle condizioni qui specificate. L'utilizzo conforme della stazione di saldatura WX 2 prevede anche che:

- − vengano osservate le presenti istruzioni,
- − vengano rispettate tutte le ulteriori documentazioni accompagnatorie,
- − vengano rispettate le normative antinfortunistiche nazionali sul luogo di impiego.

Il produttore non si assume alcuna responsabilità nel caso in cui vengano arbitrariamente apportate eventuali modifiche all'apparecchio.

# 3 Dotazione

- − Stazione di saldatura WX 2
- − Cavo di rete
- − istruzioni per l'uso della stazione di saldatura WX 2
- − Avvertenze per la sicurezza relative alle presenti istruzioni

# 4 Descrizione dell'apparecchio

La Weller WX 2 è una stazione di saldatura adatta a molteplici applicazioni, per interventi di riparazione professionali su moduli elettronici della più recente tecnologia nel campo delle tecniche di produzione industriale e nei settori delle riparazioni e laboratorio.

L'elettronica di regolazione digitale, in combinazione con una sofisticata tecnologia sensoristica e di trasmissione del calore nell'utensile di saldatura, garantisce una regolazione precisa della temperatura nella punta saldante. La rapida registrazione dei valori misurati garantisce la massima precisione di temperatura ed un comportamento ottimale della temperatura nelle situazioni di carico.

La temperatura desiderata si può impostare in un range compreso tra 50 °C e 550 °C (150 °F – 999 °F) per utensili di saldatura e Microtool. Il valore nominale e quello reale vengono indicati in modo digitale. Tramite quattro tasti (due per ciascun utensile) è possibile memorizzare temperature fisse, a scopo di selezione diretta.

La stazione di saldatura Weller WX 2 presenta le seguenti funzionalità e caratteristiche:

- − Moderna filosofia di comando e di navigazione
- − Comando tramite tasti sensori
- − Guida a menu multilingue
- − Display grafico LC con retroilluminazione a LED di colore blu
- − Supporta utensili sino a 200 W, oppure 2 saldatori da 120 W contemporaneamente
- − La stazione di saldatura WX 2 non necessita di calibrazione
- − 2 collegamenti per utensili di saldatura con memorizzazione parametri integrata (ad es. Temperatura fissa)
- − Riconoscimento automatico dell'utensile ed attivazione dei parametri di regolazione specifici del saldatore
- − regolazione della temperatura digitale
- − Esecuzione antistatica dell'apparecchio secondo le disposizioni di sicurezza ESD
- − Diverse possibilità di compensazione del potenziale nell'apparecchio (configurazione standard con messa a terra diretta)
- − Impostazione di parametri specifici del saldatore, quali: Temperatura di stand by; Tempo di stand by; Tempo di AUTO-OFF; Offset; Comportamento di regolazione; finestra di processo; uscita robot
- − Impostazione di parametri specifici della stazione, quali: Lingua; Visualizzazione temperatura °C/°F; Password; Suoni tasti ON/OFF; Contrasto LCD; Luminosità sfondo LCD; Salvaschermo
- − 2 collegamenti per unità periferiche (ad es. WFE, WHP)
- − Collegamento robot a disaccoppiamento digitale ed ottico
- − Interfaccia USB per stick di memoria (per aggiornamento firmware, parametrizzazione e monitoraggio)

# Dati tecnici WX 2

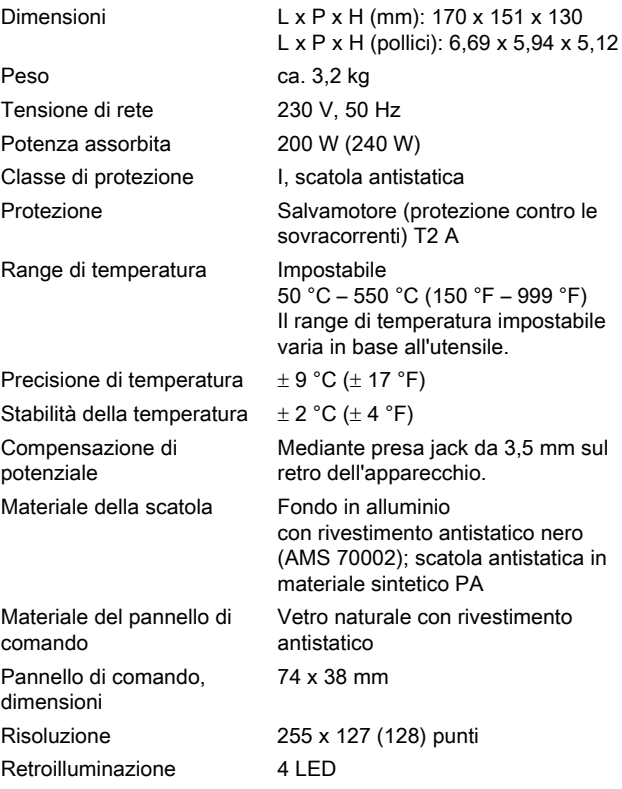

## Compensazione di potenziale

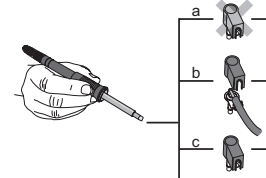

d

- 1 diversi cablaggi della presa jack da 3,5 mm (14) consentono di realizzare 4 varianti:
	- − (a) Messa a terra diretta: senza connettore (stato alla consegna).
	- − (b) Compensazione di potenziale: con connettore, linea di compensazione sul contatto centrale.
	- − (c) Libera da potenziale: con connettore
	- − (d) Messa a terra indiretta: con connettore e resistenza saldata. Messa a terra mediante la resistenza selezionata.

## Interfaccia USB

La centralina WX 2 è dotata di un'interfaccia USB sul lato anteriore (10), utilizzabile per aggiornamento software, parametrizzazione e monitoraggio. L'interfaccia USB (10) consente di inserire qualsiasi tipo di normale stick di memoria USB.

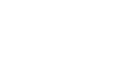

Fig. 3

# 5 Messa in funzione dell'apparecchio

### **AVVISO!** Pericolo di folgorazione e di ustioni

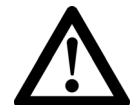

Un eventuale collegamento errato della centralina comporta rischio di lesioni a seguito di folgorazione e può danneggiare l'apparecchio. Con l'azionamento della centralina sussiste il pericolo di ustioni dovute all'utensile di saldatura.

- $\triangleright$  Leggere tutte le avvertenze per la sicurezza allegate, le avvertenze per la sicurezza delle presenti istruzioni per l'uso, nonché le istruzioni della centralina di comando prima di procedere alla messa in funzione dell'apparecchio e rispettare le misure precauzionali riportate in queste documentazioni.
- $\triangleright$  In caso di non utilizzo, l'utensile di saldatura deve essere sempre appoggiato sul supporto di sicurezza.

Attenersi alle illustrazioni panoramiche (Fig. 1 e Fig. 2).

Avvertenza Alla stazione di saldatura WX 2 possono essere collegati esclusivamente utensili di saldatura con connettori di collegamento idonei.

Gli utensili collegabili alla stazione WX 2 sono riportati nell'Elenco accessori a pagina 20.

- 1. Disimballare l'apparecchio con cautela.
- 2. Collegare gli utensili di saldatura come di seguito specificato: Inserire il connettore dell'utensile di saldatura nella presa di collegamento (9/12) della centralina di comando e bloccare con una breve rotazione destrorsa.
- 3. Riporre l'utensile di saldatura nel supporto.
- 4. Verificare se la tensione di rete corrisponda alle indicazioni riportate sulla targhetta di identificazione e se l'interruttore di rete (18) sia disinserito.
- 5. Collegare la centralina alla rete (16).
- 6. Accendere l'apparecchio mediante l'interruttore di rete (18). Sul display compare l'indicazione di avvio (vedere Fig. 4).

All'accensione dell'apparecchio il microprocessore esegue un'autodiagnosi e rileva i valori dei parametri memorizzati nell'utensile.

Quando un saldatore è collegato, sul display compaiono la temperatura impostata (valore nominale, 30/26), l'unità di temperatura °C/°F (28), l'indicazione del valore reale (temperatura attuale dell'utensile) (29) e le temperature fisse memorizzate (33/32/23/24).

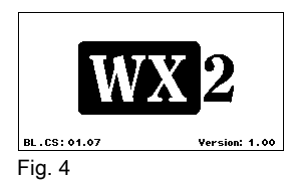

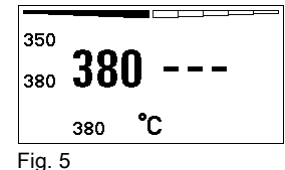

# DE EN FR IT IT PT NL SV DK FI GR TR CZ PL HU SK SL EE LV LT Н

# 6 Comando dell'apparecchio

# 6.1 Filosofia di comando

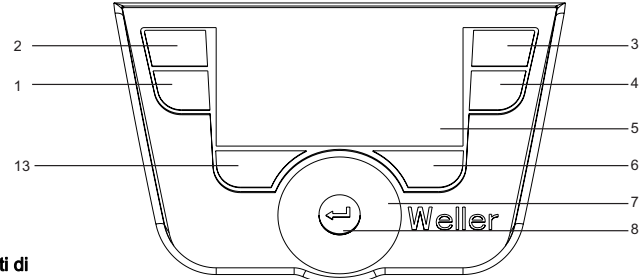

## Fig. 6: Elementi di comando WX 2

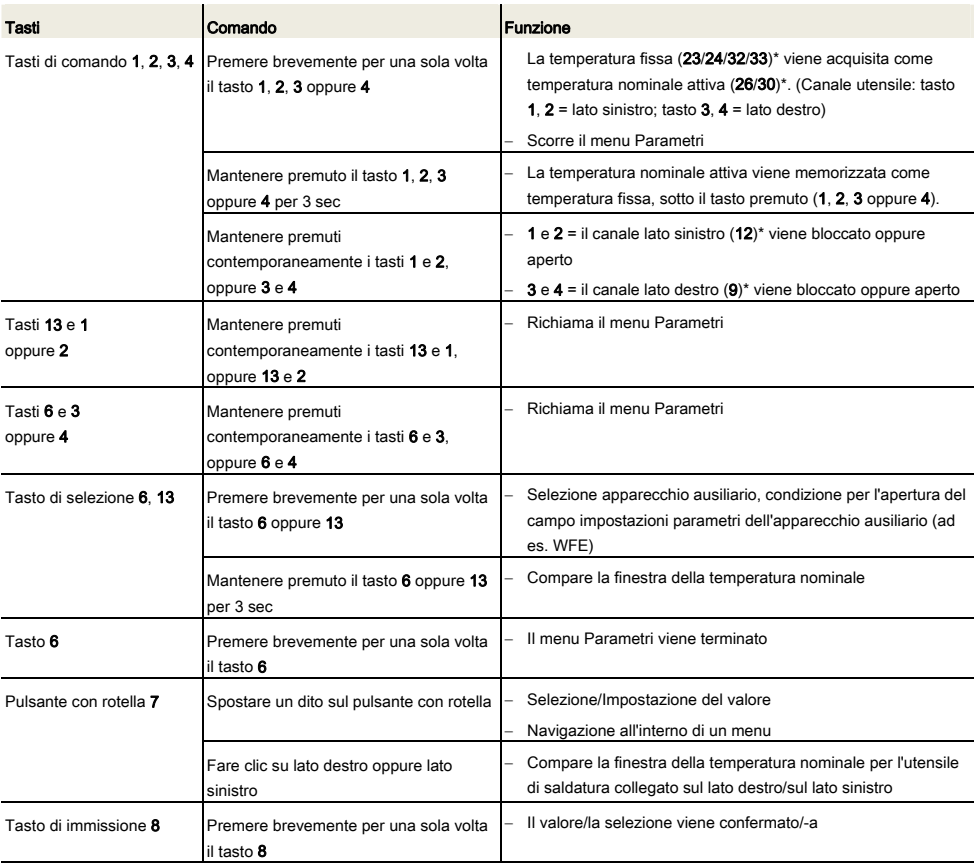

\*) Vedere anche le illustrazioni panoramiche (Fig. 1 e Fig. 2).

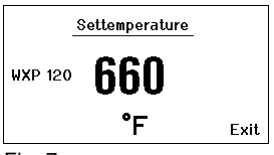

Fig. 7

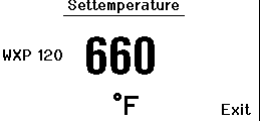

6.2 Esempio di comando 1: Impostazione della temperatura

1. Mantenere premuto il tasto di selezione desiderato, 6 oppure 13, per 3 sec.

La visualizzazione passerà alla temperatura nominale (vedere Fig. 7).

- 2. Impostare la temperatura nominale desiderata tramite il pulsante con rotella (7).
- 3. Confermare il valore con il tasto di immissione (8).
- 4. Terminare il menu Parametri con il tasto 6.

Avvertenza Se per 10 secondi non vengono effettuate immissioni, il menu Parametri verrà terminato automaticamente.

# 6.3 Esempio di comando 2: Richiamo del menu Parametri e selezione di una voce di menu

- 1. Mantenere premuti contemporaneamente i tasti 13 e 1, oppure 13 e 2, oppure 6 e 3, oppure 6 e 4. Mentre l'apparecchio passa al menu Parametri, sul display compare il seguente testo di avvertenza (vedere anche Fig. 8): "Passaggio al menu Parametri" "Mantenere premuti i tasti".
	- 2. Selezionare una voce di menu tramite il pulsante con rotella (7). La selezione verrà evidenziata su sfondo nero (ad es. "Temp. stand by", vedere Fig. 9).
	- 3. Confermare la selezione con il tasto di immissione (8). La visualizzazione passerà alla modalità di selezione/immissione (vedere Fig. 10).
	- 4. Effettuare l'impostazione tramite il pulsante con rotella (7).
	- 5. Confermare l'impostazione con il tasto di immissione (8). L'impostazione verrà acquisita ed il menu Parametri verrà visualizzato.
	- 6. Selezionare una nuova voce di menu tramite il pulsante con rotella (7) ed impostare il valore desiderato (vedere Punto 3.-5). – oppure –

Terminare il menu Parametri con il tasto 6.

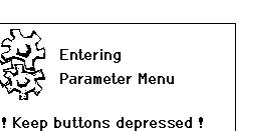

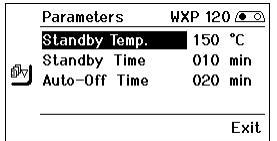

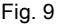

 $Fin 8$ 

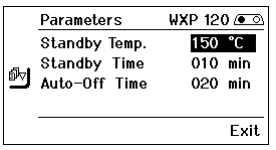

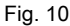

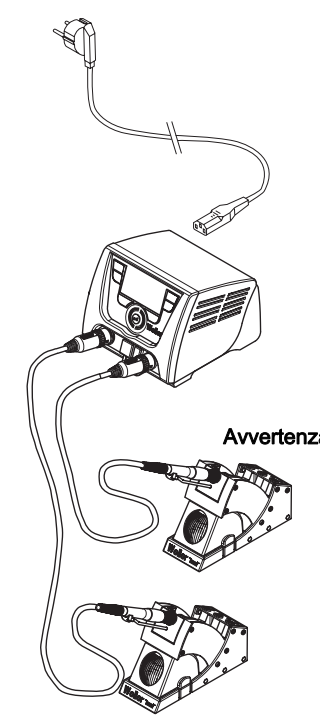

Fig. 11: WX 2 con utensile di saldatura collegato

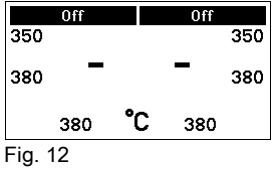

# 6.4 Collegamento dell'utensile di saldatura

Attenersi alle illustrazioni panoramiche (Fig. 1 e Fig. 2).

- 1. Controllare se l'utensile di saldatura desiderato sia collegato correttamente (vedere "Messa in funzione dell'apparecchio" a pagina 7).
- 2. Accendere l'apparecchio mediante l'interruttore di rete (18).

Il display visualizzerà il valore reale di temperatura (29), la temperatura nominale (26/30) e le temperature fisse (23/24, oppure 32/33) dell'utensile collegato. La temperatura nominale e le temperature fisse sono memorizzate nell'utensile. Il valore reale di temperatura aumenterà sino alla temperatura nominale (= fase di riscaldamento dell'utensile di saldatura).

Avvertenza Se si desidera collegare contemporaneamente due utensili alla WX 2, tenere presente la disinserzione per sovraccarico.

## Avvertenza

 Ulteriori varianti di collegamento sono riportate a pagina 21. Attenersi alle istruzioni per l'uso degli apparecchi collegati.

# Disinserzione per sovraccarico (240 W)

Se alla WX 2 vengono collegati contemporaneamente due utensili il cui assorbimento complessivo sia superiore a 240 W, avverrà una disinserzione per sovraccarico (vedere Fig. 12).

Sarà in tal caso possibile utilizzare un solo utensile/un solo canale.

Per attivare un utensile di saldatura/un canale:

 $\triangleright$  Premere contemporaneamente i tasti di comando desiderati: 1 e 2 (canale lato sinistro (12)), oppure 3 e 4 (canale lato destro (9)). – oppure–

Prelevare il saldatore desiderato dal relativo supporto.

# 6.5 Impostazione individuale della temperatura

Attenersi alle illustrazioni panoramiche (Fig. 1 e Fig. 2).

## Impostazione della temperatura fissa

- 1. Mantenere premuto il tasto di selezione desiderato, 6 oppure 13. Sul display compare la temperatura nominale attuale (vedere Fig. 13).
- 2. Impostare la temperatura nominale desiderata tramite il pulsante con rotella (7).
- 3. Confermare il valore con il tasto di immissione (8).
- 4. Mantenere premuto il tasto di comando desiderato, 1, 2, 3 oppure 4 per 3 sec, al fine di memorizzare il valore nominale attuale come temperatura fissa (sotto il tasto premuto).

Avvertenza Per ulteriori informazioni (ad es. Temperatura fissa, Impostazione di fabbrica) sull'utensile intelligente, consultare le relative istruzioni per l'uso.

## Selezionare la temperatura con i tasti di comando con i tasti di comando 1, 2, 3 e 4.

Il valore nominale di temperatura si potrà impostare anche selezionando due (per ciascun utensile) valori di temperatura predefiniti (temperature fisse).

 $\triangleright$  Premere il tasto di temperatura desiderato, 1, 2, 3 e 4. L'utensile si autoregolerà sulla temperatura desiderata.

# 6.6 Attivazione/Disattivazione di un canale

Attenersi alle illustrazioni panoramiche (Fig. 1 e Fig. 2).

## Canale lato sinistro (12)

 $\triangleright$  Premere contemporaneamente i tasti di comando 1 e 2 per accendere/spegnere l'utensile.

## Canale lato destro (9)

- $\triangleright$  Premere contemporaneamente i tasti di comando 3 e 4 per accendere/spegnere l'utensile.
- Avvertenza L'utensile verrà acceso non appena verrà prelevato dal supporto. Negli utensili è integrato un apposito sensore di movimento.

## Canale bloccato

Se un canale è bloccato, sul display viene visualizzato "OFF" (19).

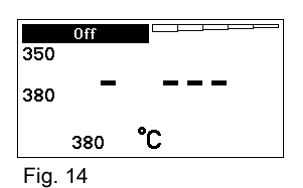

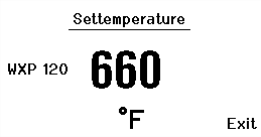

Fig. 13

DE EN FR IT IT PT NL SV DK FI GR TR CZ PL HU SK SL EE LV LT ᄂ

# 6.7 Saldare e dissaldare

 $\triangleright$  Eseguire i lavori di saldatura secondo le istruzioni per l'uso dell'utensile di saldatura collegato alla macchina.

## Trattamento delle punte saldanti

- − Al primo riscaldamento umettare con lega per saldature la punta saldante selettiva e stagnabile. Ciò elimina gli strati di ossidazione dovuti allo stoccaggio ed altre impurità dalla punta saldante.
- − Durante le pause di lavoro e prima di riporre il saldatore, accertarsi sempre che la punta saldante sia ben stagnata.
- − Non utilizzare fondenti eccessivamente aggressivi.
- − Accertarsi sempre che la punta saldante sia correttamente in posizione.
- − Selezionare la temperatura di lavoro più bassa possibile.
- − Scegliere per l'applicazione la punta saldante con la forma più grande possibile. Regola empirica: approssimativamente grande quanto il pad di saldatura
- − Stagnando accuratamente la punta saldante, per il passaggio di calore tra la punta saldante ed il punto da saldare, assicurare la presenza di una superficie più ampia possibile.
- − Disattivare il sistema di saldatura durante le pause di lavoro prolungate oppure utilizzare la funzione Weller per l'abbassamento della temperatura in caso di non utilizzo dell'utensile
- − Se si prevede di deporre il saldatore per un periodo prolungato, umettare la punta con lega saldante.
- − Applicare la lega per saldatura direttamente sul punto da saldare, non sulla punta saldante.
- − Sostituire le punte saldanti con l'apposito utensile.
- − Non esercitare alcuna forza meccanica sulla punta saldante.
- Avvertenza Le centraline di comando sono tarate per una dimensione media della punta saldante. Possono verificarsi scostamenti a causa della sostituzione della punta o per l'utilizzo di altre forme di punta.

DE EN FR IT IT PT NL SV DK FI GR TR CZ PL HU SK SL EE LV LT

Н

# 7 Impostazione dei parametri tramite il menu Parametri

Il menu Parametri è suddiviso in due campi:

## Parametri

Possibilità di impostazione:

- Temperatura di stand by
- Tempo di stand by (disattivazione temperatura)
- Tempo di AUTO-OFF (tempo di spegnimento automatico)
- Offset (offset di temperatura)
- Comportamento di regolazione
- Finestra di processo

## Parametri stazione

Possibilità di impostazione:

- Lingua
- Visualizzazione temperatura °C/°F (unità di temperatura)
- Password (funzione di blocco)
- Suoni tasti On/Off
- Contrasto LCD
- Luminosità sfondo LCD
- Salvaschermo

# 7.1 Impostazione dei parametri

Attenersi alle illustrazioni panoramiche (Fig. 1 e Fig. 2).

## Impostazione della temperatura di stand by

 $WYP$  120  $\sqrt{SO}$ **Parameters** Standby Temp. 150 °C Standby Time 010 min the Standard Time 020 min Exit

Fig. 15

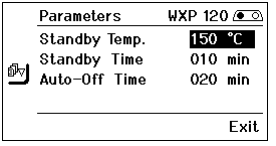

Fig. 16

Avvertenza Gli utensili di saldatura sono dotati di un rilevatore di utilizzo (sensore) nell'impugnatura, che attiva automaticamente il processo di raffreddamento qualora l'utensile di saldatura non venga utilizzato.

> Per ulteriori informazioni sull'utensile intelligente, consultare le relative istruzioni per l'uso.

Dopo una disattivazione della temperatura viene automaticamente impostata la temperatura di stand by.

- 1. Richiamare il menu Parametri.
- 2. Selezionare la voce di menu Temperatura di stand by.
- 3. Impostare il valore nominale della temperatura di stand by tramite il pulsante con rotella (7).
- 4. Confermare il valore con il tasto di immissione (8).
- 5. Terminare il menu Parametri con il tasto 6.

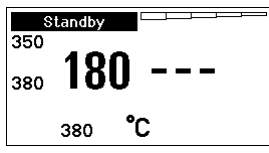

Fig. 17

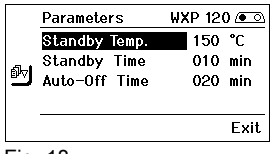

Fig. 18

## Impostazione della disattivazione temperatura (Tempo di stand by)

Qualora l'utensile di saldatura non venga utilizzato, al termine del periodo di stand by impostato la temperatura viene abbassata al livello di stand by. Lo stato di stand viene segnalato con il lampeggiare dell'indicazione del valore reale e sul display viene visualizzato "Stand by" (20).

Premendo il tasto di comando 1, 2, 3 oppure 4, tale stato di stand by verrà terminato. Il sensore integrato nell'utensile rileverà la variazione di stato, disattivando lo stato di stand by non appena l'utensile verrà spostato.

Per impostare il tempo di stand by:

- 1. Richiamare il menu Parametri.
- 2. Selezionare e confermare la voce di menu Tempo di stand by.
- 3. Impostare il tempo di stand by desiderato tramite il pulsante con rotella (7).

Sono possibili le seguenti impostazioni di stand by:

- − "OFF" = "0 min": tempo di stand by disattivato (impostazione di fabbrica)
- − "ON" = "1-99 min": tempo di stand by, impostabile individualmente
- 4. Confermare il valore con il tasto di immissione (8).

Selezionare nel menu un ulteriore parametro di impostazione oppure

Terminare il menu Parametri con il tasto 6.

Avvertenza In caso di lavori di saldatura con fabbisogno di calore ridotto, l'affidabilità della funzione stand by può essere compromessa.

## Impostazione del tempo di spegnimento automatico (AUTO-OFF)

In caso di non utilizzo dell'utensile di saldatura, terminato il tempo di AUTO-OFF, il riscaldamento dell'utensile viene disattivato.

La disattivazione della temperatura viene eseguita indipendentemente dalla funzione di stand by impostata. La temperatura reale viene indicata dal lampeggio e funge da indicazione del calore residuo; sul display viene visualizzato "OFF" (19).

- 1. Richiamare il menu Parametri.
- 2. Selezionare e confermare la voce di menu Tempo di AUTO-OFF.
- 3. Impostare il tempo di AUTO-OFF desiderato tramite il pulsante con rotella (7).

Sono possibili le seguenti impostazioni del tempo di AUTO-OFF:

- − "OFF" = "0 min": funzione AUTO-OFF disattivata (impostazione di fabbrica)
- − "ON" = "1-999 min": tempo di AUTO-OFF, impostabile individualmente.

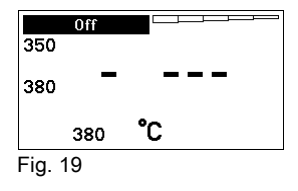

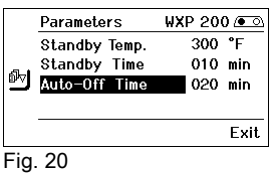

4. Confermare il lasso temporale con il tasto di immissione (8).

Selezionare nel menu un ulteriore parametro di impostazione, oppure

Terminare il menu Parametri con il tasto 6.

Avvertenza Reset modalità di stand by ed AUTO-OFF:

Avviene senza supporto con dispositivo di commutazione, premendo il tasto di comando 1, 2, 3 oppure 4, oppure prelevando l'utensile di saldatura dal supporto.

# Impostazione della temperatura di offset

La temperatura effettiva della punta saldante può essere adattata immettendo un offset di temperatura di ± 40 °C (± 72 °F).

- 1. Richiamare il menu Parametri.
- 2. Selezionare e confermare la voce di menu OFFSET.
- 3. Impostare la temperatura di OFFSET desiderata tramite il pulsante con rotella (7).
- 4. Confermare il valore con il tasto di immissione (8).

Selezionare nel menu un ulteriore parametro di impostazione, oppure

Terminare il menu Parametri con il tasto 6.

# Impostazione del comportamento di regolazione

Questa funzione determina il comportamento di riscaldamento dell'utensile di saldatura, per il raggiungimento della temperatura utensile impostata.

- 1. Richiamare il menu Parametri.
- 2. Selezionare e confermare la voce di menu Comportamento di regolazione.
- 3. Impostare la funzione di regolazione desiderata tramite il pulsante con rotella (7).

Sono possibili le seguenti impostazioni:

- − "standard": riscaldamento adattato (medio) (impostazione di fabbrica)
- − "graduale": riscaldamento lento
- − "aggressivo": riscaldamento rapido
- 4. Confermare l'impostazione con il tasto di immissione (8).

Selezionare nel menu un ulteriore parametro di impostazione, oppure

Terminare il menu Parametri con il tasto 6.

# Impostazione della finestra di processo

Il range di temperatura impostato nella finestra di processo determina il comportamento di segnale dell'uscita di commutazione libera da potenziale.

1. Richiamare il menu Parametri.

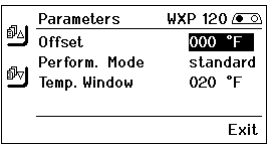

Fig. 21

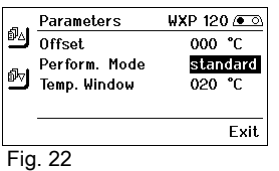

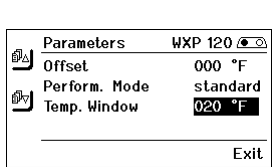

Fig. 23

- 2. Selezionare e confermare la voce di menu Finestra di processo.
- 3. Impostare il range di temperatura desiderato per la finestra di processo tramite il pulsante con rotella (7).
- 4. Confermare il valore con il tasto di immissione (8).

Selezionare nel menu un ulteriore parametro di impostazione, oppure

Terminare il menu Parametri con il tasto 6.

Avvertenza Per gli utensili con luce ad anello a LED (ad es. WXP 120), la finestra di processo determina il comportamento d'illuminazione della luce ad anello a LED.

- − L'accensione continua indica il raggiungimento della temperatura preselezionata, oppure che la temperatura si trova all'interno della finestra di processo predefinita.
- − Un lampeggio segnala invece che il sistema è in fase di riscaldamento, oppure che la temperatura si trova all'esterno della finestra di processo.

# 7.2 Impostazione dei parametri stazione

Attenersi alle illustrazioni panoramiche (Fig. 1 e Fig. 2).

## Selezione della lingua per la guida a menu

- 1. Richiamare il menu Parametri.
- 2. Selezionare e confermare la voce di menu Lingua.
- 3. Impostare la lingua desiderata tramite il pulsante con rotella (7).
- 4. Confermare il valore con il tasto di immissione (8).

## Commutazione dell'unità di temperatura

- 1. Richiamare il menu Parametri.
- 2. Selezionare e confermare la voce di menu Unità di temperatura °C/°F.
- 3. Impostare l'unità di temperatura desiderata tramite il pulsante con rotella (7).
- 4. Confermare l'impostazione con il tasto di immissione (8).

## Attivazione/disattivazione della funzione di blocco

Una volta attivata la funzione di blocco, sulla stazione di saldatura sarà possibile comandare i soli tasti di temperatura fissa (= tasti di comando 1, 2, 3 e 4). Tutte le altre impostazioni non potranno più essere regolate fino al momento dello sblocco.

Avvertenza Se vi è da selezionare non più di un valore di temperatura, i tasti di comando 1, 2 e/o 3, 4 (tasti di temperatura fissa) andranno impostati allo stesso valore di temperatura.

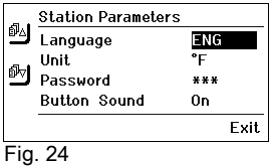

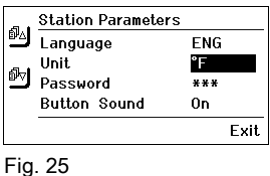

DE EN FR IT IT PT NL SV DK FI GR TR CZ PL HU SK SL EE LV LT

 $\blacksquare$ 

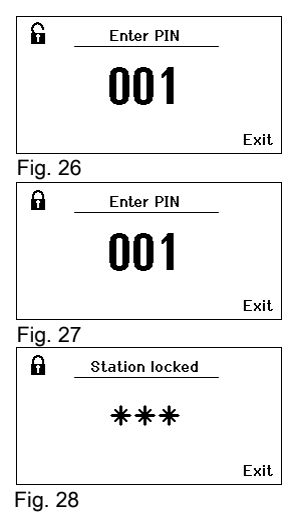

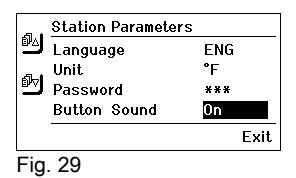

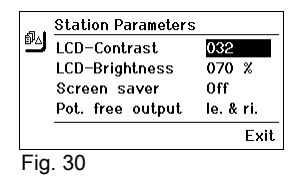

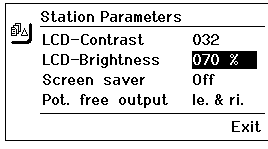

Fig. 31

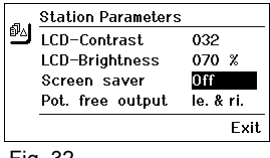

Fig. 32

## Blocco della stazione di saldatura:

- 1. Richiamare il menu Parametri.
- 2. Selezionare e confermare la voce di menu Password.
- 3. Impostare il codice di blocco a tre cifre desiderato (fra 001 e 999) tramite il pulsante con rotella (7) (vedere Fig. 26).
- 4. Confermare il valore con il tasto di immissione (8).

Il blocco sarà ora attivo (sul display sarà visibile il simbolo di un lucchetto (27), vedere anche Fig. 27).

## Sblocco della stazione di saldatura

- 1. Richiamare il menu Parametri. Se la funzione di blocco è attiva, si aprirà automaticamente la voce di menu Password. Sul display compariranno tre asterischi  $(***)$ .
- 2. Impostare il codice di blocco a tre cifre tramite il pulsante con rotella (7).
- 3. Confermare il codice con il tasto di immissione (8).

## Attivazione/Disattivazione dei suoi tasti

- 1. Richiamare il menu Parametri.
- 2. Selezionare e confermare la voce di menu Suoni tasti.
- 3. Attivare o disattivare i suoni tasti tramite il pulsante con rotella (7).
- 4. Confermare l'impostazione con il tasto di immissione (8).

## Impostazione del contrasto LCD

- 1. Richiamare il menu Parametri.
- 2. Selezionare e confermare la voce di menu Contrasto LCD.
- 3. Impostare il valore di contrasto LCD desiderato tramite il pulsante con rotella (7).
- 4. Confermare il valore con il tasto di immissione (8).

## Impostazione della luminosità sfondo LCD

- 1. Richiamare il menu Parametri.
- 2. Selezionare e confermare la voce di menu Luminosità sfondo LCD.
- 3. Impostare la luminosità sfondo LCD desiderata tramite il pulsante con rotella (7).
- 4. Confermare il valore con il tasto di immissione (8).

## Impostazione del salvaschermo

- 1. Richiamare il menu Parametri.
- 2. Selezionare e confermare la voce di menu Salvaschermo.
- 3. Attivare o disattivare il salvaschermo tramite il pulsante con rotella (7).
- 4. Confermare il valore con il tasto di immissione (8).

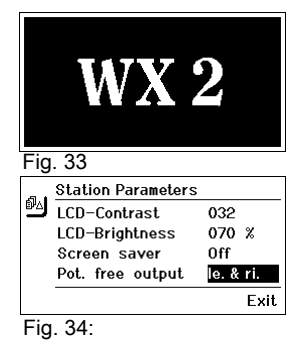

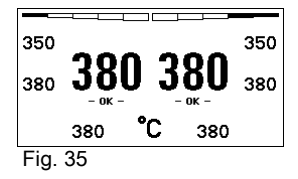

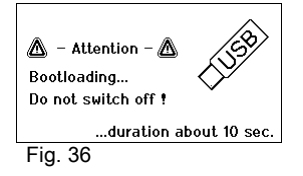

# Definizione dell'uscita robot

L'uscita robot si trova sul retro dell'apparecchio (15). La configurazione pin dell'uscita robot è riportata a pagina 21. Nelle impostazioni predefinite il canale utensile assegnato all'uscita robot è quello sinistro, ma l'assegnazione può essere modificata.

- 1. Richiamare il menu Parametri.
- 2. Selezionare e confermare la voce di menu Uscita robot.
- 3. Selezionare il/i canale/-i utensile tramite il pulsante con rotella (7).

Sono possibili le seguenti impostazioni dell'uscita robot:

- − "lato sinistro": canale utensile sinistro (impostazione di fabbrica)
- − "lato destro": canale utensile destro
- − "lato sinistro e lato destro": entrambi i canali utensile
- 4. Confermare l'impostazione con il tasto di immissione (8).

Avvertenza Raggiunta la temperatura di lavoro del robot, sul display viene visualizzato – ok – (vedere Fig. 34).

# 7.3 Effettuazione dell'aggiornamento firmware

- 1. Spegnere la stazione di saldatura WX 2.
- 2. Inserire lo stick di memoria nell'interfaccia USB.
- 3. Accendere la stazione di saldatura WX 2.

L'aggiornamento del firmware verrà effettuato automaticamente (vedere Fig. 35).

Se nella stazione è già stato installato un firmware più recente, esso non verrà modificato.

 $WFE - Speed$ N50  $\boldsymbol{\mathsf{x}}$ Fig. 37

Avvertenza Durante l'aggiornamento del firmware, la stazione non andrà spenta.

# 7.4 Collegamento di apparecchi ausiliari

Attenersi alle illustrazioni panoramiche (Fig. 1 e Fig. 2).

Gli apparecchi ausiliari possono essere collegati all'interfaccia sul lato anteriore (11) e/o a quella sul retro (15) della stazione di saldatura WX 2.

La stazione di saldatura WX 2 riconosce automaticamente l'apparecchio ausiliario collegato. La stazione di saldatura WX 2 indicherà, sul lato sinistro (interfaccia anteriore (11), vedere Fig. 36) o destro (interfaccia posteriore), il simbolo oppure il nome dell'apparecchio ausiliario collegato (31/25).

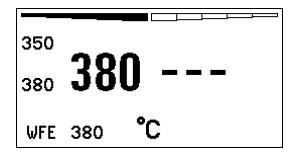

Fig. 38: Collegamento WFE anteriore

# 7.5 Impostazione dei parametri degli apparecchi ausiliari

Attenersi alle illustrazioni panoramiche (Fig. 1 e Fig. 2).

- 1. Selezionare un apparecchio ausiliario tramite l'apposito tasto (anteriore/posteriore) (6, 13). Il parametro impostabile verrà visualizzato sul display (ad es. Velocità).
- 2. Impostare il valore desiderato tramite il pulsante con rotella (7).
- 3. Confermare il valore con il tasto di immissione (8). oppure

Premere il tasto 6 per terminare il menu.

# 8 Cura e manutenzione della WX 2

- $\triangleright$  Pulire il pannello di comando dalle eventuali impurità con un panno detergente idoneo.
- $\triangleright$  Chiudere le interfacce inutilizzate con calotte.

# 9 Messaggi d'errore e risoluzione dei problemi

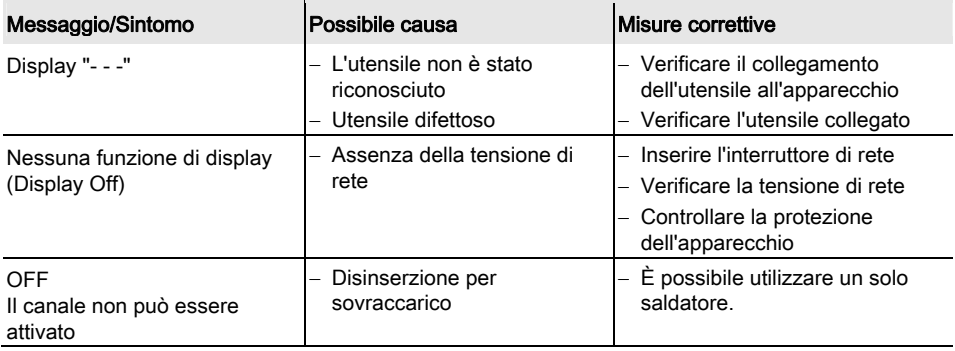

# 10 Accessori

T005 29 202 99 WXP 120 Set di saldatura con supporto WDH 10 T005 29 206 99 WXP 200 Set di saldatura con supporto WDH 31 T005 13 178 99 WXMT Micropinzetta dissaldante con supporto WDH 60

T005 29 204 99 WXMP Microsaldatore con supporto WDH 50

T005 15 121 99 WDH 10 Supporto di sicurezza per WXP 120 T005 15 158 98 WDH 31 Supporto di sicurezza per WXP 200

T005 15 156 99 WDH 50 Supporto di sicurezza per WXMP

T005 15 169 99 WDH 60 Supporto di sicurezza per WXMT

T005 36 476 99 WFE 20D Aspiratore fumi di saldatura 230 V

T005 36 266 99 WFE 2S Aspiratore portatile 230 V

T005 36 256 99 WFE 4S Aspiratore mobile 230 V

T005 36 586 99 WFE 8S Aspiratore mobile 230 V

T005 33 648 99 WHP 1000 Piastra di preriscaldamento 1000 W

T005 33 386 99 WHP 3000 Piastra di preriscaldamento ad infrarossi 600 W

T005 33 646 99 WHP 3000 Piastra di preriscaldamento ad infrarossi 1200 W

T005 87 647 10 WX Cavo di collegamento

T005 87 647 11 WX Adattatore per PC

T005 87 647 12 WX Adattatore per WFE/WHP

Per ulteriori accessori si prega di fare riferimento alle istruzioni per l'uso dei singoli set di saldatura.

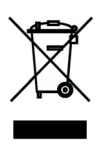

# 11 Smaltimento

Provvedere allo smaltimento della parti dell'apparecchio sostituite, dei filtri o delle vecchie apparecchiature nel rispetto delle normative vigenti nel proprio Paese.

# 12 Garanzia

I diritti di reclamo dell'acquirente per eventuali difetti decadono dopo un anno dalla consegna. Tale condizione non si applica ai diritti di recesso dell'acquirente secondo §§ 478, 479 BGB.

Il produttore risponde della garanzia fornita solo se la garanzia di qualità e di durata è stata fornita dal produttore per iscritto e con l'impiego del termine "Garanzia".

## Salvo variazioni tecniche!

Attenersi alle istruzioni per l'uso aggiornate, disponibili all'indirizzo www.weller.eu.

# WX 2

# Manual de instruções

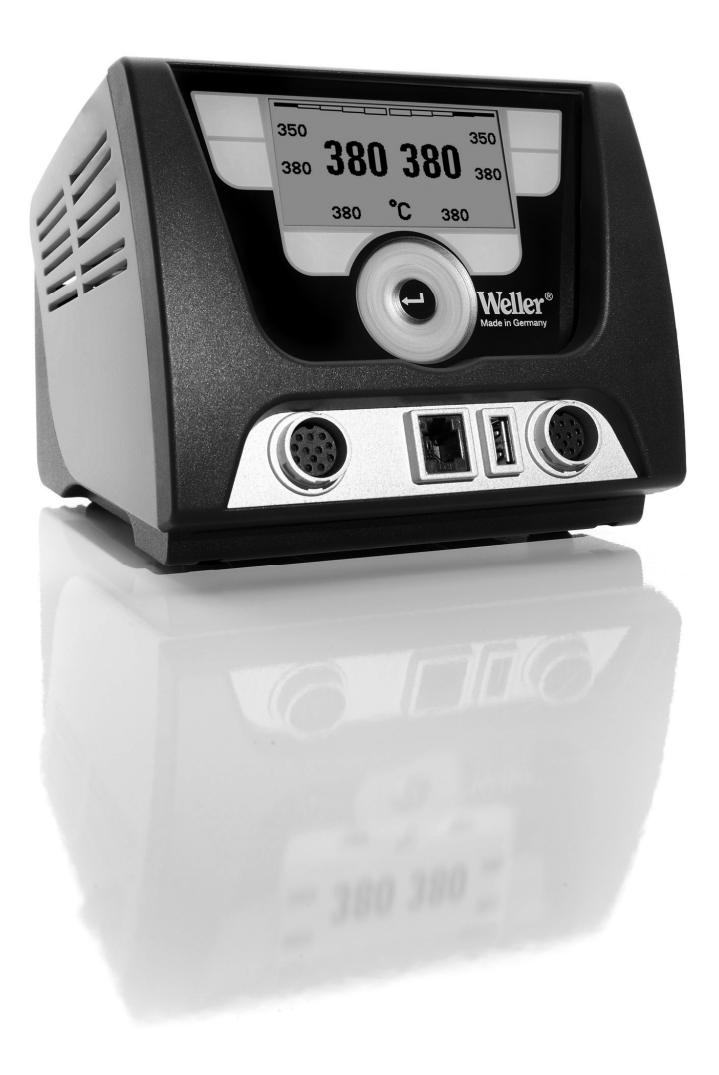

# WX 2

## Perspectiva geral do aparelho

- 1 Tecla de comando esquerda<br>2 Tecla de comando esquerda
- Tecla de comando esquerda
- 3 Tecla de comando direita
- 4 Tecla de comando direita
- 5 Visor
- 6 Tecla de selecção (temperatura nominal, sair do menu de parâmetros, parâmetros do aparelho auxiliar)
- 7 Botão de rodar e clicar
- 8 Tecla de introdução (tecla Enter)
- 9 Tomada de ligação para a ferramenta de soldar à direita
- 10 Interface USB
- 11 Interface RS232
- 12 Tomada de ligação para a ferramenta de soldar à esquerda
- 13 Tecla de selecção (temperatura nominal, parâmetros do aparelho auxiliar)
- 14 Tomada de equilíbrio de potencial
- 15 Interface RS232
- 16 Ligação à rede
- 17 Protecção de rede
- 18 Interruptor de rede

## Perspectiva geral do visor

- 19 AUTO-OFF
- 20 Standby (desligamento térmico)
- 21 Indicador de potência
- 22 Indicação da parametrização à esquerda (ou à direita  $\circledcirc$ )

16

- 23 Temperatura fixa 1, direita
- 24 Temperatura fixa 2, direita
- 25 Aparelho auxiliar (Interface traseira)
- 26 Valor nominal activo/temperatura fixa à direita
- 27 Bloqueio
- 28 Unidade de temperatura °F/°C
- 29 Temperatura actual da ferramenta (direita, esquerda)
- 30 Valor nominal activo/temperatura fixa à esquerda
- 31 Aparelho auxiliar (Interface dianteira)
- 32 Temperatura fixa 1, esquerda
- 33 Temperatura fixa 2, esquerda

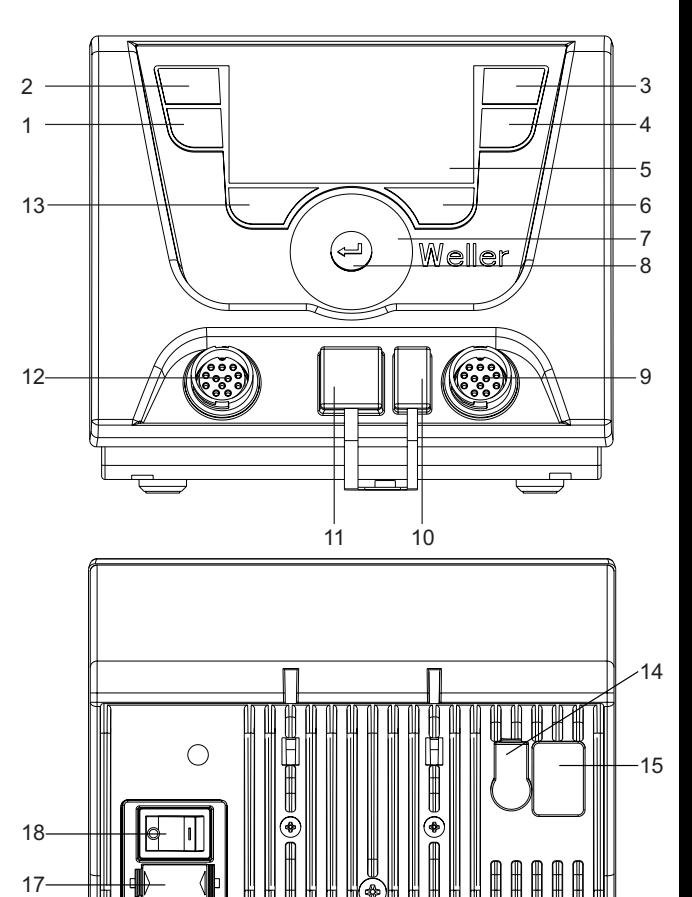

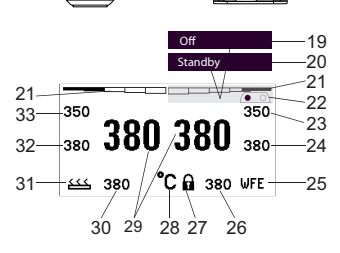

Fig. 1: Perspectiva geral do aparelho

Fig. 2: Perspectiva geral do visor

# Índice

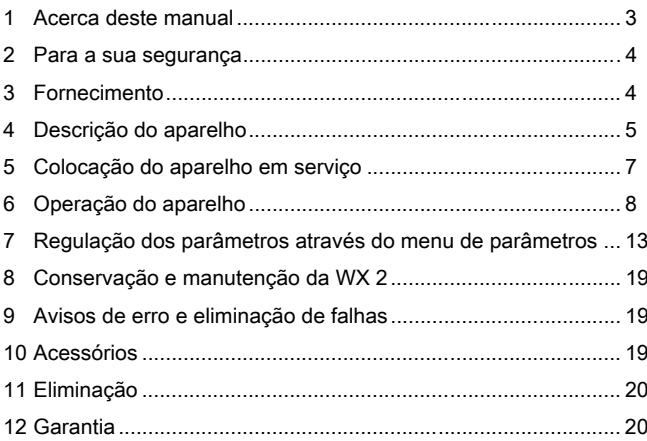

# 1 Acerca deste manual

Agradecemos-lhe a confiança demonstrada ao adquirir a estação de soldar Weller WX 2. O fabrico baseou-se nas mais rigorosas exigências de qualidade, estando assim assegurado um funcionamento correcto do aparelho.

O presente manual contém informações importantes para a colocação em serviço, operação, manutenção e eliminação de falhas simples da estação de soldar WX 2, de maneira segura e correcta.

- $\triangleright$  Leia, de modo completo, o presente manual e as indicações de segurança anexas antes da colocação em funcionamento e de começar a trabalhar com a estação de soldar WX 2.
- $\triangleright$  Guarde este manual de modo a estar acessível para todos os utilizadores.

# 1.1 Directivas aplicadas

A estação de soldar WX 2 da Weller, controlada por microprocessador, corresponde às informações da declaração de conformidade CE, estando de acordo com as directivas 2004/108/CE e 2006/95/CE.

# 1.2 Documentação

- − Manual de instruções da estação de soldar WX 2
- − Caderno de indicações de segurança anexo ao presente manual
- − Manual de instruções da ferramenta ligada (por ex., WXP 120, WXP 200 WXMP ou WXMT)

# 2 Para a sua segurança

A estação de soldar WX 2 foi fabricada de acordo com o estado actual da técnica e os regulamentos técnicos de segurança aplicáveis. Não obstante, existe o perigo de danos pessoais e materiais caso não observe as indicações de segurança contidas no caderno de segurança anexo, assim como os avisos contidos no presente manual. Entregue a estação de soldar WX 2 a terceiros sempre acompanhada do manual de instruções.

# 2.1 Utilização segundo o fim a que se destina

Utilize a estação de soldar WX 2 somente de acordo com o fim indicado no manual de instruções, para soldar e dessoldar sob as condições aqui apresentadas. A utilização da estação de soldar WX 2 segundo o fim a que se destina também inclui que

- − observe este manual,
- − observe todos os outros documentos que o acompanham,
- − observe os regulamentos nacionais de prevenção de acidentes em vigor no local de utilização.

O fabricante não assume qualquer responsabilidade relativamente a alterações do aparelho realizadas por conta própria.

# 3 Fornecimento

- − Estação de soldar WX 2
- − Cabo de alimentação
- − Manual de instruções da estação de soldar WX 2
- − Caderno de indicações de segurança anexo ao presente manual
# 4 Descrição do aparelho

A Weller WX 2 é uma estação de soldar de utilização diversificada para trabalhos de reparação profissionais em sistemas electrónicos da mais recente tecnologia na produção industrial, bem como na área de reparação e laboratório.

A electrónica de regulação digital assegura, juntamente com uma tecnologia de sensores e de transferência de calor de alta qualidade na ferramenta de soldar, um comportamento preciso de regulação da temperatura na ponta de soldar. A rápida recolha dos valores de medição proporciona a mais alta precisão térmica e um comportamento de temperatura óptimo em carga.

A temperatura pretendida pode ser ajustada no intervalo entre 50 °C e 550 °C (150 °F – 999 °F) para ferramentas de soldar e micro ferramentas. Os valores nominal e real são indicados de forma digital. Através de quatro teclas (2 teclas por ferramenta), podem ser memorizadas temperaturas fixas para selecção directa.

A estação de soldar WX 2 da Weller disponibiliza as seguintes funções e características:

- − Conceito de utilização moderno e navegação
- − Comando através de teclas sensoras
- − Navegação por menus em vários idiomas
- − Visor LCD gráfico com iluminação de fundo por LED azul
- − Suporta ferramentas até 200 W ou simultaneamente 2 ferros de 120 W
- − A estação de soldar WX 2 não tem de ser calibrada
- − 2 ligações para ferramentas de soldar com armazenamento integrado de parâmetros (por ex., temperatura fixa)
- − Detecção automática da ferramenta e activação dos parâmetros de regulação específicos do ferro
- − Regulação de temperatura digital
- − Execução antistática do aparelho segundo a Segurança ESD
- − Diversas possibilidades de equilíbrio do potencial no aparelho (configuração padrão, ligado solidamente à terra)
- − Regulação de parâmetros específicos do ferro, como: temperatura de standby; tempo de standby; tempo de AUTO-OFF; offset (desvio); comportamento de regulação; intervalo de processamento; saída do robot
- − Regulação de parâmetros específicos da estação, tais como: idioma; versão da escala de temperatura °C/°F; palavra-passe; ligar/desligar sons das teclas; contraste do LCD; luminosidade de fundo do LCD; protecção de ecrã
- − 2 ligações para aparelhos periféricos (por ex., WFE, WHP)
- − Ligação de robot digital e opticamente desacoplada
- − Interface USB para dispositivo de armazenamento de massa (para actualização de firmware, parametrização, monitorização)

# Dados Técnicos WX 2

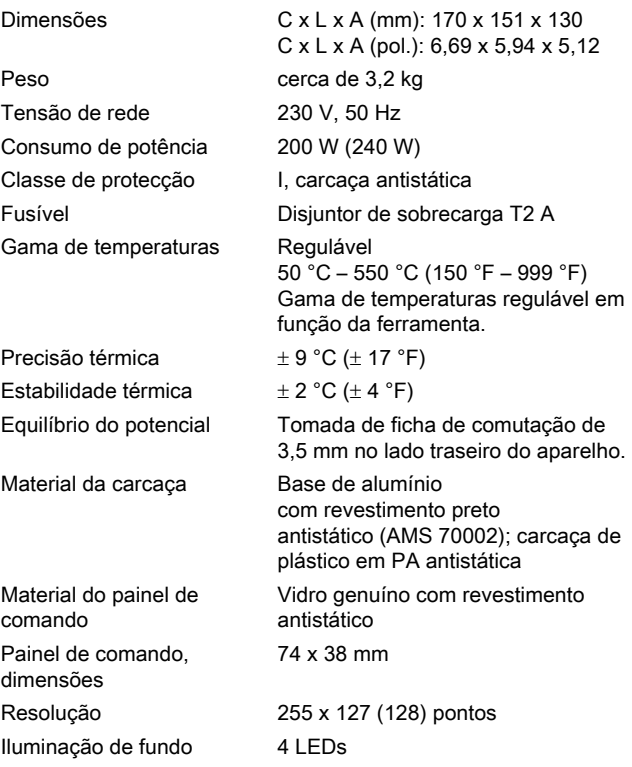

### Equilíbrio do potencial

Ligando a tomada de ficha de comutação de 3,5 mm de forma diferente (14) são possíveis 4 variantes:

- − (a) Ligado solidamente à terra: sem ficha (estado no momento do fornecimento).
- − (b) Equilíbrio do potencial: com ficha, condutor de compensação no contacto central.
- − (c) Sem potencial: com ficha
- − (d) Ligado à terra indirectamente: com ficha e resistência integrada. Ligação à terra através da resistência seleccionada.

#### Interface USB

O aparelho de comando WX 2 está equipado com uma interface USB na parte dianteira (10) para actualização de firmware, parametrização e monitorização. A interface USB (10) adequa-se a qualquer dispositivo USB de armazenamento de massa corrente no mercado.

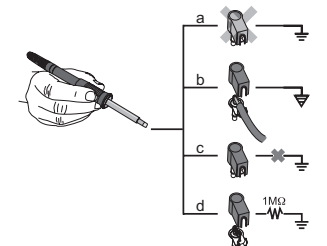

Fig. 3

# 5 Colocação do aparelho em serviço

#### AVISO! Choque eléctrico e perigo de queimaduras

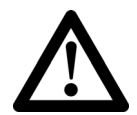

Através da ligação incorrecta do aparelho de comando surge o perigo de ferimento por choque eléctrico e o aparelho pode ficar danificado. Ao utilizar o aparelho de comando existe o perigo de queimaduras na ferramenta de soldar.

- $\triangleright$  Leia todas as indicações de segurança em anexo, as indicações de segurança deste manual de instruções e as instruções do seu aparelho de comando antes de colocar o aparelho de comando em funcionamento e respeite as medidas de segurança aí indicadas!
- $\triangleright$  Em caso da não utilização, pouse a ferramenta de soldar sempre no descanso de segurança.

Observe as figuras de vista geral (Fig. 1 e Fig. 2).

- Nota À estação de soldar WX 2 apenas podem ser conectadas ferramentas de soldar com as fichas de ligação adequadas. Pode consultar as ferramentas que podem ser conectadas à WX 2 na lista de acessórios na página 19.
	- 1. Desempacotar cuidadosamente o aparelho.
	- 2. Ligar as ferramentas de soldar conforme se segue:

Ligar a ferramenta de soldar com a ficha de ligação na tomada de ligação (9/12) do aparelho de comando e bloqueá-la, rodando-a ligeiramente para a direita.

- 3. Pousar a ferramenta de soldar no suporte.
- 4. Verificar se a tensão de rede corresponde à indicação na placa de características e se o interruptor de rede (18) se encontra no estado desligado.
- 5. Ligar o aparelho de comando à rede (16).
- 6. Ligar o aparelho pelo interruptor de rede (18). A indicação de arranque surge no visor (ver fig. 4).

Após ligar o aparelho, o microprocessador realiza um autoteste e lê os valores de parâmetro memorizados na ferramenta.

Se estiver ligado um ferro de soldar, surge, no visor, a temperatura regulada (valor nominal, 30/26), a unidade de temperatura °C/°F (28), a indicação do valor real (temperatura actual da

ferramenta) (29) e as temperaturas fixas memorizadas (33/32/23/24).

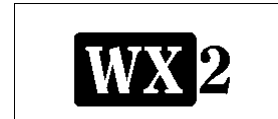

Version: 1.00

**BL.CS: 01.07** Fig. 4

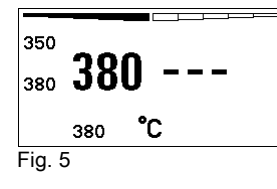

# 6 Operação do aparelho

# 6.1 Princípio de utilização

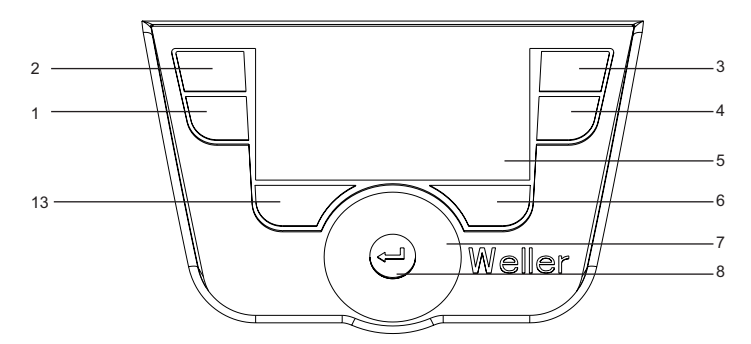

Fig. 6: Elementos de comando WX 2

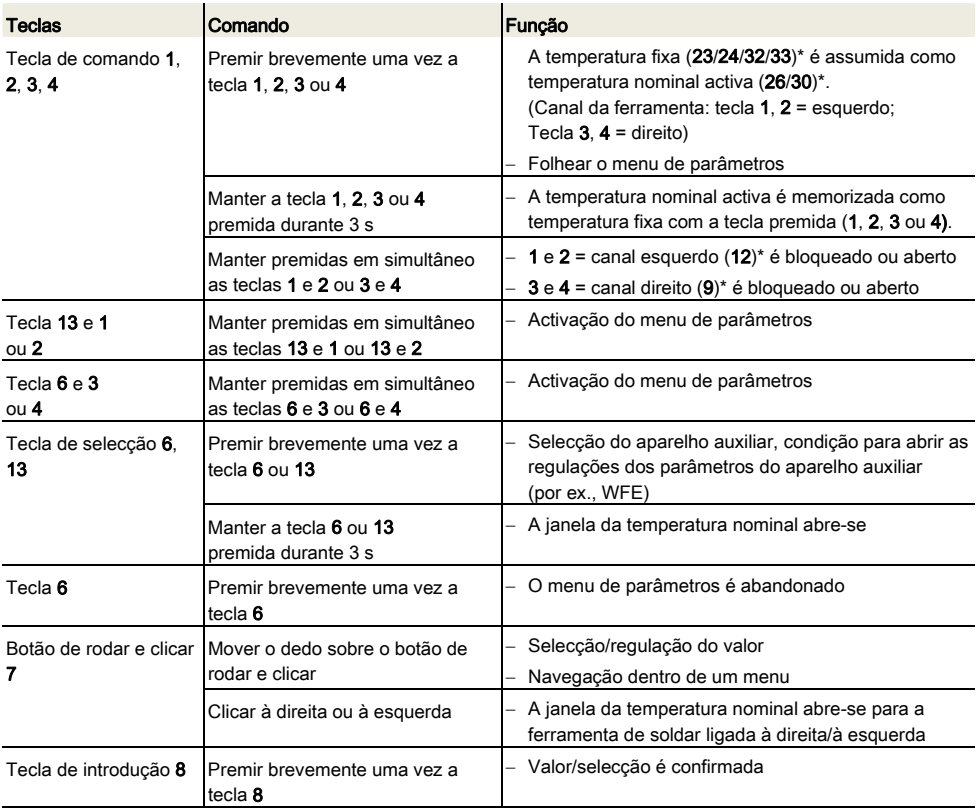

\*) consultar também as figuras de vista geral (fig. 1 e fig. 2).

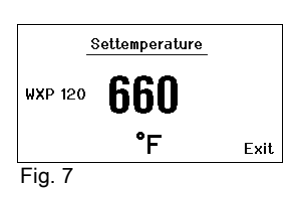

### 6.2 Exemplo de utilização 1: Efectuar regulação de temperatura

- 1. Manter premida a tecla de selecção pretendida 6 ou 13 durante 3 segundos.
	- A indicação muda para temperatura nominal (ver fig. 7).
- 2. Regular a temperatura nominal pretendida com o botão de rodar e clicar (7).
- 3. Confirmar o valor através da tecla de introdução (8).
- 4. Sair do menu de parâmetros através da tecla 6 .
- Nota Se não for efectuada qualquer introdução durante 10 segundos, o menu de parâmetros é automaticamente abandonado.

### 6.3 Exemplo de utilização 2: Activar o menu de parâmetros e seleccionar a opção de menu

1. Manter simultaneamente premidas as teclas 13 e 1 ou 13 e 2 ou 6 e 3 ou 6 e 4.

Enquanto o aparelho muda para o menu de parâmetros, surge, no visor, o seguinte texto de indicação (consultar também a fig. 8):

"Mudar para o menu de parâmetros" "Manter as teclas premidas".

2. Seleccionar a opção de menu através do botão de rodar e clicar  $(7)$ .

A selecção apresenta um fundo preto (por ex., "Temp. de standby", ver fig. 9).

- 3. Confirmar a selecção através da tecla de introdução (8). A indicação muda para o modo de selecção/introdução (ver fig. 10).
- 4. Efectuar regulação com o botão de rodar e clicar (7).
- 5. Confirmar a regulação através da tecla de introdução (8). A regulação é assumida e o menu de parâmetros apresentado.
- 6. Seleccionar a nova opção de menu com o botão de rodar e clicar (7) e regular o valor pretendido (consultar passo 3.-5.)  $\Omega$

sair do menu de parâmetros através da tecla 6.

눈

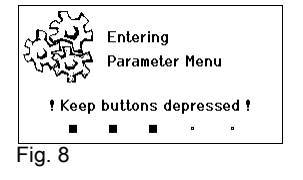

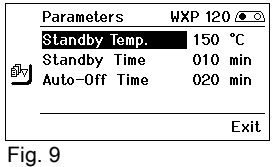

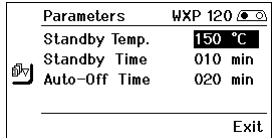

Fig. 10

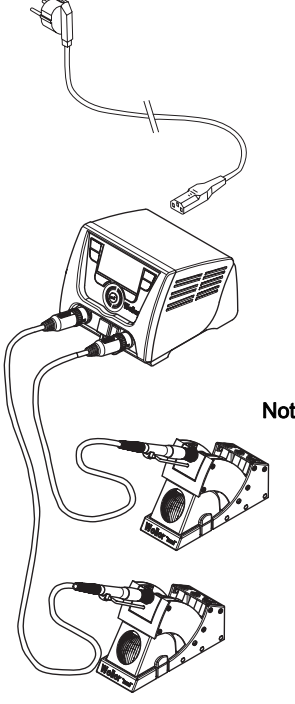

### 6.4 Conectar a ferramenta de soldar

Observe as figuras de vista geral (fig. 1 e fig. 2).

- 1. Verifique se a ferramenta de soldar pretendida está correctamente conectada (consultar "Colocação do aparelho em servico" na página 7).
- 2. Ligar o aparelho pelo interruptor de rede (18).

O visor mostra o valor real da temperatura (29), a temperatura nominal (26/30), assim como as temperatura fixas (23/24 ou 32/33) da ferramenta conectada. A temperatura nominal e as temperaturas fixas encontram-se memorizadas na ferramenta. O valor real da temperatura sobe até à temperatura nominal (= ferramenta de soldar é aquecida).

Nota Se desejar conectar simultaneamente duas ferramentas à WX 2. tenha em consideração o desligamento por sobrecarga.

#### Nota

 Poderá encontrar outras variantes de conexão na página 21. Observe os manuais de instruções dos aparelhos conectados.

#### Fig. 11: WX 2 com ferramenta de soldar ligada

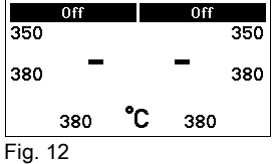

### Desligamento por sobrecarga (240 W)

Se forem simultaneamente ligadas duas ferramentas à WX 2 que, juntas, necessitem de mais de 240 W, ocorre um desligamento por sobrecarga (ver fig. 12).

Pode ser sempre utilizada apenas uma ferramenta/canal.

Activar ferramenta de soldar/canal:

 $\triangleright$  Premir simultaneamente as teclas de comando pretendidas 1 e 2 (canal esquerdo  $(12)$ ) ou  $3$  e 4 (canal direito  $(9)$ ). – ou–

Retirar os ferros pretendidos do respectivo descanso.

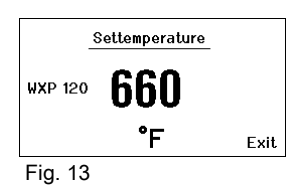

# 6.5 Regulação individual da temperatura

Observe as figuras de vista geral (Fig. 1 e Fig. 2).

#### Regular temperatura fixa

- 1. Manter premida a tecla de selecção 6 ou 13. No visor, surge a temperatura nominal actual (ver fig. 13).
- 2. Regular a temperatura nominal pretendida com o botão de rodar e clicar (7).
- 3. Confirmar o valor através da tecla de introdução (8).
- 4. Manter premida a tecla de comando 1, 2, 3 ou 4 durante 3 segundos para memorizar o valor nominal actual como temperatura fixa (sob a tecla premida).
- Nota Poderá encontrar informações mais detalhadas (por ex., temperatura fixa, regulação de fábrica) sobre a ferramenta inteligente nos respectivos manuais de instruções.

#### Seleccionar a temperatura através das teclas de comando 1, 2, 3 e 4

O valor nominal da temperatura pode ser modificado de forma separada para cada canal, seleccionando dois (por ferramenta) valores de temperatura previamente regulados (temperaturas fixas).

 $\triangleright$  Premir a tecla de temperatura desejada 1, 2, 3 e 4. A ferramenta regula-se à temperatura pretendida.

## 6.6 Desligar/ligar o canal

Observe as figuras de vista geral (Fig. 1 e Fig. 2).

### Canal esquerdo (12)

 $\triangleright$  Para desligar/ligar a ferramenta, premir simultaneamente as teclas de comando 1 e 2.

### Canal direito (9)

- $\triangleright$  Para desligar/ligar a ferramenta, premir simultaneamente as teclas de comando 3 e 4.
- Nota A ferramenta é ligada logo que é retirada do descanso. Um sensor de movimentos está incorporado nas ferramentas.

#### Canal bloqueado

Se um canal estiver bloqueado, aparece "OFF" (19) no visor.

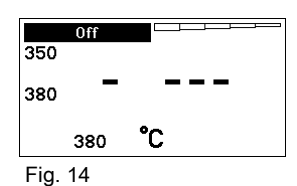

### 6.7 Soldar e dessoldar

 $\triangleright$  Efectue os trabalhos de soldadura segundo o manual de instruções da sua ferramenta de soldar ligada.

#### Tratamento das pontas de soldar

- − No primeiro aquecimento, humedece a ponta de soldar selectiva com solda misturada com o estanho. Isto retirará camadas oxidadas provocadas pelo tempo de armazenagem e as impurezas da ponta de soldar.
- − Em caso de intervalos de soldar e antes de pousar o ferro de soldar, tenho o cuidado que a ponta de soldar esteja bem humedecida com estanho.
- − Não utilize fundentes demasiado agressivos.
- − Observe sempre o devido assento das pontas de soldar.
- − Seleccione a temperatura de serviço mais baixa possível.
- − Seleccione a forma da ponta de soldar maior possível para a aplicação; regra aproximativa: tão grande como a placa de soldar.
- − Assegure que a transferência de calor entre a ponta de soldar e a junção seja feito numa superfície grande, humedecendo bem a ponta de soldar com estanho.
- − Em caso de intervalos de inactividade prolongados, desligue o sistema de soldar ou utilize a função Weller para a redução da temperatura durante a não utilização.
- − Humedeça a ponta com solda, antes de pousar o ferro de soldar durante um período mais longo.
- − Aplique a solda directamente na junção, e não na ponta de soldar.
- − Substitua as pontas de soldar com a respectiva ferramenta.
- − Nunca exerça força mecânica sobre a ponta de soldar.
- Nota Os aparelhos de comando foram ajustados para um tamanho médio da ponta de soldar. Podem ser criados desvios devido à substituição das pontas ou devido à utilização de outras formas da ponta.

# 7 Regulação dos parâmetros através do menu de parâmetros

O menu de parâmetros está subdividido em duas áreas:

#### Parâmetros

Possibilidades de regulação:

- Temperatura de standby
- Tempo de standby (desligamento térmico)
- Tempo de AUTO-OFF (desligamento automático)
- Offset (desvio de temperatura)
- Comportamento de regulação
- Intervalo de processamento

#### Parâmetros da estação

Possibilidades de regulação:

- Idioma
- Versão da escala de temperatura °C/°F (unidades de temperatura)
- Palavra-passe (função de bloqueio)
- Ligar/desligar os sons das teclas
- Contraste do LCD
- Luminosidade de fundo do LCD
- Protecção de ecrã

### 7.1 Regulação dos parâmetros

Observe as figuras de vista geral (Fig. 1 e Fig. 2).

#### Regulação da temperatura de standby

Nota As ferramentas de soldar possuem um detector de utilização (sensor) no cabo, o qual, em caso de não utilização da ferramenta de soldar, inicia automaticamente o processo de arrefecimento.

Consulte nos respectivos manuais de instruções informações mais pormenorizadas sobre a ferramenta inteligente.

Após um desligamento térmico é automaticamente regulada a temperatura de standby.

- 1. Activar o menu de parâmetros.
- 2. Seleccionar a opção de menu **Temperatura de standby**.
- 3. Regular o valor nominal para a temperatura de standby através do botão de rodar e clicar (7).
- 4. Confirmar o valor através da tecla de introdução (8).
- 5. Sair do menu de parâmetros através da tecla 6.

| ₫₩ | Parameters          | ⊌XP 120 /● ର |
|----|---------------------|--------------|
|    | Standby Temp.       | 150 °C       |
|    | <b>Standby Time</b> | $010$ min    |
|    | Auto-Off Time       | 020 min      |
|    |                     | Fxit.        |
|    |                     |              |

Fig. 15

|  | Parameters                                     | $WXP 120 \rightarrow \infty$      |
|--|------------------------------------------------|-----------------------------------|
|  | Standby Temp.<br>Standby Time<br>Auto-Off Time | ಿC<br>150<br>$010$ min<br>020 min |
|  |                                                | <b>Fxit</b>                       |

Fig. 16

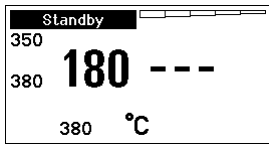

Fig. 17

| ๗∾ | Parameters                    | ⊌XP 120 /● ର       |  |
|----|-------------------------------|--------------------|--|
|    | Standby Temp.                 | 150 °C             |  |
|    | Standby Time<br>Auto-Off Time | 010 min<br>020 min |  |
|    |                               |                    |  |
|    |                               | Fxit.              |  |

Fig. 18

#### Regulação do desligamento térmico (tempo de standby)

No caso da não utilização da ferramenta de soldar, a temperatura é reduzida para a temperatura de standby, transcorrido o tempo de standby regulado. O estado de standby é indicado por uma indicação intermitente do valor real, aparecendo no visor "Standby" (20).

Premindo a tecla de comando 1, 2, 3 ou 4 termina-se este estado de standby. O sensor incorporado na ferramenta detecta a mudança de estado e desactiva o estado de standby logo que a ferramenta é movida.

Regulação do tempo de standby:

- 1. Activar o menu de parâmetros.
- 2. Seleccionar a opção de menu Tempo de standby e confirmar.
- 3. Regular o tempo de standby pretendido através do botão de rodar e clicar (7).

São possíveis as seguintes regulações de standby:

- − "OFF" = "0 min": tempo de standby está desactivado (regulação de fábrica)
- − "ON" = "1-99 min": tempo de standby, regulável individualmente
- 4. Confirmar o valor através da tecla de introdução (8).

Seleccionar outro parâmetro de regulação no menu ou

sair do menu de parâmetros através da tecla 6.

Nota No caso de trabalhos de soldar com necessidades de calor baixas, a fiabilidade da função standby pode está limitada.

### Regulação do tempo de desligamento automático (AUTO-OFF)

Em caso de não utilização da ferramenta de soldar, o aquecimento da ferramenta de soldar é desligado decorrido o tempo de AUTO-OFF.

O desligamento térmico é efectuado independentemente da função standby ajustada. A temperatura real é visualizada de modo intermitente e serve como indicação de calor residual. No visor aparece "OFF" (19).

- 1. Activar o menu de parâmetros.
- 2. Seleccionar a opção de menu Tempo de AUTO-OFF e confirmar.
- 3. Regular o tempo de AUTO-OFF pretendido através do botão de rodar e clicar (7).

São possíveis as seguintes regulações de tempo de AUTO-OFF:

- − "OFF" = "0 min": função AUTO-OFF está desactivada (regulação de fábrica)
- − "ON" = "1-999 min": tempo de AUTO-OFF, regulável individualmente.
- 4. Confirmar o período de tempo através da tecla de introdução (8).

Seleccionar outro parâmetro de regulação no menu ou sair do menu de parâmetros através da tecla 6.

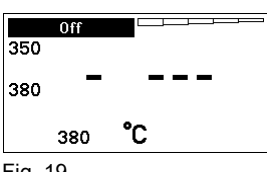

Fig. 19

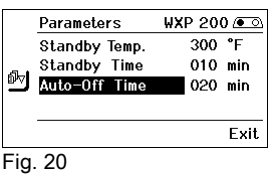

Fig. 21

Parameters ey offset

Perform. Mod<br>Imp. Window

Perform, Mode

 $WXP120$ 

000 °F

020 °F

standard

Exit

Nota Reset do modo standby e AUTO-OFF:

Ocorre sem suporte de comutação premindo a tecla de comando 1, 2, 3 ou 4 ou retirando a ferramenta de soldar do descanso.

#### Regulação de desvio da temperatura

A temperatura efectiva da ponta de soldar pode ser ajustada, introduzindo um desvio de temperatura de ± 40 °C (±72 °F).

- 1. Activar o menu de parâmetros.
- 2. Seleccionar a opção de menu OFFSET e confirmar.
- 3. Regular o OFFSET (desvio) de temperatura pretendido através do botão de rodar e clicar (7).
- 4. Confirmar o valor através da tecla de introdução (8).

Seleccionar outro parâmetro de regulação no menu ou sair do menu de parâmetros através da tecla 6.

#### Ajuste do comportamento de regulação

Esta função determina o comportamento de aquecimento da ferramenta de soldar de modo a alcançar a temperatura regulada da ferramenta.

- 1. Activar o menu de parâmetros.
- 2. Seleccionar a opção de menu Comportamento de regulação e confirmar.
- 3. Regular a função de regulação pretendida através do botão de rodar e clicar (7).

São possíveis as seguintes regulações:

- − "padrão": aquecimento adaptado (médio) (regulação de fábrica)
- − "suave": aquecimento lento
- − "agressivo": aquecimento rápido
- 4. Confirmar a regulação através da tecla de introdução (8).

Seleccionar outro parâmetro de regulação no menu ou sair do menu de parâmetros através da tecla 6.

#### Regulação do intervalo de processamento

A gama de temperaturas regulada no intervalo de processamento determina o decurso do sinal da saída de comutação sem voltagem.

- 1. Activar o menu de parâmetros.
- 2. Seleccionar a opção de menu Intervalo de processamento e confirmar.
- 3. Regular a gama de temperaturas pretendida através do botão de rodar e clicar (7).
- 4. Confirmar o valor através da tecla de introdução (8).

Seleccionar outro parâmetro de regulação no menu ou sair do menu de parâmetros através da tecla 6.

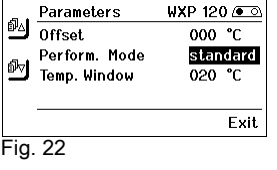

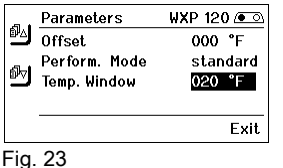

- Nota Nas ferramentas com luz anular de LED (por ex., WXP 120), o intervalo de processamento determina o modo como a luz anular de LED acende.
	- − Se a luz estiver permanentemente acesa significa que foi alcançada a temperatura pré-seleccionada ou a temperatura está dentro do intervalo de processamento especificado.
	- − Se a luz piscar, significa que o sistema está a aquecer ou a temperatura está fora do intervalo de processamento.

### 7.2 Regulação dos parâmetros da estação

Observe as figuras de vista geral (Fig. 1 e Fig. 2).

### Seleccionar o idioma para a navegação por menus

- 1. Activar o menu de parâmetros.
- 2. Seleccionar a opção de menu Idioma e confirmar.
- 3. Regular o idioma pretendido através do botão de rodar e clicar (7).
- 4. Confirmar o valor através da tecla de introdução (8).

#### Comutação da unidade de temperatura no visor

- 1. Activar o menu de parâmetros.
- 2. Seleccionar a opção de menu Unidade de temperatura °C/°F e confirmar.
- 3. Regular a unidade de temperatura pretendida através do botão de rodar e clicar (7).
- 4. Confirmar a regulação através da tecla de introdução (8).

### Activar/desactivar a função de bloqueio

Após a activação do bloqueio, só é possível utilizar as teclas de temperatura fixa (= teclas de comando 1, 2, 3 e 4) na estação de soldar. Todas as outras regulações deixam de poder ser ajustadas até ser efectuado o desbloqueio.

Nota Se, de facto, só deve estar à escolha um valor da temperatura, as teclas de comando 1, 2 e/ou 3, 4 (teclas de temperatura fixa) têm de ser reguladas para o mesmo valor da temperatura.

### Bloquear a estação de soldar:

- 1. Activar o menu de parâmetros.
- 2. Seleccionar a opção de menu Palavra-passe e confirmar.
- 3. Ajustar o código de bloqueio de três algarismos (entre 001 e 999) através do botão de rodar e clicar (7) (ver Fig. 26).
- 4. Confirmar o valor através da tecla de introdução (8).

O bloqueio está activo (no visor aparece um cadeado (27), ver também Fig. 27).

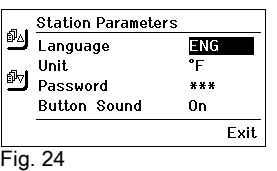

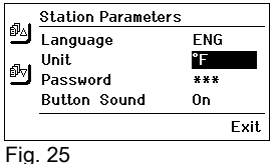

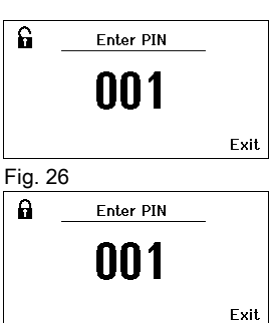

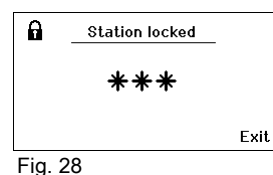

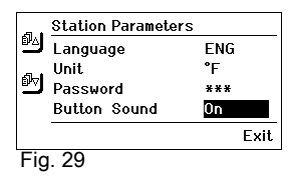

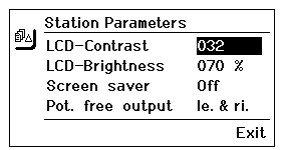

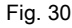

| <b>Station Parameters</b> |                     |
|---------------------------|---------------------|
| LCD-Contrast              | 032                 |
| LCD-Brightness            | $\mathbb{Z}$<br>070 |
| Screen saver              | 0ff                 |
| Pot. free output          | le. & ri.           |
|                           | <b>Fxit</b>         |

Fig. 31

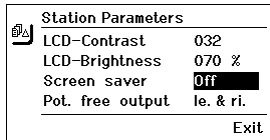

Fig. 32

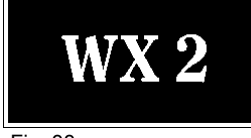

Fig. 33

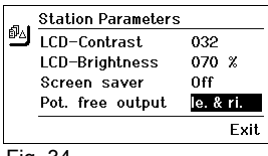

#### Desbloquear a estação de soldar

- 1. Activar o menu de parâmetros. Se o bloqueio estiver activo, a opção de menu da palavra-chave abre automaticamente. No visor aparecem três asteriscos (\*\*\*).
- 2. Inserir o código de bloqueio de três algarismos através do botão de rodar e clicar (7).
- 3. Confirmar o código através da tecla de introdução (8).

#### Ligar/desligar os sons das teclas

- 1. Activar o menu de parâmetros.
- 2. Seleccionar a opção de menu **Sons das teclas** e confirmar.
- 3. Desactivar ou activar os sons das teclas através do botão de rodar e clicar (7).
- 4. Confirmar a regulação através da tecla de introdução (8).

#### Regulação do contraste do LCD

- 1. Activar o menu de parâmetros.
- 2. Seleccionar a opção de menu Contraste do LCD e confirmar.
- 3. Regular o valor do contraste do LCD pretendido através do botão de rodar e clicar (7).
- 4. Confirmar o valor através da tecla de introdução (8).

#### Regulação da luminosidade de fundo do LCD

- 1. Activar o menu de parâmetros.
- 2. Seleccionar a opção de menu Luminosidade de fundo do LCD e confirmar.
- 3. Regular a luminosidade de fundo do LCD pretendida através do botão de rodar e clicar (7).
- 4. Confirmar o valor através da tecla de introdução (8).

#### Regulação da protecção de ecrã

- 1. Activar o menu de parâmetros.
- 2. Seleccionar a opção de menu **Protecção de ecrã** e confirmar.
- 3. Desactivar ou activar a protecção de ecrã através do botão de rodar e clicar (7).
- 4. Confirmar o valor através da tecla de introdução (8).

#### Definição da saída do robot

A saída do robot situa-se na parte de trás do aparelho (15). Na página 21 pode ver a atribuição dos pinos da saída do robot. Nas regulações base, o canal esquerdo da ferramenta está atribuído à saída do robot. A atribuição pode, no entanto, ser trocada.

- 1. Activar o menu de parâmetros.
- 2. Seleccionar a opção de menu Saída do robot e confirmar.

Fig. 35

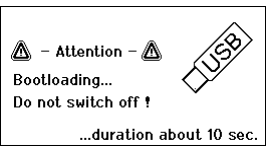

Fig. 36

- 3. Seleccionar o(s) canal(ais) da ferramenta através do botão de rodar e clicar (7).
	- São possíveis as seguintes regulações da saída do robot: − "esquerdo": canal esquerdo da ferramenta (regulação de fábrica)
	- − "direito": canal direito da ferramenta
	- − "esquerdo e direito": ambos os canais da ferramenta
- 4. Confirmar a regulação através da tecla de introdução (8).

Nota Uma vez alcançada a temperatura de serviço para o robot, aparece – OK – no visor (ver Fig. 34).

# 7.3 Executar a actualização do firmware

- 1. Desligar a estação de soldar WX 2.
- 2. Introduzir o dispositivo de armazenamento de massa na interface USB.
- 3. Ligar a estação de soldar WX 2.

A actualização do firmware é executada automaticamente (ver Fig. 35).

Se já tiver instalado um firmware mais actual na sua estação, este não é alterado.

Nota A estação não pode ser desligada enquanto estiver a ser executada a actualização do firmware.

## 7.4 Ligar aparelhos auxiliares

Observe as figuras de vista geral (Fig. 1 e Fig. 2).

Aparelhos auxiliares podem ser ligados à interface na parte frontal (11) e/ou à interface na parte de trás (15) da estação de soldar WX 2.

A estação de soldar WX 2 detecta automaticamente que aparelho auxiliar está ligado. A estação de soldar WX 2 mostra à esquerda (interface frontal (11), ver Fig. 36) ou à direita (interface traseira) o símbolo ou o nome do aparelho auxiliar ligado (31/25).

### 7.5 Regulação dos parâmetros dos aparelhos auxiliares

Observe as figuras de vista geral (Fig. 1 e Fig. 2).

- 1. Seleccionar o aparelho auxiliar através da tecla do aparelho auxiliar (à frente/atrás) (6, 13). No visor aparece o parâmetro regulável (por ex., a velocidade de rotação).
- 2. Regular o valor pretendido através do botão de rodar e clicar (7).
- 3. Confirmar o valor através da tecla de introdução (8) ou

premir a tecla 6 para sair.

 $WFE - Speed$ N5N  $\boldsymbol{\mathsf{x}}$ 

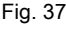

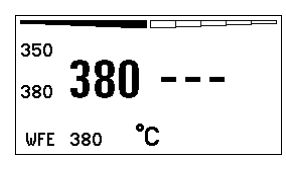

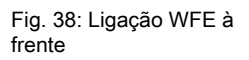

# 8 Conservação e manutenção da WX 2

- $\triangleright$  Remover a sujidade no painel de comando com um pano de limpeza adequado.
- $\triangleright$  Fechar interfaces que não estejam a ser utilizadas com capas de fecho.

# 9 Avisos de erro e eliminação de falhas

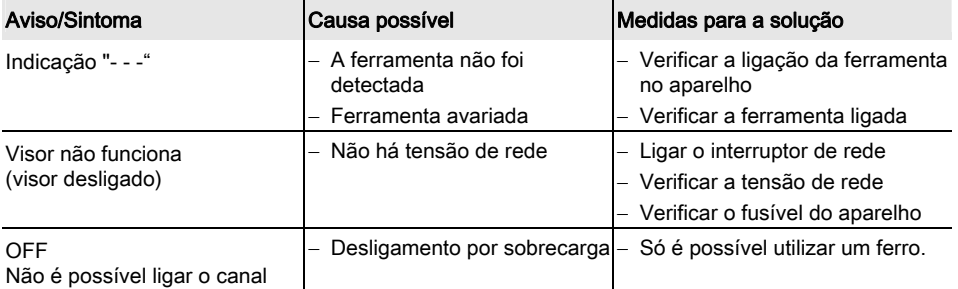

# 10 Acessórios

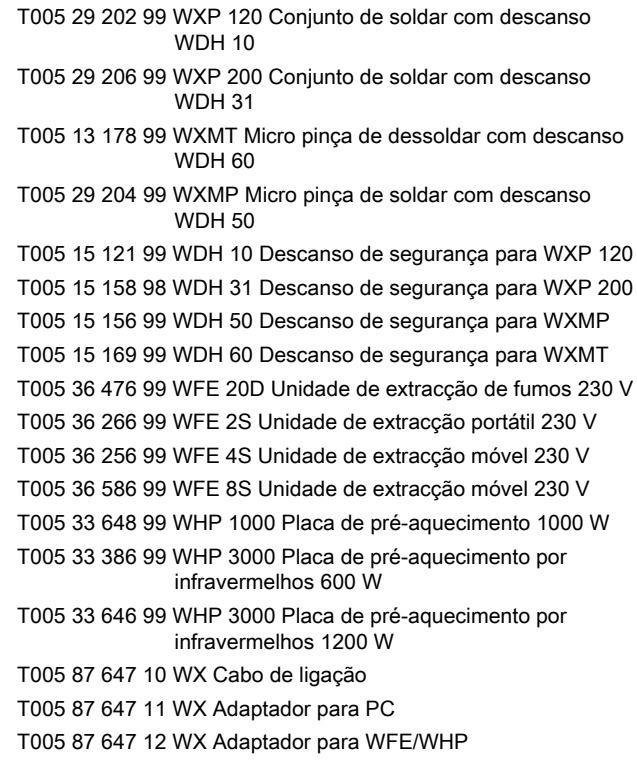

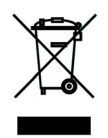

Para mais acessórios, consulte os manuais de instruções dos vários conjuntos de ferro de soldar.

# 11 Eliminação

Elimine as peças do aparelho substituídas, o filtro ou os aparelhos antigos segundo os regulamentos em vigor no país.

# 12 Garantia

Os direitos do comprador de reivindicação por falhas vencem um ano após a entrega. Isto não se aplica aos direitos de recurso do comprador segundo os artigos 478, 479 do código civil alemão.

Numa garantia por nós fornecida apenas assumimos a responsabilidade se a garantia de qualidade ou duração tiver sido fornecida por nós por escrito e com utilização do termo "Garantia".

Reservado o direito a alterações técnicas!

Consulte os manuais de instruções actualizados em www.weller.eu.

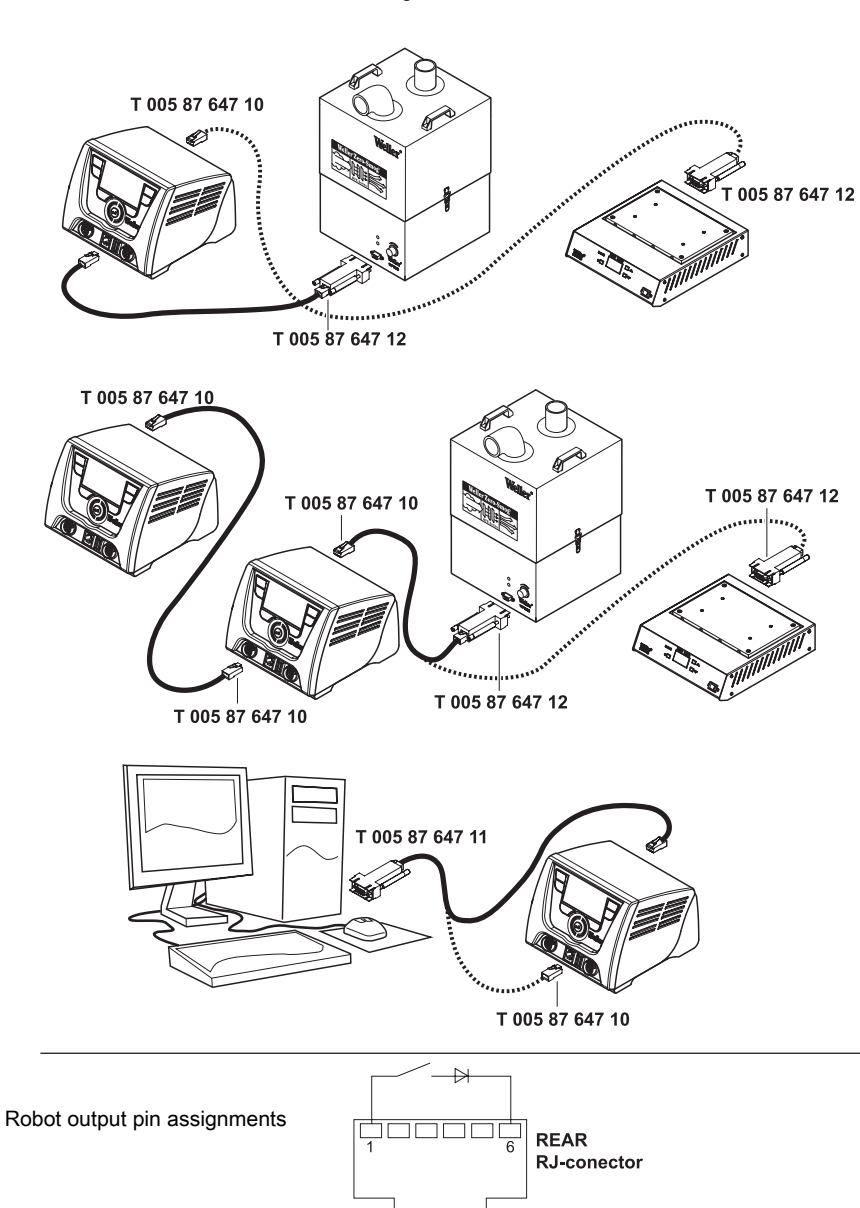

Alternative configurations

### Exploded-view diagram

Note Components must be fitted and replaced by the authorised Repair Service, otherwise the warranty will be void.

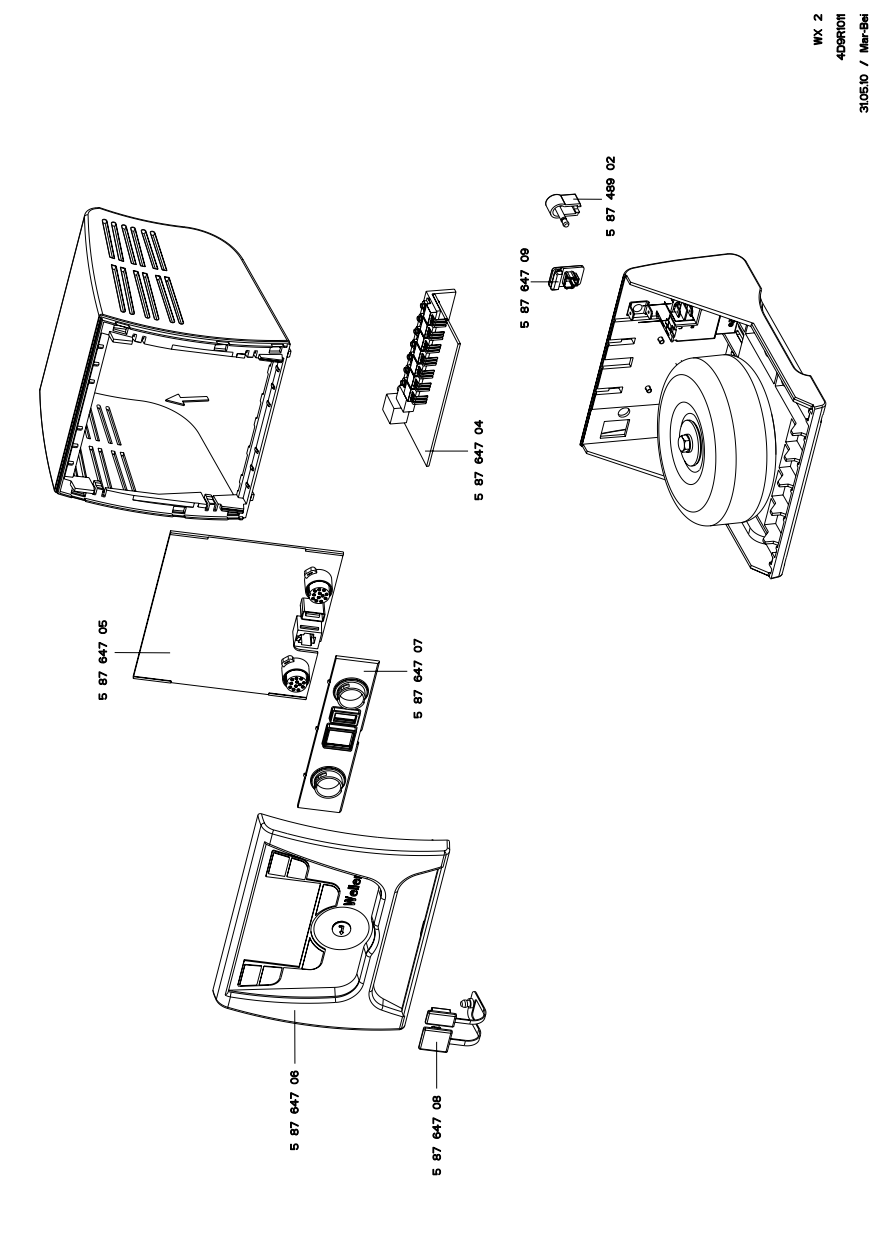

#### **GERMANY** Cooper Tools GmbH A company of Apex Tool Group, LLC.

Carl-Benz-Str. 2 74354 Besigheim Phone: +49 (0) 7143 580-0 Fax: +49 (0) 7143 580-108

#### **ITALY**

Cooper Italia S.r.I. A company of Apex Tool Group, LLC.

Viale Europa 80 20090 Cusago (MI) Phone: +39 (02) 9033101 Fax: +39 (02) 90394231

#### AUSTRALIA

#### Cooper Tools A company of Apex Tool Group, LLC.

P.O. Box 366 519 Nurigong Street Albury, N. S. W. 2640 Phone: +61 (2) 6058-0300 Fax: +61 (2) 6021-7403

#### GREAT BRITAIN Cooper Tools A company of Apex Tool Group, LLC.

A Division of Cooper (GB) Ltd. 4th Floor Pennine House Washington, Tyne & Wear NE37 1LY Phone: +44 (0191) 419 7700 Fax: +44 (0191) 417 9421

#### **SWITZERLAND** Erem Sàrl A company of Apex Tool Group, LLC.

Rue de la Roselière 12 1401 Yverdon-les-Bains Phone: +41 (024) 426 12 06 Fax: +41 (024) 425 09 77

#### **CANADA**

Cooper Hand Tools A company of Apex Tool Group, LLC. 164 Innisfil Barrie Ontario Canada L4N 3E7 Phone: +1 (705) 728 5564 Fax: +1 (705) 728 3406

#### FRANCE Cooper Tools S.A.S. A company of Apex Tool Group, LLC.

25 Rue Maurice Chevalier BP 46 77832 Ozoir-la-Ferrière Cedex Phone: +33 (01) 60.18.55.40 Fax: +33 (01) 64.40.33.05

#### **CHINA** Cooper Hand Tools A company of Apex Tool Group, LLC. 18th Floor, Yu An Building 738 Dongfang Road Pudong, Shanghai 200122 China Phone: +86 (21) 5111-8300 Fax: +86 (21) 5111-8446

### USA

Cooper Tools A company of Apex Tool Group, LLC. P.O. Box 728 Apex, NC 27502-0728

#### North-East

Phone: +1 (919) 362-7540 Fax: +1 (800) 854-5137

#### West Coast (South-West)

Phone: +1 (919) 362-1709 Fax: +1 (800) 846-7312

#### All other USA inquires

Fax: +1 (800) 423-6175

#### South

Phone: +1 (919) 362-7541 Fax: +1 (800) 854-5139

#### Midwest

Phone: +1 (919) 362-7542 Fax: +1 (800) 854-5138

> T005 57 215 00 / 09.2010 Replaces /--.--

www.weller.eu www.apextoolgroup.eu

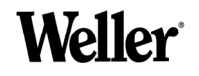

Weller<sup>®</sup> is a registered Trademark and registered Design of Apex Tool Group, LLC. © 2010, Apex Tool Group, LLC.